## HP Photosmart B8500 series

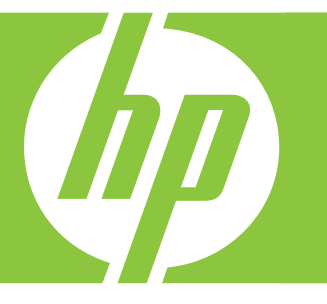

# User Guide Guide de l'utilisateur

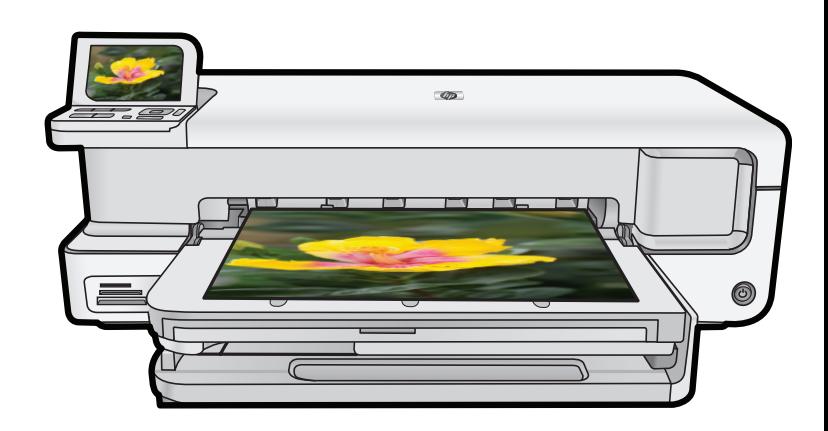

#### **Hewlett-Packard Company notices**

The information contained in this document is subject to change without notice.

All rights reserved. Reproduction, adaptation, or translation of this material is prohibited without prior written permission of Hewlett-Packard, except as allowed under copyright laws. The only warranties for HP products and services are set forth in the express warranty statements accompanying such products and services. Nothing herein should be construed as constituting an additional warranty. HP shall not be liable for technical or editorial errors or omissions contained herein.

© 2007 Hewlett-Packard Development Company, L.P.

Windows, Windows 2000, and Windows XP are U.S. registered trademarks of Microsoft Corporation.

Windows Vista is either a registered trademark or trademark of Microsoft Corporation in the United States and/or other countries.

Intel and Pentium are trademarks or registered trademarks of Intel Corporation or its subsidiaries in the United States and other countries. The Bluetooth trademarks are owned by its proprietor and used by Hewlett-Packard Company under license.

#### **Avis publiés par la société Hewlett-Packard**

Les informations contenues dans ce document peuvent faire l'objet de modifications sans préavis.

Tous droits réservés. La reproduction, l'adaptation ou la traduction de ce matériel est interdite sans l'accord écrit préalable de Hewlett-Packard, sauf dans les cas permis par la législation relative aux droits d'auteur. Les seules garanties relatives aux produits et services HP sont décrites dans les déclarations de garantie expresse accompagnant lesdits produits et services. Aucun élément de ce document ne constitue une garantie supplémentaire. Hewlett-Packard ne saurait être tenu pour responsable des erreurs ou omissions techniques ou rédactionnelles de ce document.

© 2007 Hewlett-Packard Development Company, L.P.

Windows, Windows 2000 et Windows XP sont des marques déposées de Microsoft Corporation aux Etats-Unis.

Windows Vista est une marque déposée ou une marque de Microsoft Corporation aux Etats-Unis et/ou dans d'autres pays.

Intel et Pentium sont des marques ou des marques déposées d'Intel Corporation ou de ses filiales aux Etats-Unis et dans d'autres pays.

Les marques Bluetooth appartiennent à leur propriétaire et sont utilisées par Hewlett-Packard Company sous licence.

## HP Photosmart B8500 series User Guide

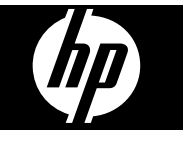

## **Contents**

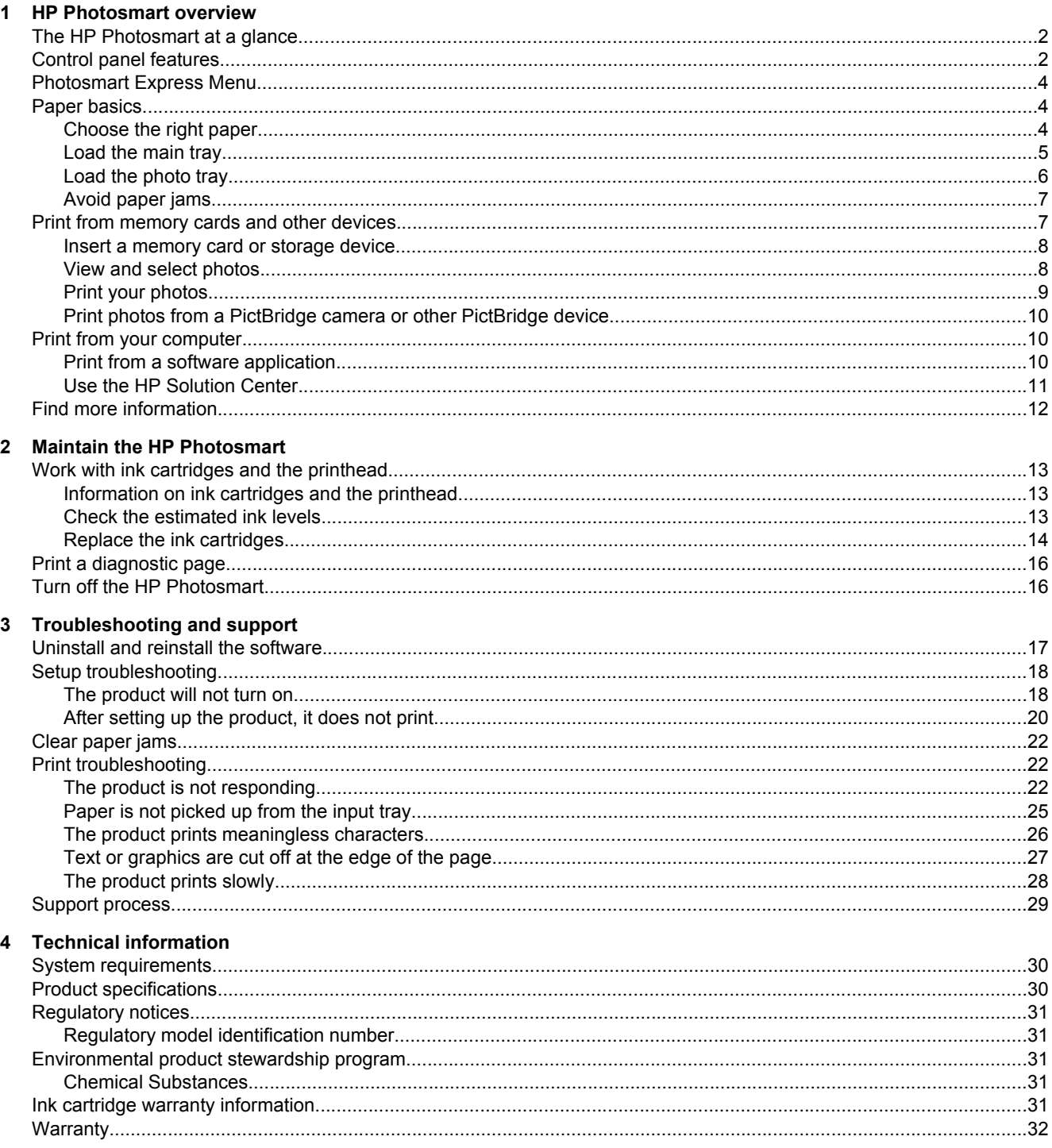

## <span id="page-4-0"></span>**1 HP Photosmart overview**

### **The HP Photosmart at a glance**

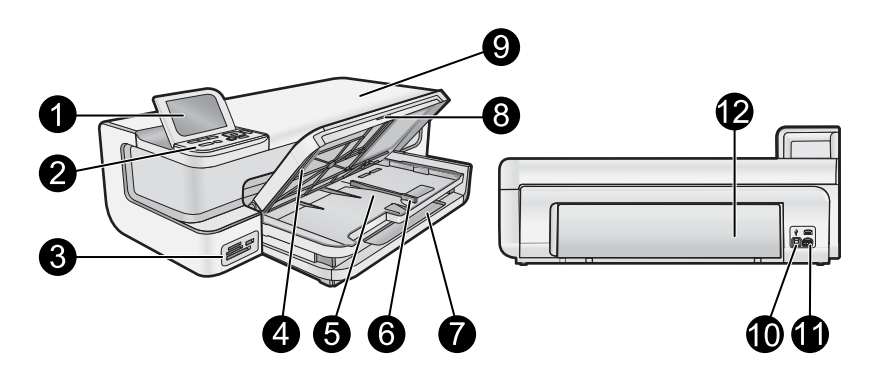

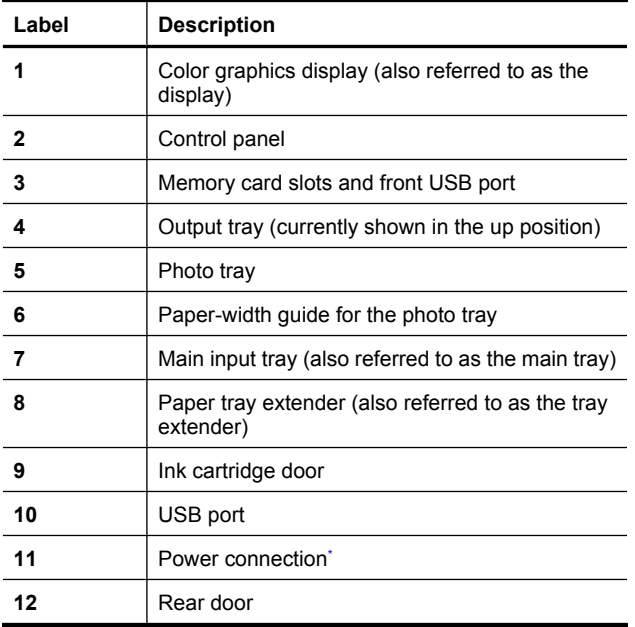

\* Use only with the power adapter supplied by HP.

### **Control panel features**

The following diagram and related table provide a quick reference to the HP Photosmart control panel features.

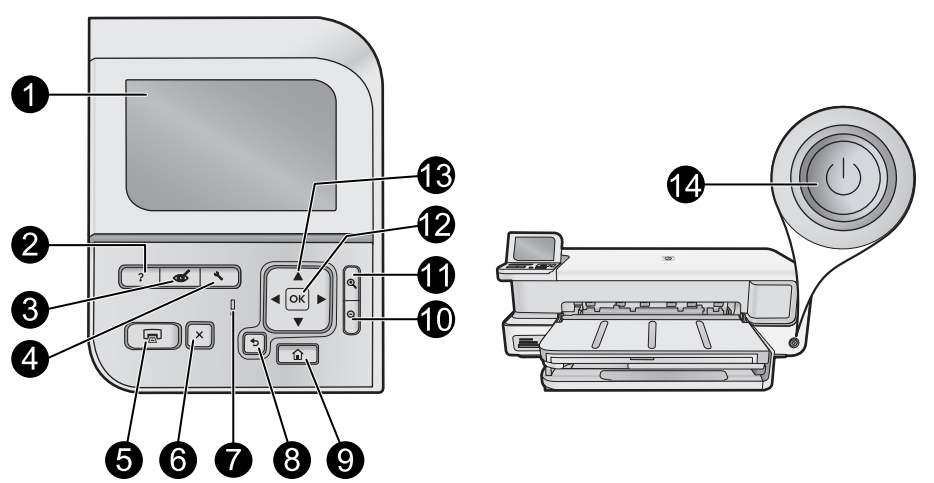

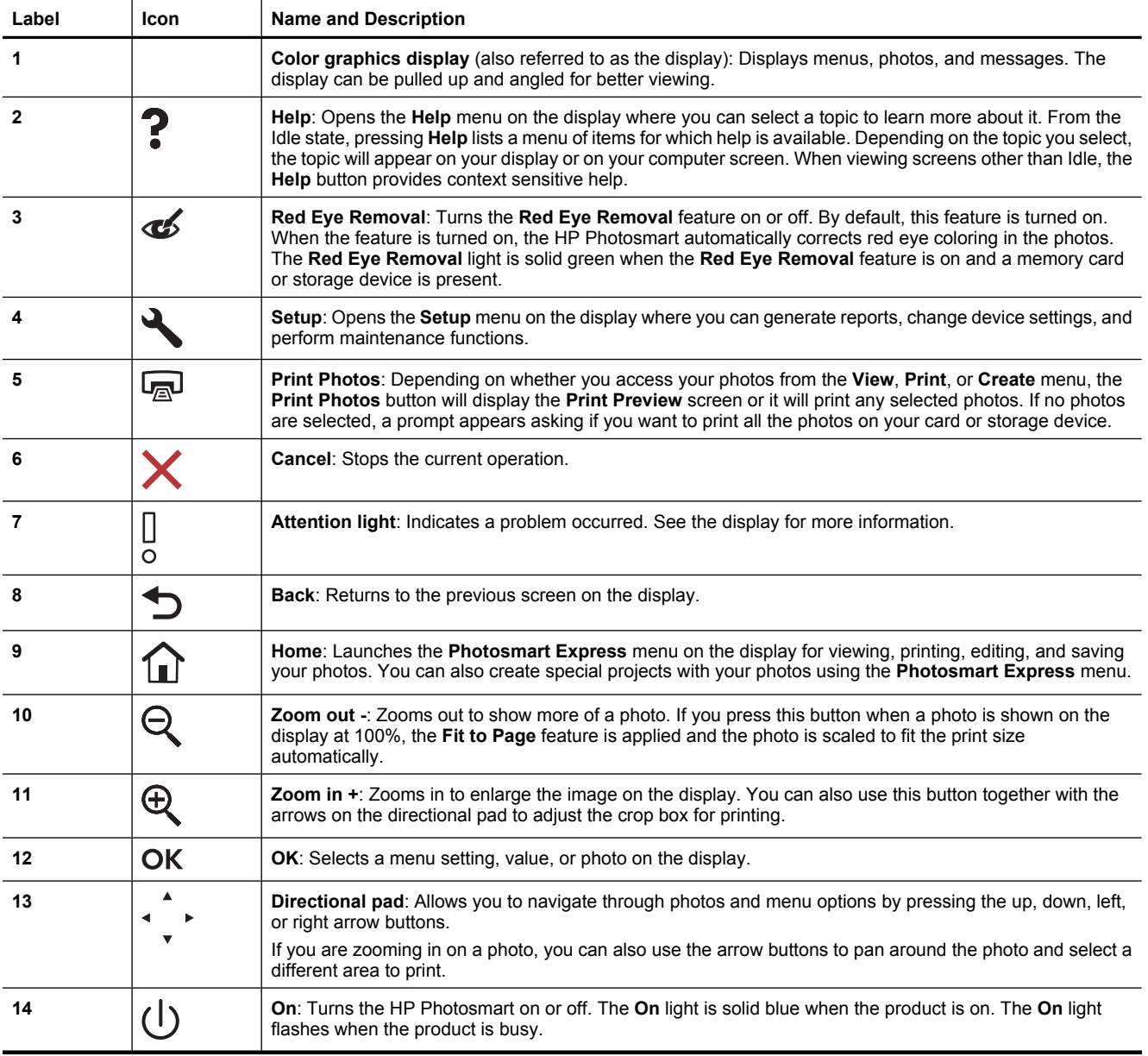

### <span id="page-6-0"></span>**Photosmart Express Menu**

The following options are available in the **Photosmart Express** menu when you insert a memory card or press the **Home** button on the control panel.

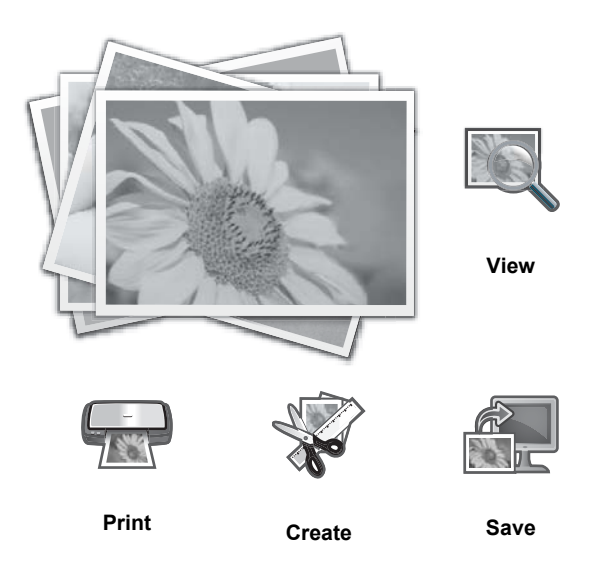

- **View**: Lets you view, edit, and print photos on a memory card. For more information, see [View and select](#page-10-0) [photos on page 8](#page-10-0).
- **Print**: Lets you select a page layout and print your photos. For more information, see the onscreen Help. To access the onscreen Help, see [Find more information on page 12](#page-14-0).
- **Create**: Lets you select a creative project (albums, panorama prints, passport photos, etc) for your photos. For more information, see the onscreen Help. To access the onscreen Help, see [Find more information](#page-14-0) [on page 12.](#page-14-0)
- **Save**: Lets you save photos from the memory card directly to the computer. For more information, see the onscreen Help. To access the onscreen Help, see [Find more information on page 12.](#page-14-0)

When you first display the **Photosmart Express** menu, **View** is highlighted by default. Press **OK** to select. To select a different option, use the arrow keys on the directional pad to highlight the option, and then press **OK**.

**TIP:** Onscreen arrows appear next to the currently highlighted option to indicate the arrow keys that need to be pressed to navigate to the other options.

### **Paper basics**

The HP Photosmart printer supports paper sizes ranging from 7.6 x 12.7 cm to 33 x 111.8 cm (3 x 5 inches to 13 x 44 inches), including B+ (33 x 48.3 cm / 13 x 19 inch) paper, letter or A4 paper, legal paper, photo paper, transparencies, and envelopes. By default, the HP Photosmart is set to detect the size and type of paper you load in the input tray automatically and then adjust its settings to generate the highest quality output for that paper.

If you are using special papers, such as photo paper, transparency film, envelopes, or labels, or if you experience poor print quality using the automatically-adjusted settings, you can manually set the paper size and type for print jobs.

 $\triangle$  **CAUTION:** Do not load media thicker than 0.4 mm, as it can damage the product.

### **Choose the right paper**

For a list of available HP inkjet paper, or to purchase supplies, go to:

- [www.hpshopping.com](http://www.hpshopping.com) (U.S.)
- [www.hp.com/eur/hpoptions](http://www.hp.com/eur/hpoptions) (Europe)
- <span id="page-7-0"></span>• [www.hp.com/jp/supply\\_inkjet](http://www.hp.com/jp/supply_inkjet) (Japan)
- [www.hp.com/paper](http://www.hp.com/paper) (Asia/Pacific)

To get the best and longest-lasting results from the printer, choose from these high-quality HP photo papers.

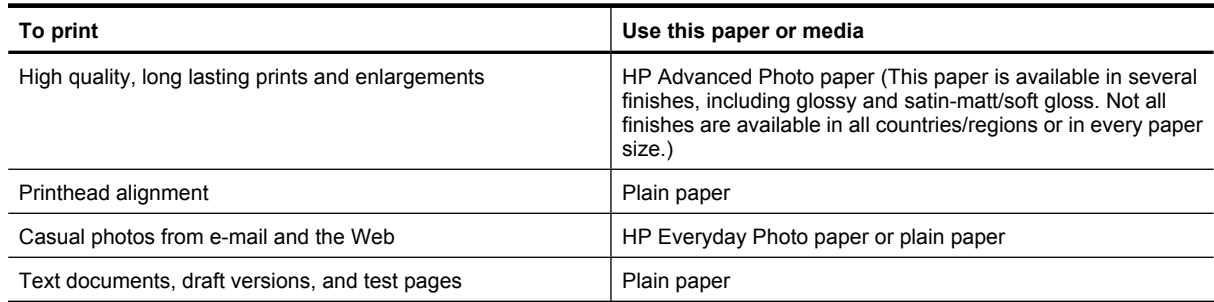

### **Load the main tray**

You can load many types of papers up to 33 x 111.8 cm (13 x 44 inches) into the main input tray of the HP Photosmart.

### **To load the main tray**

**1.** Raise the output and photo trays together.

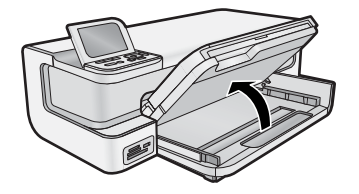

**2.** Extend the main tray to load large paper.

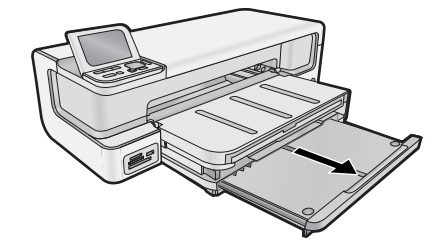

**3.** Slide the paper-width guide to its outermost position.

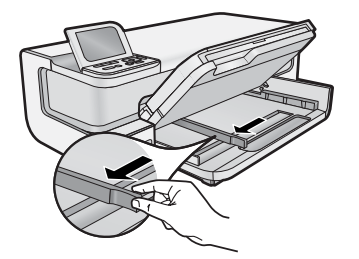

**4.** Make sure the product is idle and then insert the stack of paper into the main tray with the short edge forward and the print side down. Slide the stack of paper in until it stops.

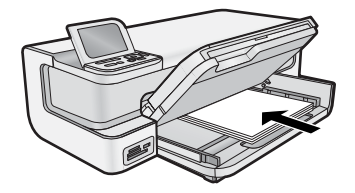

- $\frac{1}{2}$ . **TIP:** If you are using letterhead, insert the top of the page first with the print side down.
- <span id="page-8-0"></span>**5.** Slide the paper-width guide inward until it stops at the edge of the paper.
	- **NOTE:** Make sure the paper stack is no higher than the paper-width guide.

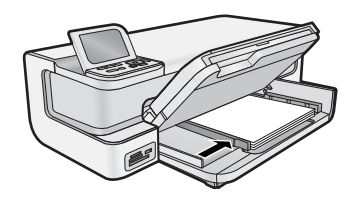

- **6.** Push in the main tray, if extended, to the edge of the paper stack.
- **7.** Lower the photo and output trays together, and then extend the output tray.

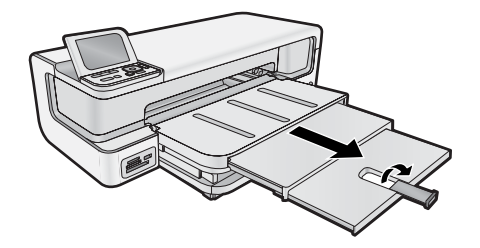

### **Load the photo tray**

You can load up to 13 x 18 cm (5 x 7 inch) photo paper into the photo tray of the HP Photosmart. For the best results, use HP Advanced Photo Paper.

### **To load the photo tray**

**1.** Raise the output tray.

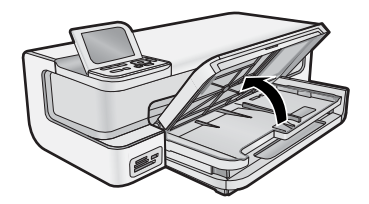

**2.** Slide the paper-width guide to its outermost position.

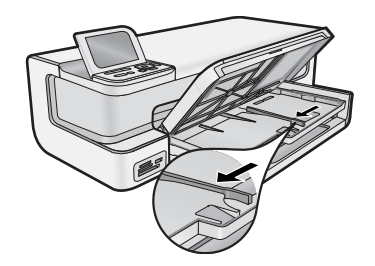

- **3.** Insert the stack of photo paper into the photo tray with the short edge forward and the print side down, sliding it in until it stops.
	- **TIP:** Load tabbed photo paper so that the tabs feed in last.

<span id="page-9-0"></span>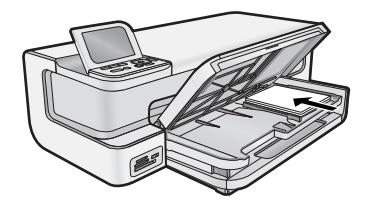

**4.** Slide the paper-width guide inward until it stops at the edge of the paper.

**NOTE:** Make sure the paper stack is no higher than the paper-width guide.

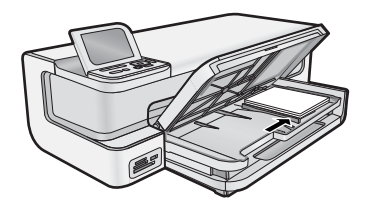

**5.** Lower the output tray.

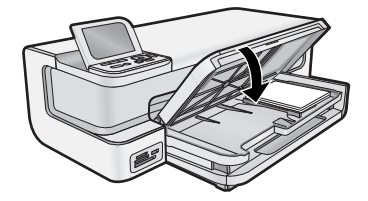

**Important!** Make sure you lower the output tray completely, or the photo tray may not work correctly.

### **Avoid paper jams**

To help avoid paper jams, follow these guidelines.

- Remove printed papers from the output tray frequently.
- Prevent curled or wrinkled photo paper by storing all unused photo paper flat in a resealable bag.
- Ensure that paper loaded in the input tray lays flat and the edges are not bent or torn.
- If you are printing labels, ensure that the label sheets are no more than two years old. Labels on older sheets might peel off when the paper is pulled through the product, and cause paper jams.
- Do not combine different paper types and paper sizes in the input tray; the entire stack of paper in the input tray must be the same size and type.
- Adjust the paper-width guide in the input tray to fit snugly against all paper. Make sure the paper-width guide does not bend the paper in the input tray.
- Do not force paper too far forward in the input tray.
- Use paper types that are recommended for the product.

### **Print from memory cards and other devices**

The HP Photosmart is equipped with memory card slots and a front USB port that enable you to print or edit photos from a memory card or storage device (such as a keychain drive, portable hard drive, or a digital camera in storage mode) without uploading your photos to a computer first. Additionally, if the HP Photosmart is connected to a computer with a USB cable, you can also transfer your photos to the computer to print, or edit.

You can print photos by connecting a PictBridge-compatible digital camera directly to the front USB port. When you print from a digital camera, the printer uses the settings that you selected on the camera. For more information, see the documentation that came with the camera.

### <span id="page-10-0"></span>**Insert a memory card or storage device**

The HP Photosmart supports memory cards and storage devices as described below. Each type of memory card can only be inserted in the appropriate slot for that card, and only one card or storage device may be inserted at a time.

 $\triangle$  **CAUTION:** Do not insert more than one memory card at a time. If more than one memory card is inserted, unrecoverable data loss might occur.

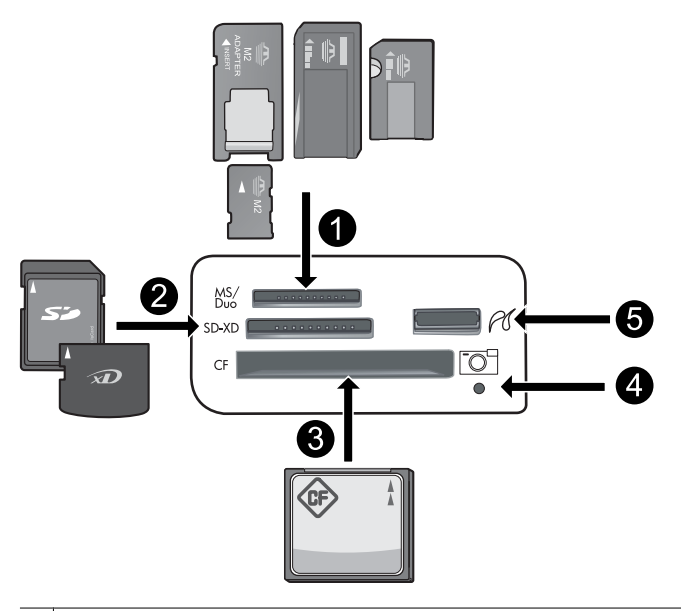

- 1 Memory Stick, Memory Stick Pro, Memory Stick Select, Memory Stick Magic Gate, Memory Stick Duo or Duo Pro (adapter optional), Memory Stick Micro (adapter required), or MS-HG
- 2 xD-Picture Card, xD- Picture Card type M, xD-Picture Card type H, Secure Digital (SD), Secure Digital Mini (adapter required), SD micro (or Transflash), Secure Digital High Capacity (SDHC), MultiMediaCard (MMC), MultiMedia High-Density (MMC-HD), MMC Plus, or MMC Mobile (RS-MMC; adapter required)
- 3 CompactFlash (CF) types I and II

**NOTE:** IBM Microdrive is not supported.

4 | Photo light

5 | Front USB port (for storage devices)

### **To insert a memory card or connect a photo storage device**

- **1.** Make sure the product is on.
- **2.** Insert the memory card or connect the photo storage device to the front USB port. The memory card area has a Photo light that flashes when the product is reading the memory card or storage device. When the light becomes solid, you can view your photos.
	- $\triangle$  **CAUTION:** Do not pull out the memory card while the Photo light is flashing. Doing so may damage the memory card or the product.
- **NOTE:** The product only recognizes the JPG and TIF file formats on your memory card or storage device.

### **View and select photos**

You can view and select photos on your memory card or storage device before or while printing them.

### **To view and select photos**

- **1.** Load up to 13 x 18 cm (5 x 7 inch) photo paper in the photo tray or full-size photo paper in the main input tray.
- **2.** Insert a memory card into the appropriate slot or connect a photo storage device to the front USB port.

<span id="page-11-0"></span>The **Photosmart Express** menu appears, with the most recent photo shown on the display and **View** highlighted.

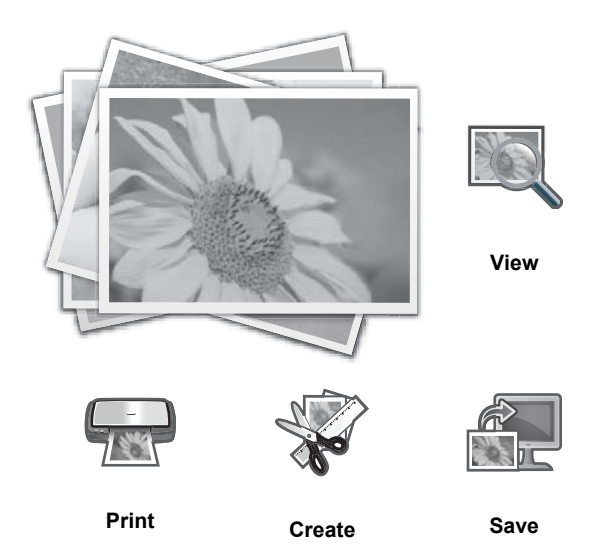

**3.** Press **OK** to select **View**.

The **View Photos** screen appears.

- **4.** Press  $\triangleleft$  or  $\triangleright$  to scroll through the thumbnails of your photos.
- **5.** When the thumbnail of the photo you want to view is highlighted, press **OK**.
- **6.** When the photo appears by itself on the display, press **OK** again.
- The **Photo Options** screen appears.
- **7.** With **Print Preview** highlighted, press **OK**. The **Print Preview** screen appears, showing how your photo will look when printed.
- **8.** If you want to select additional photos to view and print, press ▼ to highlight **Add More**, press OK, and repeat steps 4-6.

Or, once you're in the **Add Photos** screen, the quickest way to select multiple photos (if you don't need the option to edit them) is to press  $\triangle$  to select a photo, and then press  $\triangle$  or  $\triangleright$  to scroll through more photos to select.

- **TIP:** A checkmark appears to indicate each photo that is selected. You can change the number of copies by pressing  $\triangle$  or  $\nabla$ . The total number of photos that will print appears at the top of the display.
- **9.** (Optional) If you want to check and/or modify any of your print settings, press **v** to highlight **Settings** and press **OK**.
- **10.** To print the photo(s), use ∧ or  $∇$  to highlight **Print Now** (or press the **Print Photos** button on the control panel). A print status screen displays the number of pages to print and the estimated time to complete.
	- **TIP:** During printing, press **OK** to add more photos to the print queue.

### **Print your photos**

You can print the photos on your memory card or photo storage device in a variety of sizes, from 8 x 13 cm (3 x 5 inch) up to the size of 33 x 48.3 cm (13 x 19 inch) paper, including multiple small-size photos on a single page.

### **To print your photos**

- $\mathcal{X}$  TIP: To print a single borderless 10 x 15 cm (4 x 6 inch) photo on 10 x 15 cm (4 x 6 inch) paper, simply press the **Print Photos** button on the control panel twice.
- **1.** Load the paper.
	- Load up to 13 x 18 cm (5 x 7 inch) photo paper in the photo tray.
	- Load full-size photo paper in the main input tray.
- **2.** Insert the memory card or connect the photo storage device.
- <span id="page-12-0"></span>**3.** Make sure **View** is highlighted, and then press **OK**.
- **4.** Use the arrow buttons to select a photo, and then press **OK**.
- **5.** Press **Print Photos** on the control panel.
- **6.** Follow the instructions on the printer display to modify the print settings:
	- Select **Print Now** to print the photo immediately.
	- Select **Add More** to change the number of copies.
	- Select **Settings** to change the layout.
- **7.** Press **OK** to print the photo.

### **Print photos from a PictBridge camera or other PictBridge device**

This section describes the procedure for printing from a PictBridge digital camera. The procedure for printing from other PictBridge devices—such as camera phones and other image capture devices—is very similar. Review the documentation that came with your PictBridge device for specific information.

When you print from a digital camera, the printer uses the settings that you selected on the camera. For more information, see the documentation that came with the camera.

### **PictBridge camera being connected to camera port**

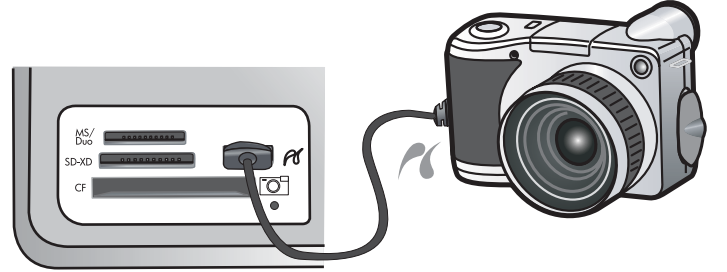

### **To print using a PictBridge-certified camera**

- **1.** Load photo paper in the printer.
- **2.** Turn on the PictBridge-certified digital camera.
- **3.** Make sure the USB configuration setting of the camera is set to Digital Camera, and then connect the camera to the camera port of the printer using the USB cable that came with the PictBridge-certified camera. The Photo light flashes green while the camera establishes a connection to the printer, and then turns solid green. See the camera documentation for more information about the USB configuration setting. The name of the setting and its options may differ on non-HP digital cameras.
- **4.** If you already selected photos for printing on the camera, the **Print DPOF Photos?** dialog box is displayed on the camera. DPOF (Digital Print Order Format) lets the user mark photos on a digital camera for printing and include other image information, such as number of copies to be printed. Select **Yes** to print the pre-selected photos, or select **No** to bypass printing pre-selected photos.
- **5.** Use the options and controls on your camera to print your photos. See the camera documentation for more information. The PictBridge light flashes while the photos are printing.

### **Print from your computer**

The HP Photosmart can be used with any software application that allows printing. You can print a range of projects, such as borderless images, newsletters, greeting cards, iron-on transfers, and posters.

Printing from a computer gives you more options for printing your images. Before printing from your computer, you must install the HP Photosmart software and connect a USB cable from the printer (using the USB port on the back) to your computer.

### **Print from a software application**

### **To print from a software application (Windows)**

- **1.** Make sure you have paper loaded in the input tray.
- **2.** On the **File** menu in your software application, click **Print**.

<span id="page-13-0"></span>**3.** Select the HP Photosmart as the printer.

If you set the HP Photosmart as the default printer, you can skip this step. The HP Photosmart will already be selected.

**4.** If you need to change settings, click the button that opens the **Properties** dialog box. Depending on your software application, this button might be called **Properties**, **Options**, **Printer Setup**, **Printer**, or **Preferences**.

**NOTE:** When printing a photo, you must select options for the specific photo paper and photo enhancement.

- **5.** Select the appropriate options for your print job by using the features available in the **Printing Shortcuts**, **Features**, **Color**, and **Advanced** tabs.
	- **TIP:** You can easily select the appropriate options for your print job by choosing one of the predefined print tasks on the **Printing Shortcuts** tab. Click a type of print task in the **Printing Shortcuts** list. The default settings for that type of print task are set and summarized on the **Printing Shortcuts** tab. If necessary, you can adjust the settings here and save your custom settings as a new printing shortcut. To save a custom printing shortcut, select the shortcut and click **Save As**. To delete a shortcut, select the shortcut and click **Delete**.
- **6.** Click **OK** to close the **Properties** dialog box.
- **7.** Click **Print** or **OK** to begin printing.

### **To print from a software application (Mac OS X v10.4)**

- **1.** From the **File** menu in your software application, choose **Page Setup**. The **Page Setup** dialog box appears, allowing you to specify the paper size, orientation, and scaling.
- **2.** Make sure the HP Photosmart is the selected printer.
- **3.** Specify the page attributes:
	- Choose the paper size.
	- Select the orientation.
	- Enter the scaling percentage.
- **4.** Click **OK**.
- **5.** From the **File** menu in your software application, choose **Print**. The **Print** dialog appears with the **Copies & Pages** pane open.
- **6.** Change the print settings for each option in the pop-up menu, as appropriate for your project.

**NOTE:** When printing a photo, you must select options for the correct paper type and photo enhancement.

**7.** Click **Print** to begin printing.

### **To print from a software application (Mac OS X v10.5)**

- **1.** From the **File** menu in your software application, choose **Print**. The **Print** dialog appears.
- **2.** Make sure the HP Photosmart is the selected printer.
- **3.** Click the blue disclosure triangle next to the Printer selection to access the print options.
- **4.** Specify the page attributes:
	- Choose the paper size.
		- Select the orientation.
	- Enter the scaling percentage.
- **5.** To change other options, such as paper type, select them from the Application pop-up menu toward the bottom of the dialog.

**NOTE:** When printing a photo, you must select options for the correct paper type and photo enhancement.

**6.** Click **Print** to begin printing.

### **Use the HP Solution Center**

The HP Solution Center provides convenient access to many features of your HP device and software. Use the HP Solution Center to learn about the printer and its software, and view troubleshooting solutions.

After you have installed the HP Photosmart software on a computer, open and explore the HP Solution Center:

<span id="page-14-0"></span>▲ Right-click the **HP Digital Imaging Monitor** icon on the Windows taskbar, and then click **Launch/Show HP Solution Center**.

You can also use the HP Solution Center to:

- Check printer status and access the printer Toolbox for maintenance utilities.
- Change printer settings.
- Order supplies.
- Start HP Photosmart software.
- Update your printer software.
- Access the HP Activity Center and HP Professional Photography Center Web sites.

For more information on using the HP Solution Center, see the onscreen Help.

You can also view informative How Do I? animations from the HP Solution Center:

▲ In the HP Solution Center, click **Help**, and then click **Open Library** in the **Animations Library** area.

### **Find more information**

You can access a variety of resources, both printed and onscreen, that provide information about setting up and using the HP Photosmart.

• **Start Here guide**: The Start Here guide provides instructions for setting up the HP Photosmart, including printhead installation, ink cartridge insertion, paper loading, and software installation. Make sure you follow the steps in the Start Here guide in order.

If you have problems during setup, check the Start Here guide for troubleshooting information, or see [Troubleshooting and support on page 17.](#page-19-0)

- **HP Photosmart animations**: The HP Photosmart animations, located in the relevant sections of the onscreen Help, show you how to complete key tasks on the HP Photosmart. You will learn how to load paper, insert a memory card, and replace ink.
- **Help from your device**: The **Help** menu on the display provides quick access to key help topics and is available when you press the **Help** button. From the Idle state, pressing **Help** lists a menu of items for which help is available. Depending on the topic you select, the topic will appear on your display or on your computer screen. When viewing screens other than Idle, pressing **Help** provides context sensitive help.
- **Onscreen Help**: The onscreen Help provides detailed instructions on features of your HP Photosmart that are not described in this guide, including features that are only available using the software you installed with your HP Photosmart. The onscreen Help also provides regulatory and environmental information. To access the onscreen Help
	- **Windows:** Click **Start > All Programs > HP > Photosmart B8500 series > Help**.

To install the onscreen Help, insert the software CD in your computer and follow the onscreen instructions. ◦ **Macintosh:** Click **Help > Mac Help > Library > HP Product Help**.

- **Readme**: The Readme file contains the most recent information which might not be found in other publications. Install the software to access the Readme file.
- **HP Web site**: If you have Internet access, you can get help and support from the HP Web site at [www.hp.com/](http://h20180.www2.hp.com/apps/Nav?h_pagetype=S-001&h_lang=en&h_cc=us&h_product=3542174&h_page=hpcom&h_client=s-h-m002-1) [support.](http://h20180.www2.hp.com/apps/Nav?h_pagetype=S-001&h_lang=en&h_cc=us&h_product=3542174&h_page=hpcom&h_client=s-h-m002-1) This Web site offers technical support, drivers, supplies, and ordering information.

**English**

## <span id="page-15-0"></span>**2 Maintain the HP Photosmart**

The HP Photosmart requires little maintenance. You might need to replace ink cartridges, clean the printhead, or align the printer from time to time. This section provides instructions for keeping the HP Photosmart in top working condition. Perform these simple maintenance procedures as necessary.

## **Work with ink cartridges and the printhead**

To ensure the best print quality from the HP Photosmart, you will need to perform some simple maintenance procedures and, when prompted by a message on the display, replace the ink cartridges.

### **Information on ink cartridges and the printhead**

The following tips help maintain HP ink cartridges and ensure consistent print quality.

- Make sure you follow the instructions in the *Start Here* guide for installing the printhead and the ink cartridges for the first time. For information on the ink cartridges used by this product, see the back cover of this guide.
- If you need to replace an ink cartridge, wait until you have the new ink cartridge available to install before removing the old cartridge.
	- $\triangle$  **CAUTION:** Wait until you have a new ink cartridge available before removing the old ink cartridge. Do not leave the ink cartridge outside of the product for an extended period of time. This can result in damage to both the product and the ink cartridge.
- Keep all ink cartridges in the original sealed packages until they are needed.
- Turn off the HP Photosmart by pressing the **On** button located on the product. Wait until the **On** light turns off before unplugging the power cord or turning off a power strip. If you improperly turn off the HP Photosmart, the print carriage might not return to the correct position causing problems with the ink cartridges and print quality issues.
- Store ink cartridges at room temperature (15.6-26.6° C or 60-78° F).
- You do not need to replace the cartridges until print quality becomes unacceptable, but a significant decrease in print quality may be the result of one or more depleted cartridges. It could also be caused by a clogged printhead. Possible solutions include checking the estimated ink levels remaining in the cartridges, and cleaning the printhead. Cleaning the printhead will use some ink.
	- **NOTE:** Ink level warnings and indicators provide estimates for planning purposes only. When you receive a low-ink warning message, consider having a replacement cartridge available to avoid possible printing delays. You do not need to replace the ink cartridges until print quality becomes unacceptable.
- Do not clean the printhead unnecessarily. This wastes ink and shortens the life of the cartridges.
- Handle ink cartridges carefully. Dropping, jarring, or rough handling during installation can cause temporary printing problems.
- If you are transporting the product, do the following to prevent ink leaking from the print carriage or other damage from occurring to the product:
	- Make sure you turn off the product by pressing the **On** button.
	- The print carriage should be parked on the right side in the service station.
	- Make sure you leave the ink cartridges and printhead installed.
	- Lightly pack the inside of the product with crumpled newspaper to prevent the print carriage from moving during transportation.
	- The product must be transported sitting flat; it should not be placed its side, back, front, or top.

### **Check the estimated ink levels**

You can easily check the ink supply level to determine how soon you might need to replace an ink cartridge. The ink supply level shows an estimate of the amount of ink remaining in the ink cartridges.

**NOTE: 1** If you have installed a refilled or remanufactured cartridge, or a cartridge that has been used in another printer, the ink level indicator might be inaccurate or unavailable.

<span id="page-16-0"></span>**NOTE: 2** Ink level warnings and indicators provide estimates for planning purposes only. When you receive a low-ink warning message, consider having a replacement cartridge available to avoid possible printing delays. You do not need to replace the ink cartridges until print quality becomes unacceptable.

**NOTE: 3** Ink from the cartridges is used in the printing process in a number of different ways, including in the initialization process, which prepares the product and cartridges for printing, and in printhead servicing, which keeps print nozzles clear and ink flowing smoothly. In addition, some residual ink is left in the cartridge after it is used. For more information, see [www.hp.com/go/inkusage.](http://www.hp.com/go/inkusage)

Visit [www.hp.com/go/learnaboutsupplies](http://www.hp.com/go/learnaboutsupplies) for more information on estimated cartridge yields.

### **To check the ink levels from the control panel**

**1.** Press **Setup**.

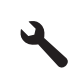

- **2.** Press the down arrow button to highlight **Tools**, and then press **OK**.
- **3.** Press the down arrow button to highlight **Display Ink Gauge**, and then press **OK**. The product displays a gauge that shows the estimated ink levels of all cartridges installed.

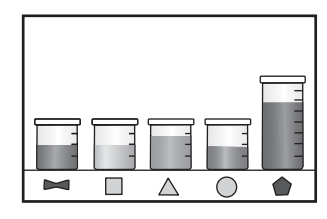

ÈΩ. **TIP:** You can also print a diagnostic page to see if ink cartridges might need to be replaced.

### **Replace the ink cartridges**

Follow these instructions when you need to replace ink cartridges.

**NOTE:** If you are setting up the product for the first time, make sure you follow the instructions in the Start Here guide for installing the printhead and the ink cartridges.

If you do not already have replacement ink cartridges for the HP Photosmart, to order cartridges, go to [www.hp.com/](http://www.hp.com/buy/supplies) [buy/supplies.](http://www.hp.com/buy/supplies) If prompted, choose your country/region, follow the prompts to select your product, and then click one of the shopping links on the page.

**NOTE:** At this time, some portions of the HP Web site are available in English only.

 $\triangle$  **CAUTION:** Wait until you have a new ink cartridge available before removing the old ink cartridge. Do not leave the ink cartridge outside of the product for an extended period of time. This can result in damage to both the product and the ink cartridge.

#### **To replace the ink cartridges**

- **1.** Make sure the product is turned on.
- **2.** Open the ink cartridge access door.

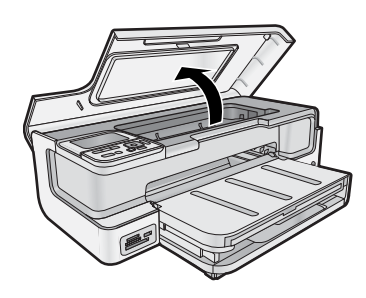

**3.** Wait until the print carriage stops moving. Press the tab on the front of the ink cartridge and remove the cartridge from the slot.

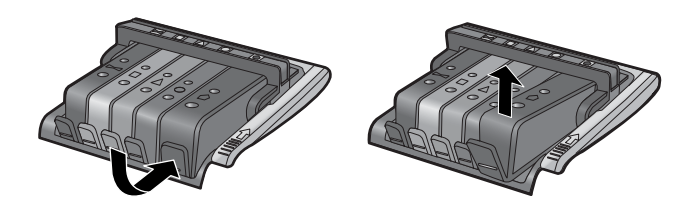

- **4.** Remove the plastic wrap from the new ink cartridge by pulling the orange pull-tab straight back.
	- **NOTE:** Make sure you remove the plastic wrap from the ink cartridge before installing it in the product, or printing will fail.

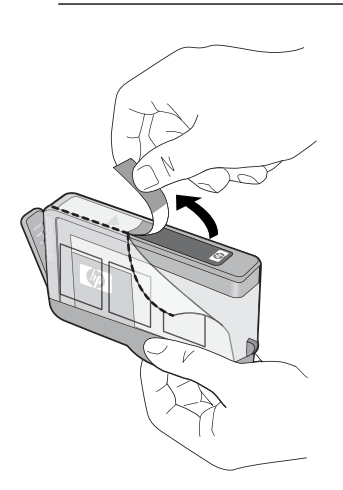

**5.** Twist the orange cap to snap it off.

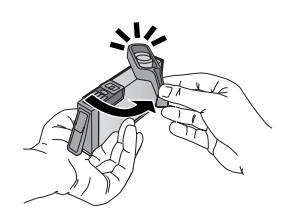

- **6.** Slide the ink cartridge into its matching slot, and then press down firmly until it snaps into place.
	- $\triangle$  **CAUTION:** Do not lift the latch handle on the print carriage when installing the ink cartridges.

<span id="page-18-0"></span>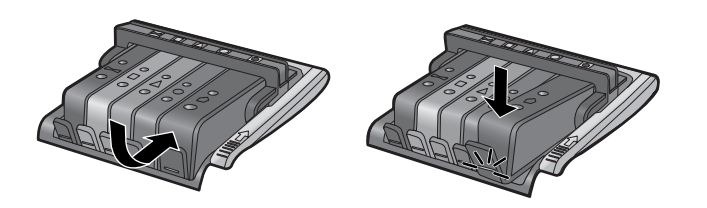

- **7.** Repeat steps 3 through 6 for each ink cartridge you are replacing.
- **8.** Close the ink cartridge access door.

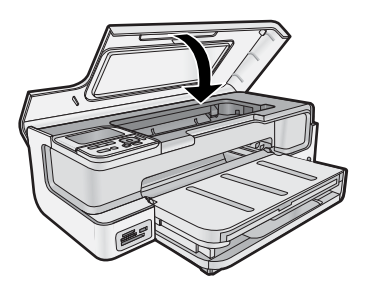

### **Print a diagnostic page**

If you are experiencing problems with printing, print a diagnostic page before you replace the ink cartridges. This page provides useful information on several aspects of your product, including the ink cartridges.

### **To print a diagnostic page**

- **1.** Load letter, A4, or legal unused plain white paper into the main input tray.
- **2.** Press the **Setup** button on the control panel.
- **3.** Press ▼ to highlight **Tools**, and then press OK.
- **4.** Press ▼ to highlight **Diagnostic Page**, and then press **OK**.
	- The product prints a diagnostic page, which contains the following information:
	- **Product information**: includes the model number, serial number, and other product information.
	- **Revision information**: includes the firmware version number.
	- **Ink delivery system information**: displays the approximate ink level of each installed ink cartridge, the status of each ink cartridge, the date each cartridge was installed, and the date each cartridge will expire.
	- **Print quality pattern**: displays five color blocks, representing each of the five installed cartridges. Solid, even blocks of color indicate there are no print quality problems. When streaks are displayed or there are missing blocks, clean the printhead. If the color blocks still show print quality problems after cleaning the printhead, align the printer. For more information on cleaning the printhead and aligning the printer, see the onscreen Help. If the color blocks continue to show print quality problems after cleaning and aligning, contact HP support.
	- **History log**: contains information that might be used for diagnostic purposes if you need to call HP support.

### **Turn off the HP Photosmart**

To avoid damaging the product, you must properly shut it down by using the **On** button located on the product. Wait until the **On** light turns off before you unplug the power cord or turn off a power strip.

## <span id="page-19-0"></span>**3 Troubleshooting and support**

This chapter contains troubleshooting information for the HP Photosmart. Specific information is provided for installation and configuration issues, and some operational topics. For more troubleshooting information, see the onscreen Help that came with your software. For more information on accessing the onscreen Help, see [Find more](#page-14-0) [information on page 12](#page-14-0).

Many issues are caused when the HP Photosmart is connected to the computer using a USB cable before the HP Photosmart software is installed on the computer. If you connected the HP Photosmart to your computer before the software installation screen prompts you to do so, you must follow these steps:

### **Troubleshooting common setup issues**

- **1.** Disconnect the USB cable from the computer.
- **2.** Uninstall the software (if you have already installed it).
- **3.** Restart your computer.
- **4.** Turn off the HP Photosmart, wait one minute, then restart it.
- **5.** Reinstall the HP Photosmart software.
- $\triangle$  **CAUTION:** Do not connect the USB cable to the computer until prompted by the software installation screen.

For support contact information, see the inside back cover of this guide.

### **Uninstall and reinstall the software**

If your installation is incomplete, or if you connected the USB cable to the computer before prompted by the software installation screen, you might need to uninstall and then reinstall the software. Do not simply delete the HP Photosmart application files from your computer. Make sure to remove them properly using the uninstall utility provided when you installed the software that came with the HP Photosmart.

### **To uninstall and reinstall the software (Windows)**

- **1.** On the Windows taskbar, click **Start**, **Settings**, **Control Panel** (or just **Control Panel**).
- **2.** Double-click **Add/Remove Programs** (or click **Uninstall a program**).
- **3.** Remove all the items that are related to the HP Photosmart Software.
	- $\triangle$  **CAUTION:** If the computer is manufactured by HP or Compaq, **do not** remove any applications other than those listed below.
	- HP Photosmart, Officejet, Deskjet (with the product name and software version number)
	- HP Solution Center
	- Shop for HP Supplies
	- HP Update
	- HP Imaging device functions
	- HP Photosmart Essential
	- HP Customer Participation Program
	- HP Smart Web Printing
	- Yahoo! Toolbar
- **4.** Disconnect the product from your computer.
- **5.** Restart your computer.

**NOTE:** It is important that you disconnect the product before restarting your computer. Do not connect the product to your computer until after you have reinstalled the software.

**6.** Insert the product CD-ROM into your computer's CD-ROM drive and then start the Setup program.

**NOTE: 1** If the Setup program does not appear, locate the setup exe file on the CD-ROM drive and doubleclick it.

**NOTE: 2** If you no longer have the installation CD, you can download the software from [www.hp.com/](http://h20180.www2.hp.com/apps/Nav?h_pagetype=S-001&h_lang=en&h_cc=us&h_product=3542174&h_page=hpcom&h_client=s-h-m002-1) [support.](http://h20180.www2.hp.com/apps/Nav?h_pagetype=S-001&h_lang=en&h_cc=us&h_product=3542174&h_page=hpcom&h_client=s-h-m002-1)

**7.** Follow the onscreen instructions and the instructions provided in the Start Here guide that came with the product.

<span id="page-20-0"></span>When the software installation is complete, the **HP Digital Imaging Monitor** icon appears in the Windows system tray.

### **To uninstall and reinstall the software (Mac)**

- **1.** Disconnect the HP Photosmart from your Mac.
- **2.** Double-click the **Applications**:**Hewlett-Packard** folder.
- **3.** Double-click **HP Uninstaller**.

Follow the onscreen instructions.

- **4.** After the software is uninstalled, restart your computer, and then empty the Trash.
- **5.** To reinstall the software, insert the HP Photosmart CD-ROM into your computer's CD-ROM drive.
- **6.** On the desktop, open the CD-ROM and then double-click **HP Installer**.
- **7.** Follow the onscreen instructions and the printed setup instructions that came with the HP Photosmart.

### **Setup troubleshooting**

This section contains setup troubleshooting information for the product.

### **The product will not turn on**

Try the following solutions if there are no light indications, no noise, and no movement from the product when you turn it on.

- Solution 1: Make sure you use the power cord that came with the product
- [Solution 2: Reset the product](#page-21-0)
- [Solution 3: Press the On button more slowly](#page-21-0)
- [Solution 4: Contact HP to replace the power supply](#page-21-0)
- [Solution 5: Contact HP support for service](#page-21-0)

### **Solution 1: Make sure you use the power cord that came with the product**

### **Solution**

Make sure the power cord is firmly connected to both the product and the power adapter. Plug the power cord into a power outlet, surge protector, or power strip.

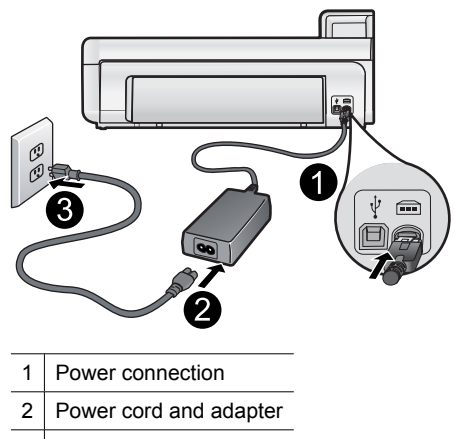

- 3 Power outlet
- If you are using a power strip, make sure the power strip is turned on. Or, try plugging the product directly into a power outlet.
- Test the power outlet to make sure it is working. Plug in an appliance that you know works, and see if the appliance has power. If not, then there might be a problem with the power outlet.
- If you plugged the product into a switched outlet, make sure the outlet is switched on. If it is switched to on but still does not work, then there might be a problem with the power outlet.

**Cause:** The product was not being used with the power cord provided.

If this did not solve the issue, try the next solution.

### <span id="page-21-0"></span>**Solution 2: Reset the product**

**Solution:** Turn off the product and reset it by disconnecting the power cord. Wait 60 seconds, and then plug in the power cord. Turn on the product.

**Cause:** The product experienced an error.

If this did not solve the issue, try the next solution.

### **Solution 3: Press the On button more slowly**

**Solution:** The product might not respond if you press the **On** button too quickly. Press the **On** button once. It might take a few minutes for the product to turn on. If you press the **On** button again during this time, you might turn the product off.

 $\triangle$  **CAUTION:** If the product still does not turn on, it might have a mechanical failure. Unplug the product from the power outlet.

Contact HP support for service.

Go to: [www.hp.com/support.](http://h20180.www2.hp.com/apps/Nav?h_pagetype=S-001&h_lang=en&h_cc=us&h_product=3542174&h_page=hpcom&h_client=s-h-m002-1) If prompted, choose your country/region, and then click **Contact HP** for information on calling for technical support.

**Cause:** You pressed the **On** button too quickly.

If this did not solve the issue, try the next solution.

### **Solution 4: Contact HP to replace the power supply**

**Solution:** Contact HP support to request a power supply for the product.

Go to: [www.hp.com/support](http://h20180.www2.hp.com/apps/Nav?h_pagetype=S-001&h_lang=en&h_cc=us&h_product=3542174&h_page=hpcom&h_client=s-h-m002-1).

If prompted, choose your country/region, and then click **Contact HP** for information on calling for technical support.

**Cause:** The power supply was not intended for use with this product.

If this did not solve the issue, try the next solution.

#### **Solution 5: Contact HP support for service**

**Solution:** If you have completed all of the steps provided in the previous solutions and are still having a problem, contact HP support for service.

Go to: [www.hp.com/support](http://h20180.www2.hp.com/apps/Nav?h_pagetype=S-001&h_lang=en&h_cc=us&h_product=3542174&h_page=hpcom&h_client=s-h-m002-1).

If prompted, choose your country/region, and then click **Contact HP** for technical support.

**Cause:** You might need assistance to enable the product or software to function properly.

#### **I connected the USB cable, but I am having problems using the product with my computer**

**Solution:** You must first install the software that came with the product before connecting the USB cable. During installation, do not plug in the USB cable until prompted by the onscreen instructions.

Once you have installed the software, connecting your computer to the product with a USB cable is straightforward. Simply plug one end of the USB cable into the back of your computer and the other into the back of the product. You can connect to any USB port on your computer.

<span id="page-22-0"></span>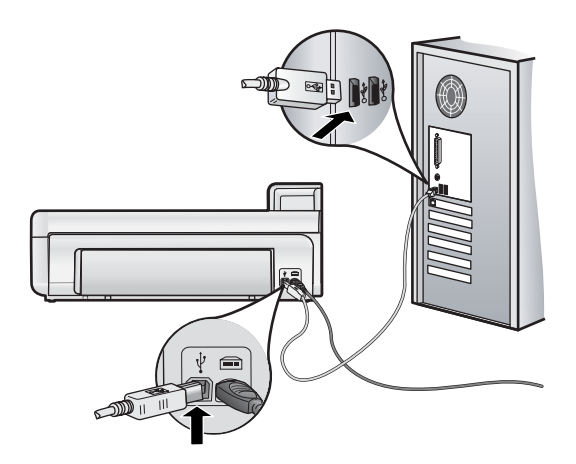

For more information on installing the software and connecting the USB cable, see the Start Here guide that came with the product.

**Cause:** The USB cable was connected before the software was installed. Connecting the USB cable before you are prompted can cause errors.

### **After setting up the product, it does not print**

Try the following solutions to resolve the issue. Solutions are listed in order, with the most likely solution first. If the first solution does not solve the problem, continue trying the remaining solutions until the issue is resolved.

- Solution 1: Check the connection between the product and computer
- Solution 2: Check that the ink cartridges are installed properly and have ink
- Solution 3: Press the On button to turn on the product
- [Solution 4: Load paper in the input tray](#page-23-0)

### **Solution 1: Check the connection between the product and computer**

**Solution:** Check the connection between the product and computer.

**Cause:** The product and computer were not communicating with each other.

If this did not solve the issue, try the next solution.

### **Solution 2: Check that the ink cartridges are installed properly and have ink**

**Solution:** Check that the ink cartridges are installed properly and have ink.

For more information, see:

### • [Work with ink cartridges and the printhead on page 13](#page-15-0)

**Cause:** There might have been a problem with one or more of the ink cartridges.

If this did not solve the issue, try the next solution.

#### **Solution 3: Press the On button to turn on the product**

**Solution:** Look at the display on the product. If the display is blank and the **On** button is not lit, the product is turned off. Make sure the power cord is firmly connected to the product and plugged into a power outlet. Press the **On** button to turn on the product.

**Cause:** The product might not have been turned on.

If this did not solve the issue, try the next solution.

### <span id="page-23-0"></span>**Solution 4: Load paper in the input tray**

**Solution:** Load paper in the input tray.

For more information, see:

• [Paper basics on page 4](#page-6-0)

**Cause:** The product might have been out of paper.

### **When I insert the CD-ROM into my computer's CD-ROM drive, nothing happens**

**Solution:** If the installation does not run automatically, you can start it manually.

#### **To start the installation from a Windows computer**

- **1.** From the Windows **Start** menu, click **Run** (or click **Accessories**, and then **Run**).
- **2.** In the **Run** dialog box, enter **d:\setup.exe**, and then click **OK**.
	- If your CD-ROM drive is not assigned to drive letter D, enter the appropriate drive letter.

**Cause:** The installation failed to run automatically.

### **The Minimum System Checks screen appears**

**Solution:** Click **Details** to see what the specific problem is, and then correct the problem before attempting to install the software.

**Cause:** Your system did not meet the minimum requirements to install the software.

### **A red X appears on the USB connect prompt**

**Solution:** Check that the product is turned on, and then try the USB connection again.

#### **To retry the USB connection**

- **1.** Verify that the USB cable is set up properly as follows:
	- Unplug the USB cable and plug it in again or try plugging the USB cable into a different USB port.
	- Do not attach the USB cable to a keyboard.
	- Verify that the USB cable is 3 meters (9.8 feet) or less in length.
	- If you have several USB devices attached to your computer, you might want to unplug the other devices during the installation.
- **2.** Unplug the product power cord, and then plug it in again.
- **3.** Verify that the USB cable and power cord are plugged in.

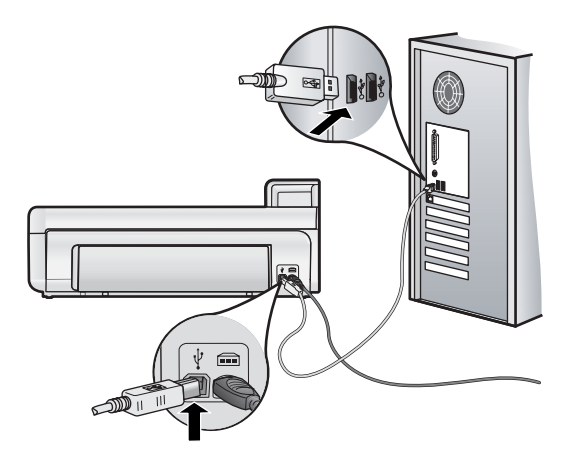

- **4.** Click **Retry** to retry the connection.
- **5.** Continue with the installation and restart the computer when prompted.

**Cause:** The USB connection between the product and the computer failed.

### <span id="page-24-0"></span>**Clear paper jams**

In case of a paper jam, check the rear door. You might need to clear the paper jam from the rear door.

### **To clear a paper jam from the rear door**

**1.** Remove the door by pulling it away from the product.

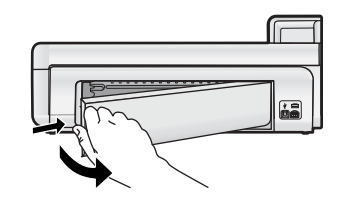

- **2.** Gently pull the paper out of the rollers.
	- $\triangle$  **CAUTION:** If the paper tears when you are removing it from the rollers, check the rollers and wheels for torn pieces of paper that might be remaining inside the product. If you do not remove all the pieces of paper from the product, more paper jams are likely to occur.
- **3.** Replace the rear door. Gently push the door forward until it snaps into place.

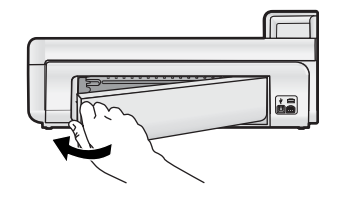

**4.** Press **OK** on the control panel to continue the current job.

### **Print troubleshooting**

Use this section to solve these printing problems.

### **The product is not responding**

Try the following solutions to resolve the issue. Solutions are listed in order, with the most likely solution first. If the first solution does not solve the problem, continue trying the remaining solutions until the issue is resolved.

- Solution 1: Turn on the product
- [Solution 2: Load paper in the input tray](#page-25-0)
- [Solution 3: Select the correct printer](#page-25-0)
- [Solution 4: Check the printer driver status](#page-25-0)
- [Solution 5: Wait until the product completes the current operation](#page-25-0)
- [Solution 6: Remove all cancelled print jobs from the queue](#page-26-0)
- [Solution 7: Clear the paper jam](#page-26-0)
- [Solution 8: Make sure the print carriage can move freely](#page-26-0)
- [Solution 9: Check the connection from the product to your computer](#page-27-0)
- [Solution 10: Reset the product](#page-27-0)

### **Solution 1: Turn on the product**

**Solution:** Look at the **On** light located on the product. If it is not lit, the product is turned off. Make sure the power cord is firmly connected to the product and plugged into a power outlet. Press the **On** button to turn on the product.

**Cause:** The product was turned off.

If this did not solve the issue, try the next solution.

**English**

### <span id="page-25-0"></span>**Solution 2: Load paper in the input tray**

**Solution:** Load paper in the input tray.

For more information, see:

• [Paper basics on page 4](#page-6-0)

**Cause:** The product was out of paper.

If this did not solve the issue, try the next solution.

### **Solution 3: Select the correct printer**

**Solution:** Make sure you have selected the correct printer in your software application.

 $\mathcal{R}$  TIP: You can set the product as the default printer to ensure that the printer is automatically selected when you select **Print** in the **File** menu of your different software applications.

**Cause:** The product was not the selected printer.

If this did not solve the issue, try the next solution.

### **Solution 4: Check the printer driver status**

**Solution:** The printer driver status might have changed to either **offline** or **stop printing**.

### **To check the printer driver status (Windows)**

▲ Open the HP Solution Center. Make sure the product is the selected printer. For information on opening the HP Solution Center, see [Use the HP Solution Center on page 11](#page-13-0). Click the **Status** icon at the bottom of the HP Solution Center window.

#### **To check the printer driver status (Mac OS X v10.4)**

- **1.** From the Finder, select **Applications:Utilities**, then double-click **Printer Setup Utility**.
- **2.** Double-click the printer name to open the print queue.
- **3.** Click a print job to select it.
	- Use the following buttons to manage the print job:
	- **Delete**: Cancel the selected print job.
	- **Hold**: Pause the selected print job.
	- **Resume**: Continue a paused print job.
	- **Stop Jobs: Pause all print jobs in the print queue.**

#### **To check the printer driver status (Mac OS X v10.5)**

- **1.** In **System Preferences**, click **Print & Fax**.
- **2.** Click the **Open Print Queue** button.
- **3.** Click a print job to select it.
	- Use the following buttons to manage the print job:
	- **Delete**: Cancel the selected print job.
	- **Hold**: Pause the selected print job.
	- **Resume**: Continue a paused print job.
	- **Pause Printer:** Pause all print jobs in the print queue.

**Cause:** The status of the printer driver had changed.

If this did not solve the issue, try the next solution.

#### **Solution 5: Wait until the product completes the current operation**

**Solution:** If the product is performing another task such as printing a photo or performing printer maintenance, your print job will be delayed until the product completes the current task.

Some documents take a long time to print. If nothing has printed several minutes after you sent a print job to the product, check the product display to see if there are any messages.

**Cause:** The product was busy with another task.

<span id="page-26-0"></span>If this did not solve the issue, try the next solution.

### **Solution 6: Remove all cancelled print jobs from the queue**

**Solution:** A print job might remain in the queue after it has been cancelled. The cancelled print job jams the queue and prevents the next print job from printing.

### **To delete a print job (Windows)**

- **1.** On the Windows taskbar, click **Start**, and then click **Control Panel**.
- **2.** Click **Printers** (or double-click **Printers and Faxes**).
	- **NOTE:** In Windows Vista, you may need to select **Hardware and Sound** first if your Control Panel is not set to **Classic View**.
- **3.** Double-click the product icon.
	- **TIP:** You can also double-click the printer icon in the Windows taskbar.
- **4.** Select the print job you want to cancel.
- **5.** On the **Document** menu, click **Cancel Printing** or **Cancel**, or press the **Delete** key on your keyboard. It can take a few moments for the print job to be cancelled.

If the print job remains in the queue, try one or both of the following:

- Disconnect the USB cable from the product, restart the computer, and then reconnect the USB cable to the product.
- Shut down the product, restart the computer, and then restart the product.

#### **To delete a print job (Mac OS X v10.4)**

- **1.** From the Finder, select **Applications:Utilities**, then double-click **Printer Setup Utility**.
- **2.** Double-click the printer name to open the print queue.
- **3.** Click a print job to select it.
- **4.** Click **Delete**.

### **To delete a print job (Mac OS X v10.5)**

- **1.** In **System Preferences**, click **Print & Fax**.
- **2.** Click the **Open Print Queue** button.
- **3.** Click a print job to select it.
- **4.** Click **Delete**.

**Cause:** A deleted print job was in the queue.

If this did not solve the issue, try the next solution.

#### **Solution 7: Clear the paper jam**

**Solution:** Clear the paper jam.

**Cause:** The product had a paper jam.

If this did not solve the issue, try the next solution.

#### **Solution 8: Make sure the print carriage can move freely**

**Solution:** Unplug the power cable if it is not already unplugged. Check to see if the print carriage will move freely from one side of the printer to the other. Do not try to force it to move if it is hung up on something.

 $\triangle$  **CAUTION:** Be careful not to force the print cartridge carriage. If the carriage is stuck, forcing it to move will damage the printer.

#### **Cause:** The print carriage had stalled.

If this did not solve the issue, try the next solution.

### <span id="page-27-0"></span>**Solution 9: Check the connection from the product to your computer**

**Solution:** Check the connection from the product to your computer. Verify that the USB cable is securely plugged into the USB port on the back of the product. Make sure the other end of the USB cable is plugged into a USB port on your computer. After the cable is connected properly, turn off the product and then on again.

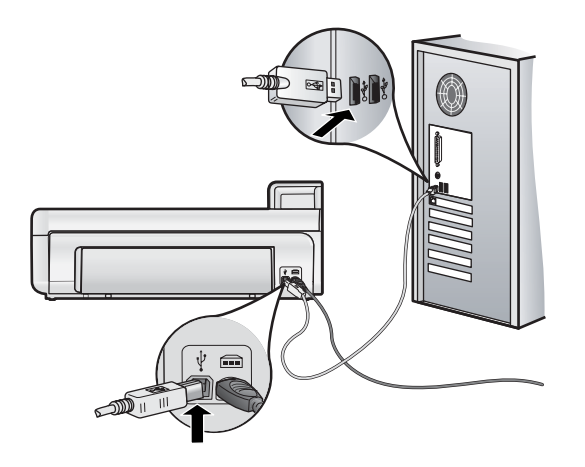

If the connections are secure, and nothing has printed several minutes after you sent a print job to the product, check the status of the product.

**Cause:** The computer was not communicating with the product.

If this did not solve the issue, try the next solution.

### **Solution 10: Reset the product**

**Solution:** Turn off the product and reset it by disconnecting the power cord. Wait 60 seconds, and then plug in the power cord. Turn on the product.

**Cause:** The product experienced an error.

### **Paper is not picked up from the input tray**

Try the following solutions to resolve the issue. Solutions are listed in order, with the most likely solution first. If the first solution does not solve the problem, continue trying the remaining solutions until the issue is resolved.

- Solution 1: Reset the product
- Solution 2: Make sure the paper is loaded correctly
- [Solution 3: Check the print settings](#page-28-0)
- [Solution 4: Clean the rollers](#page-28-0)
- [Solution 5: Service the product](#page-28-0)

### **Solution 1: Reset the product**

**Solution:** Turn off the product and reset it by disconnecting the power cord. Wait 60 seconds, and then plug in the power cord. Turn on the product.

**Cause:** The product experienced an error.

If this did not solve the issue, try the next solution.

### **Solution 2: Make sure the paper is loaded correctly**

**Solution:** Make sure that the paper is loaded correctly in the input tray.

For more information, see:

• [Paper basics on page 4](#page-6-0)

**Cause:** The paper was not loaded correctly.

<span id="page-28-0"></span>If this did not solve the issue, try the next solution.

#### **Solution 3: Check the print settings**

**Solution:** Check the print settings.

- Check the paper type setting to make sure it matches the type of paper loaded in the input tray.
- If you are printing from a computer, make sure the **Paper Source** (Windows) or **Source** (Mac) setting in the printer driver is set to the correct paper tray.

For more information, see the onscreen Help.

**Cause:** The paper type or print quality settings were set incorrectly.

If this did not solve the issue, try the next solution.

### **Solution 4: Clean the rollers**

**Solution:** Clean the rollers.

Make sure you have the following materials available:

- A lint-free cloth, or any soft material that will not come apart or leave fibers.
- Distilled, filtered, or bottled water (tap water might contain contaminants that can damage the print cartridges).

### **To clean the rollers**

- **1.** Turn off the product and remove the power cord.
- **2.** Remove the rear door by pulling the left side of the door away from the product.

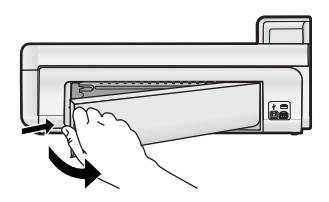

- **3.** Dip the lint-free cloth into the purified or distilled water, and squeeze any excess water from it.
- **4.** Clean the rubber rollers to remove any dust or dirt buildup.
- **5.** Replace the rear door. Gently push the door forward until it snaps into place.
- **6.** Plug the power cord back in, and turn on the product.
- **7.** Try to print again.

**Cause:** The rollers were dirty and needed to be cleaned.

If this did not solve the issue, try the next solution.

#### **Solution 5: Service the product**

**Solution:** If you have completed all of the steps provided in the previous solutions, contact HP support for service.

Go to: [www.hp.com/support.](http://h20180.www2.hp.com/apps/Nav?h_pagetype=S-001&h_lang=en&h_cc=us&h_product=3542174&h_page=hpcom&h_client=s-h-m002-1)

If prompted, choose your country/region, and then click **Contact HP** for information on calling for technical support.

**Cause:** Your product needs servicing.

### **The product prints meaningless characters**

Try the following solutions to resolve the issue. Solutions are listed in order, with the most likely solution first. If the first solution does not solve the problem, continue trying the remaining solutions until the issue is resolved.

• [Solution 1: Reset the product](#page-29-0)

### <span id="page-29-0"></span>Solution 2: Print a previously saved version of the document

### **Solution 1: Reset the product**

**Solution:** Turn off the product and reset it by disconnecting the power cord. Wait 60 seconds, and then plug in the power cord. Turn on the product.

**Cause:** There was no available memory in the product.

If this did not solve the issue, try the next solution.

#### **Solution 2: Print a previously saved version of the document**

**Solution:** Try printing another document from the same software application. If this works, then try printing a previously saved version of the document that is not corrupt.

**Cause:** The document was corrupt.

### **The pages in my document came out in the wrong order**

**Solution:** Print the document in reverse order. When the document finishes printing, the pages will be in correct order.

**Cause:** The print settings were set to print the first page of your document first. Because of the way the paper feeds through the product, the first page will be print side up at the bottom of the stack.

### **Text or graphics are cut off at the edge of the page**

Try the following solutions to resolve the issue. Solutions are listed in order, with the most likely solution first. If the first solution does not solve the problem, continue trying the remaining solutions until the issue is resolved.

- Solution 1: Check the margin settings
- Solution 2: Check the layout of the document
- [Solution 3: Load the stack of papers correctly](#page-30-0)
- [Solution 4: Try printing with borders](#page-30-0)

### **Solution 1: Check the margin settings**

**Solution:** Make sure the margin settings for the document do not exceed the printable area of the product.

#### **To check your margin settings**

- **1.** Preview your print job before sending it to the product. In most software applications, click the **File** menu, and then click **Print Preview**.
- **2.** Check the margins.

The product uses the margins you have set in your software application, as long as they are greater than the minimum margins the product supports. For more information about setting margins in your software application, see the documentation that came with the software.

**3.** Cancel the print job if the margins are not satisfactory, and then adjust the margins in your software application.

**Cause:** The margins were not set correctly in your software application.

If this did not solve the issue, try the next solution.

#### **Solution 2: Check the layout of the document**

**Solution:** Make sure the layout of the document you are trying to print fits on a paper size supported by the product.

#### **To preview the print layout (Windows)**

- **1.** Load the correct paper size into the input tray.
- **2.** Preview your print job before sending it to the product.
	- In most software applications, click the **File** menu, and then click **Print Preview**.
- **3.** Check the graphics in the document to make sure that the current size fits within the printable area of the product.
- **4.** Cancel the print job if the graphics do not fit in the printable area of the page.
- <span id="page-30-0"></span>**1.** Load the correct paper size into the input tray.
- **2.** Open the **Printer** dialog.
- **3.** OS X v10.5: Click the blue disclosure triangle next to the Printer selection to access the print options.
- **4.** OS X v10.5 A preview of the document is displayed in the left side of the dialog.
- **5.** OS X v10.4 Click **Preview**.
	- A preview of the printed document is displayed.
- **6.** Do one of the following:
	- Click **Print** to print the document.
	- Click **Cancel** to cancel the print job. Adjust the print settings as needed before trying to print the document again.
- **TIP:** Some software applications allow you to scale the document to fit the paper size currently selected. Additionally, you can scale the size of a document from the print **Properties** dialog box.

**Cause:** The size of the document you were printing was larger than the paper loaded in the input tray.

If this did not solve the issue, try the next solution.

### **Solution 3: Load the stack of papers correctly**

**Solution:** If the paper is misfeeding, it could cause parts of the document to cut off.

Remove the stack of paper from the input tray, and then reload the paper.

For more information, see:

• [Paper basics on page 4](#page-6-0)

**Cause:** The paper was loaded incorrectly.

If this did not solve the issue, try the next solution.

#### **Solution 4: Try printing with borders**

**Solution:** Try printing with borders by turning off the borderless option.

**Cause:** Borderless printing was enabled. By selecting the **Borderless** option, your printed photo was enlarged and centered to fit the printable area of the page. Depending on the relative sizes of the digital photo and the paper on which you are printing, this could result in some parts of the image being cropped.

#### **Ink is spraying the inside of the product when I print a photo**

**Solution:** Make sure you load photo paper in the input tray before you print a borderless print job.

**Cause:** You were using the wrong paper type. The borderless print settings require you to print on photo paper.

### **The product prints slowly**

Try the following solutions if the product is printing very slowly.

- Solution 1: Use a lower print quality setting
- [Solution 2: Check the ink levels](#page-31-0)
- [Solution 3: Contact HP support](#page-31-0)

### **Solution 1: Use a lower print quality setting**

**Solution:** Check the print quality setting. **Best** and **Maximum dpi** provide the best quality but are slower than **Normal** or **Draft**. **Draft** provides the fastest print speed.

For more information, see the onscreen Help.

**Cause:** The print quality was set to a high setting.

If this did not solve the issue, try the next solution.

### <span id="page-31-0"></span>**Solution 2: Check the ink levels**

**Solution:** Check the estimated ink levels in the ink cartridges. Insufficient ink may cause the printhead to overheat. When the printhead overheats, the printer slows down to allow it to cool.

**NOTE:** Ink level warnings and indicators provide estimates for planning purposes only. When you receive a low-ink warning message, consider having a replacement cartridge available to avoid possible printing delays. You do not need to replace the ink cartridges until print quality becomes unacceptable.

For more information, see:

• [Check the estimated ink levels on page 13](#page-15-0)

**Cause:** The ink cartridges might have insufficient ink.

If this did not solve the issue, try the next solution.

### **Solution 3: Contact HP support**

**Solution:** Contact HP support for service.

Go to: [www.hp.com/support](http://h20180.www2.hp.com/apps/Nav?h_pagetype=S-001&h_lang=en&h_cc=us&h_product=3542174&h_page=hpcom&h_client=s-h-m002-1).

If prompted, choose your country/region, and then click **Contact HP** for information on calling for technical support.

**Cause:** There was a problem with the product.

### **Support process**

**If you have a problem, follow these steps:**

- **1.** Check the documentation that came with the product.
- **2.** Visit the HP online support Web site at [www.hp.com/support.](http://h20180.www2.hp.com/apps/Nav?h_pagetype=S-001&h_lang=en&h_cc=us&h_product=3542174&h_page=hpcom&h_client=s-h-m002-1) HP online support is available to all HP customers. It is the fastest source for up-to-date device information and expert assistance and includes the following features:
	- Fast access to qualified online support specialists
	- Software and driver updates for the product
	- Valuable product and troubleshooting information for common problems
	- Proactive device updates, support alerts, and HP newsgrams that are available when you register the product
- **3.** Call HP support. Support options and availability vary by device, country/region, and language. For a list of support phone numbers, see the inside back cover of this guide.

## <span id="page-32-0"></span>**4 Technical information**

The technical specifications and international regulatory information for the HP Photosmart are provided in this section.

For additional regulatory and environmental information, including the Declaration of Conformity statement, see the onscreen Help.

### **System requirements**

The table below lists the minimum requirements the computer must have to work with the printer.

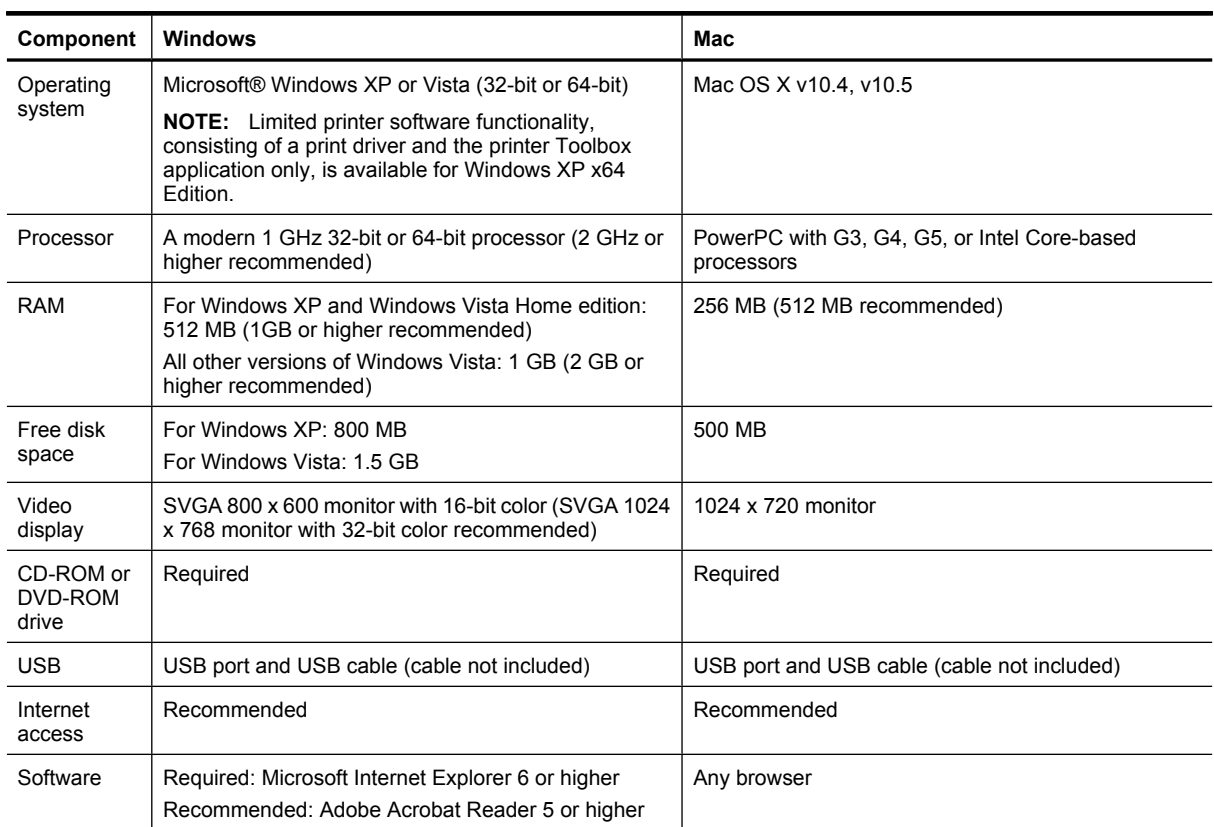

### **Product specifications**

For product specifications, go to the HP Web site at [www.hp.com/support](http://h20180.www2.hp.com/apps/Nav?h_pagetype=S-001&h_lang=en&h_cc=us&h_product=3542174&h_page=hpcom&h_client=s-h-m002-1).

### **Paper specifications**

- Main input tray capacity: Plain paper sheets: Up to 125, Photo paper sheets: Up to 40
- Output tray capacity: Plain paper sheets: Up to 50, Photo paper sheets: Up to 25
- Photo tray capacity: Photo paper sheets: Up to 20

**NOTE:** For a complete list of supported media sizes, see the printer software.

### **Physical specifications**

- **Height**: 184 mm (7.25 inches)
- **Width**: 578 mm (22.75 inches)
- **Depth**: 394 mm (15.5 inches)
- **Weight**: 7.5 kg (16.6 lbs)

### <span id="page-33-0"></span>**Power specifications**

- Power consumption (average): 14 W (Printing); 3 W (Idle); 0.48 W (Off)
- Power supply model number: 0957-2230
- Power adapter input rating: AC 100 to 240 V 50-60 Hz
- Power adapter output rating: DC 32 V

**NOTE:** Use only with the power adapter supplied by HP.

### **Environmental specifications**

- Recommended operating temperature range: 15 ºC to 35 ºC (59 ºF to 95 ºF)
- Allowable operating temperature range: 5 ºC to 40 ºC (41 ºF to 104 ºF)
- Humidity: 20% to 80% RH (recommended); 5% to 99% RH (maximum)
- Non-operating (Storage) temperature range: -30 ºC to 65 ºC (-22 ºF to 149 ºF)
- In the presence of high electromagnetic fields, it is possible the output from the HP Photosmart may be slightly distorted
- HP recommends using a USB cable less than or equal to 3 meters (10 feet) in length to minimize injected noise due to potential high electromagnetic fields

### **Regulatory notices**

The HP Photosmart meets product requirements from regulatory agencies in your country/region. For a complete listing of regulatory notices, see the onscreen Help.

### **Regulatory model identification number**

For regulatory identification purposes, your product is assigned a Regulatory Model Number. The Regulatory Model Number for your product is SDGOA-0821. This regulatory number should not be confused with the marketing name (HP Photosmart B8500 series, etc.) or product numbers (CB981A, etc.).

### **Environmental product stewardship program**

For Environmental product stewardship program information, see the onscreen Help that came with your software. For more information on accessing the onscreen Help, see Find more information on page 12.

### **Chemical Substances**

HP is committed to providing our customers with information about the chemical substances in our products as needed to comply with legal requirements such as REACH *(Regulation EC No 1907/2006 of the European Parliament and the Council)*. A chemical information report for this product can be found at: www.hp.com/go/ reach.

### **Ink c[artr](http://www.hp.com/go/reach)idge warranty information**

The HP cartridge warranty is applicable when the product is used in its designated HP printing device. This warranty does not cover HP ink products that have been refilled, remanufactured, refurbished, misused, or tampered with.

During the warranty period the product is covered as long as the HP ink is not depleted and the end of warranty date has not been reached. The end of warranty date, in YYYY/MM/DD format, may be found on the product as indicated:

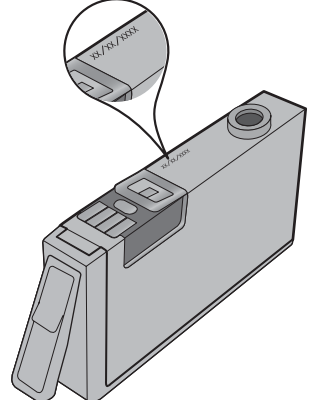

For a copy of the HP Limited Warranty Statement, see the printed documentation that came with the product.

### <span id="page-34-0"></span>**Warranty**

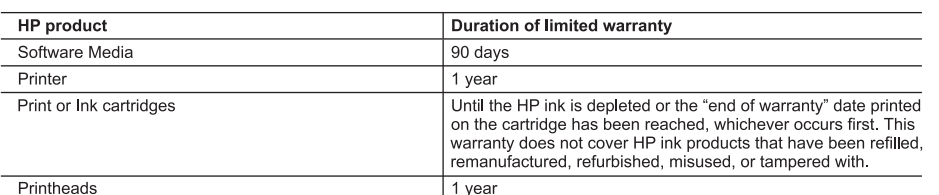

#### A. Extent of limited warranty

- in materials and workmanship for the duration specified above, which duration begins on the date of purchase by th customer.
- 2. For software products, HP's limited warranty applies only to a failure to execute programming instructions. HP does not warrant that the operation of any product will be interrupted or error free.<br>3. HP's limited warran
- any other problems, including those that arise as a result of:<br>a. Improper maintenance or modification;
	-
	- Software, media, parts, or supplies not provided or supported by HP;<br>Operation outside the product's specifications;
- 
- d. Unauthorized modification or misuse.<br>4. For HP printer products, the use of a non-HP cartridge or a refilled cartridge does not affect either the warranty to the For the participations of the set of a non-time can be calculated by a standard time of a non-time was not able to the use of a non-<br>HP or refilled cartridge or an expired ink cartridge, HP will charge its standard time an
- 5. If HP receives, during the applicable warranty period, notice of a defect in any product which is covered by HP's warranty, HP shall either repair or replace the product, at HP's option.
- warranty, riversion to replace, as applicable, a defective product which is covered by HP's warranty, HP shall,<br>within a reasonable time after being notified of the defect, refund the purchase price for the product.
- 7. HP shall have no obligation to repair, replace, or refund until the customer returns the defective product to HP.<br>8. Any replacement product may be either new or like-new, provided that it has functionality at least equ product being replaced.
- 

9. HP products may contain remanufactured parts, components, or materials equivalent to new in performance.<br>10. HP's Limited Warranty Statement is valid in any country where the covered HP product is distributed by HP. Con for additional warranty services, such as on-site service, may be available from any authorized HP service facility in countries where the product is distributed by HP or by an authorized importer.

COMINITY OF STATE OF A BUSICIAL CONDITIONS OF A BUSICIAL CONDITIONS OF THE EXTENT ALLOWED BY LOCAL LAW, NEITHER HP NOR ITS THIRS PARTY SUPPLIERS MAKES ANY<br>TO THE EXTENT ALLOWED BY LOCAL LAW, NEITHER HP NOR ITS THIRD PARTY **PURPOSE** 

- C. Limitations of liability
	- . To the extent allowed by local law, the remedies provided in this Warranty Statement are the customer's sole and exclusive remedies
	- 2. TO THE EXTENT ALLOWED BY LOCAL LAW, EXCEPT FOR THE OBLIGATIONS SPECIFICALLY SET FORTH IN THIS WARRANTY STATEMENT, IN NO EVENT SHALL HP OR ITS THIRD PARTY SUPPLIERS BE LIABLE FOR<br>DIRECT, INDIRECT, SPECIAL, INCIDENTAL, OR CONSEQUENTIAL DAMAGES, WHETHER BASED ON CONTRACT, TORT, OR ANY OTHER LEGAL THEORY AND WHETHER ADVISED OF THE POSSIBILITY OF SUCH DAMAGES.
- 
- D. Local law<br>1. This Warranty Statement gives the customer specific legal rights. The customer may also have other rights which vary from state to state in the United States, from province to province in Canada, and from country to country elsewhere in the world.

2. To the extent that this Warranty Statement is inconsistent with local law, this Warranty Statement shall be deemed modified to be consistent with such local law. Under such local law, certain disclaimers and limitations of this Warranty<br>Statement may not apply to the customer. For example, some states in the United States, as well as s Statement may not apply to the customer. For example, some states in the onlied States, as well as some government outside the United States (including provinces in Canada), may:<br>a. Preclude the disclaimers and limitations

- (e.g., the United Kingdom);
- b. Otherwise restrict the ability of a manufacturer to enforce such disclaimers or limitations; or
- Grant the customer additional warranty rights, specify the duration of implied warranties which the manufacturer c.
- Cannot disclaim, or allow limitations on the duration of implied warranties.<br>3. THE TERMS IN THIS WARRANTY STATEMENT, EXCEPT TO THE EXTENDITION TO A EXTENSION CONCILITY PERMITTED, DO NOT<br>EXCLUDE, RESTRICT, OR MODIFY, AND A **HP Limited Warranty**

#### Dear Customer,

You will find below the name and address of the HP entity responsible for the performance of the HP Limited Warranty in your country.

You may have additional statutory rights against the seller based on your purchase agreement. Those rights are not<br>in any way affected by this HP Limited Warranty.

Ireland: Hewlett-Packard Ireland Ltd, 30 Herbert Street IRL-Dublin 2

United Kingdom: Hewlett-Packard Ltd, Cain Road, Bracknell, GB-Berks RG12 1HN

## HP Photosmart série B8500 Guide de l'utilisateur

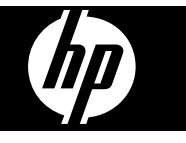
# **Sommaire**

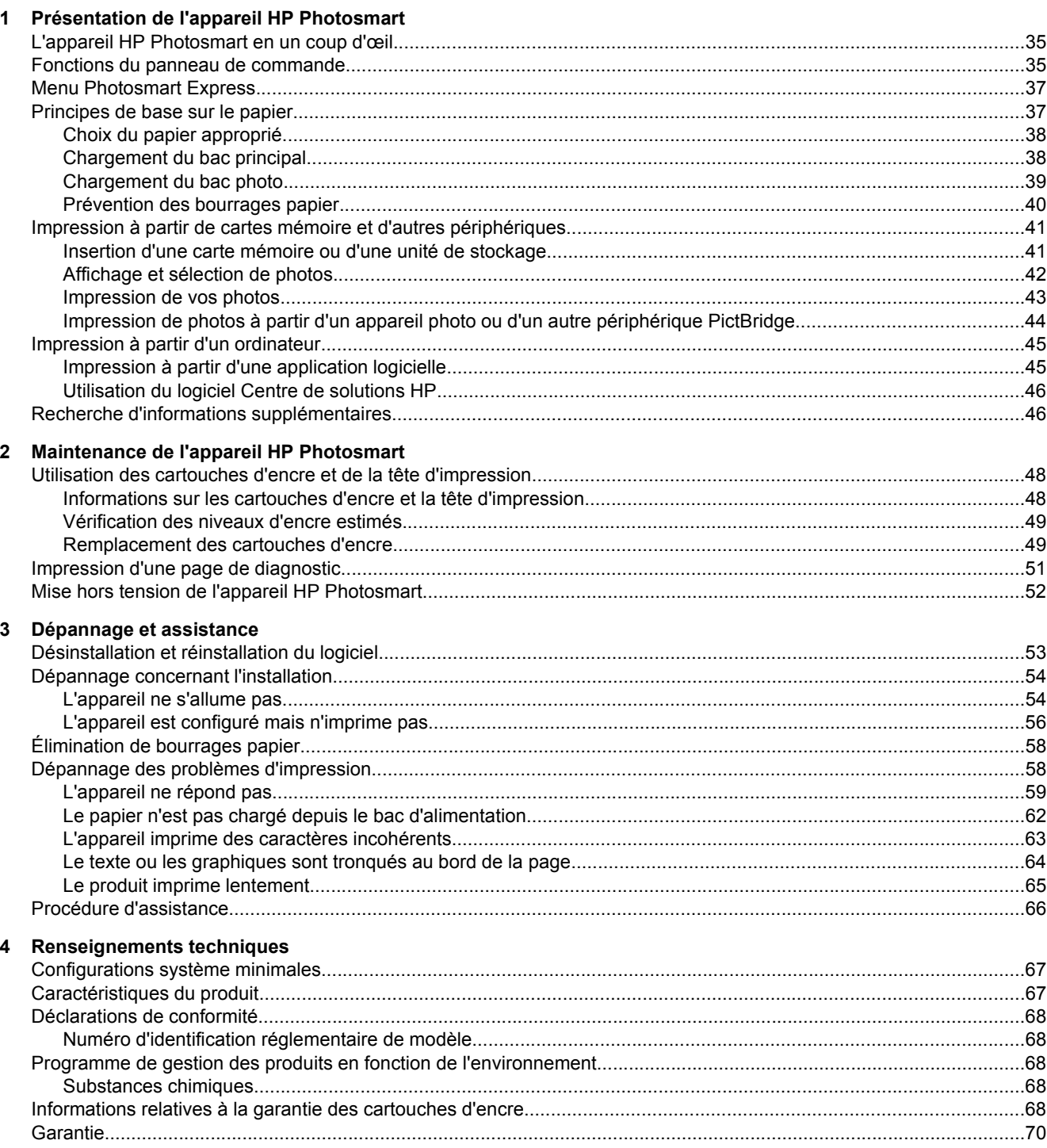

# <span id="page-37-0"></span>**1 Présentation de l'appareil HP Photosmart**

**L'appareil HP Photosmart en un coup d'œil**

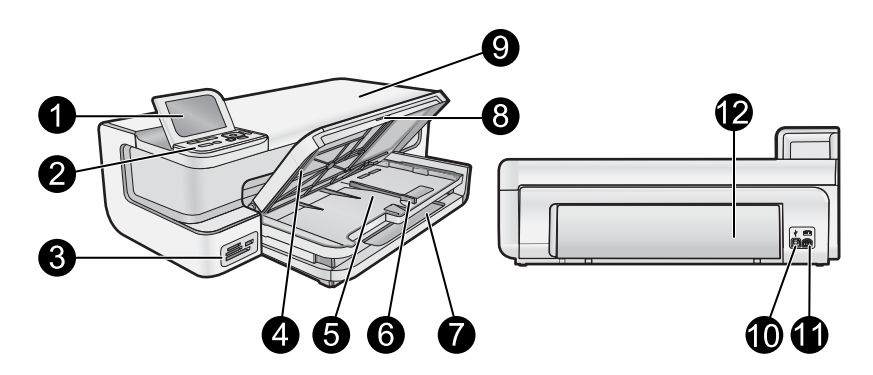

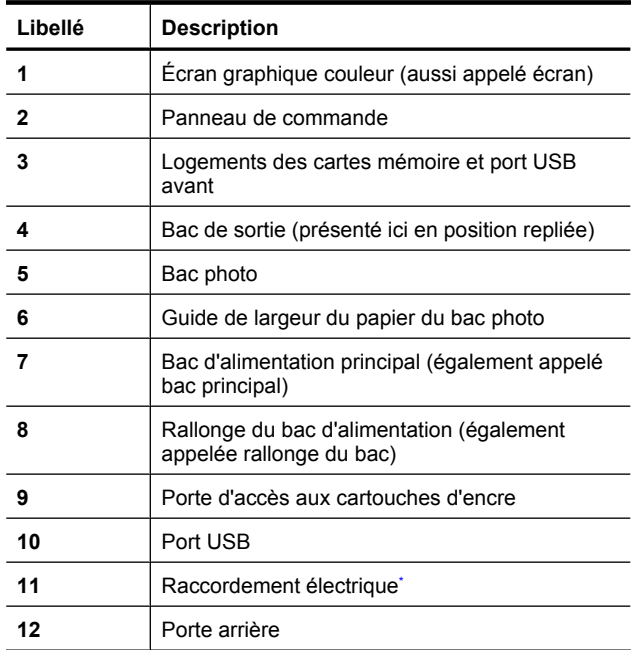

\* Utilisez exclusivement l'adaptateur secteur fourni par HP.

# **Fonctions du panneau de commande**

Le schéma et le tableau associé suivants décrivent brièvement les caractéristiques du panneau de commande de l'appareil HP Photosmart.

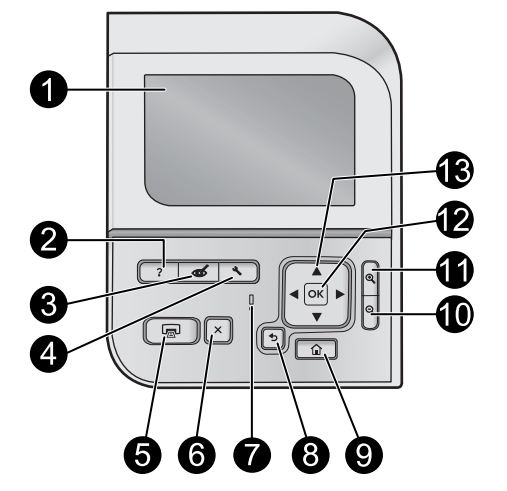

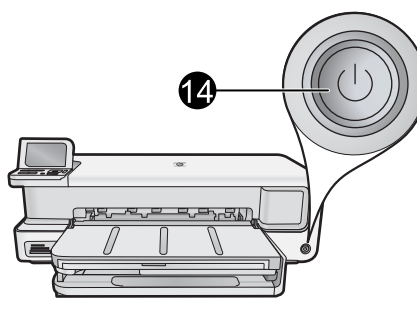

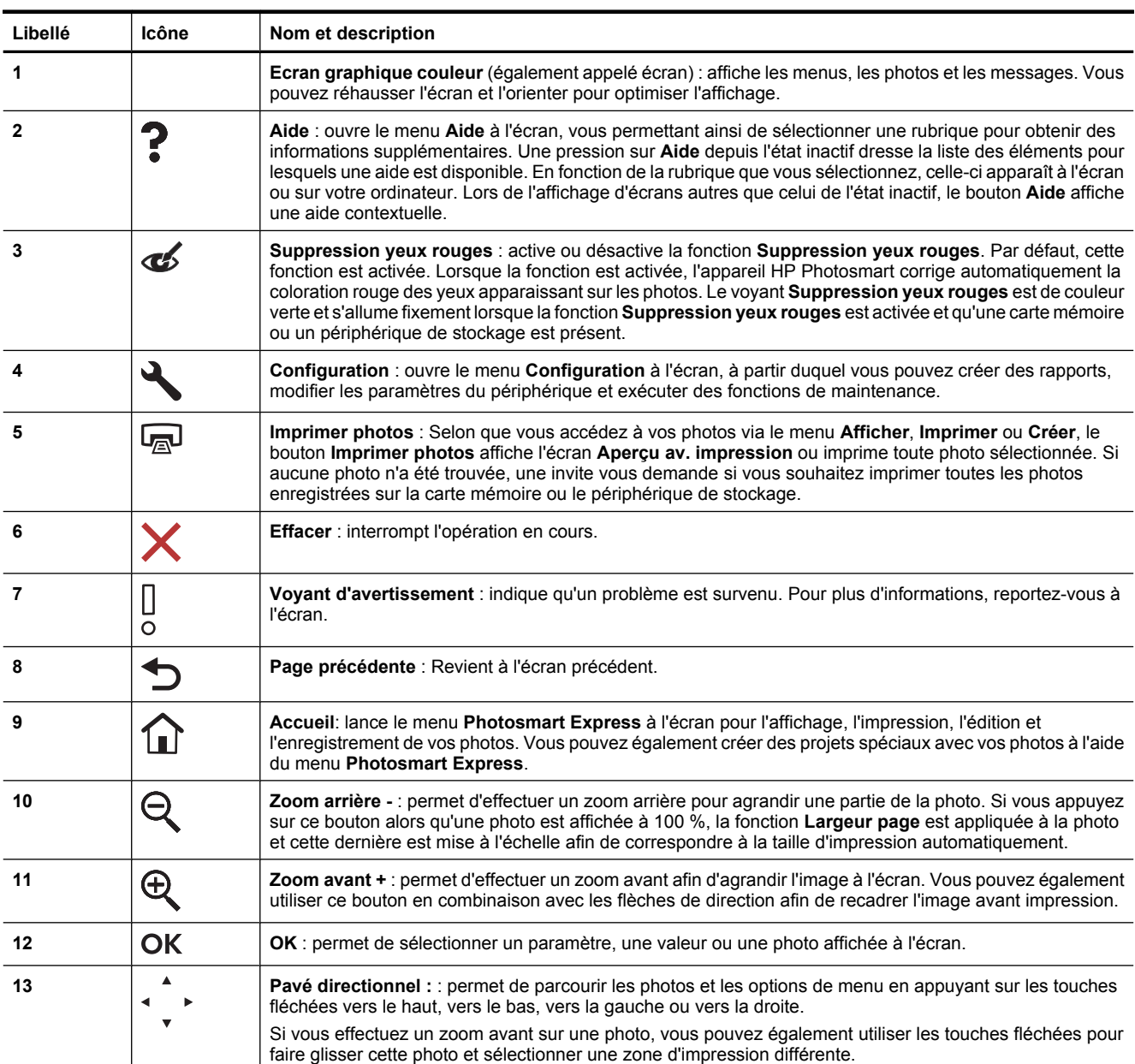

<span id="page-39-0"></span>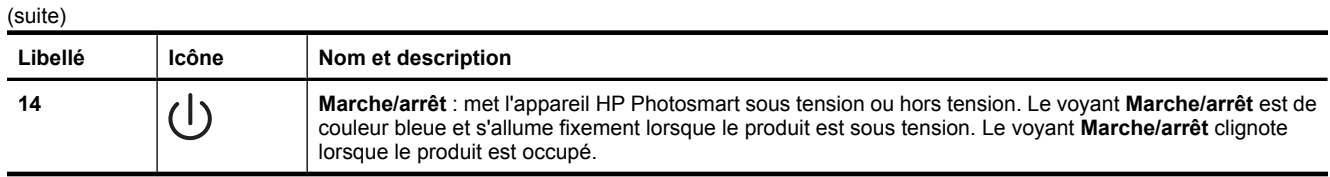

## **Menu Photosmart Express**

Les options suivantes sont disponibles dans le menu **Photosmart Express** lorsque vous insérez une carte mémoire ou que vous appuyez sur le bouton **Accueil** du panneau de commande.

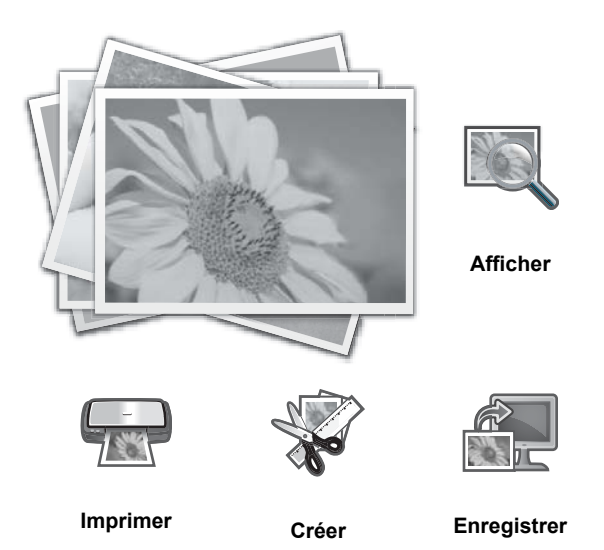

- **Afficher** : Permet d'afficher, de modifier et d'imprimer des photos sur une carte mémoire. Pour plus de détails, reportez-vous à la section [Affichage et sélection de photos, page 42.](#page-44-0)
- **Imprimer** : Permet de sélectionner une mise en page et d'imprimer les photos. Pour plus d'informations, reportez-vous à l'aide en ligne. Pour accéder à l'aide en ligne, voir [Recherche d'informations supplémentaires,](#page-48-0) [page 46.](#page-48-0)
- **Créer** : Permet de sélectionner un projet créatif (albums, panorama, photos d'identité, etc.) pour vos photos. Pour plus d'informations, reportez-vous à l'aide en ligne. Pour accéder à l'aide en ligne, voir [Recherche](#page-48-0) [d'informations supplémentaires, page 46](#page-48-0).
- **Enregistrer** : Permet d'enregistrer des photos à partir de la carte mémoire directement sur l'ordinateur. Pour plus d'informations, reportez-vous à l'aide en ligne. Pour accéder à l'aide en ligne, voir [Recherche d'informations](#page-48-0) [supplémentaires, page 46.](#page-48-0)

Lors du premier affichage du menu **Photosmart Express**, l'option **Afficher** est mise en surbrillance par défaut. Appuyez sur **OK** pour effectuer la sélection. Pour sélectionner une autre option, mettez-la en surbrillance à l'aide des touches fléchées du pavé de direction et appuyez sur **OK**.

**Conseil** Des flèches apparaissent à l'écran en regard de l'option en cours de sélection afin d'indiquer quels boutons fléchés doivent être sélectionnés pour accéder aux autres options.

# **Principes de base sur le papier**

L'imprimante HP Photosmart prend en charge les formats de papier compris entre 7,6 x 12,7 cm et 33 x 111,8 cm, y compris les formats B+ (33 x 48,3 cm / 13 x 19 pouces), Lettre, A4, Légal, ainsi que les papiers photo, transparents et enveloppes. Par défaut, l'appareil HP Photosmart est configuré de manière à détecter automatiquement le format et le type de papier que vous chargez dans le bac d'alimentation, puis à ajuster ses paramètres pour produire la meilleure qualité d'impression possible pour ce papier.

Si vous utilisez des papiers spéciaux, tels que du papier photo, des transparents, des enveloppes ou des étiquettes ou encore si vous obtenez une qualité d'impression médiocre avec les paramètres à ajustement automatique, vous pouvez définir manuellement le format et le type de papier pour les travaux d'impression.

### $\triangle$  **Attention** Ne chargez pas de support d'une épaisseur supérieure à 0,4 mm au risque d'endommager le produit.

### <span id="page-40-0"></span>**Choix du papier approprié**

Pour obtenir la liste des papiers jet d'encre HP disponibles ou pour acheter des consommables, allez sur le site :

- [www.hpshopping.com](http://www.hpshopping.com) (États-Unis)
- [www.hp.com/eur/hpoptions](http://www.hp.com/eur/hpoptions) (Europe)
- [www.hp.com/jp/supply\\_inkjet](http://www.hp.com/jp/supply_inkjet) (Japon)
- [www.hp.com/paper](http://www.hp.com/paper) (Asie-Pacifique)

Pour obtenir des résultats d'impression optimaux le plus longtemps possible, choisissez l'un des papiers photo HP haute qualité ci-après.

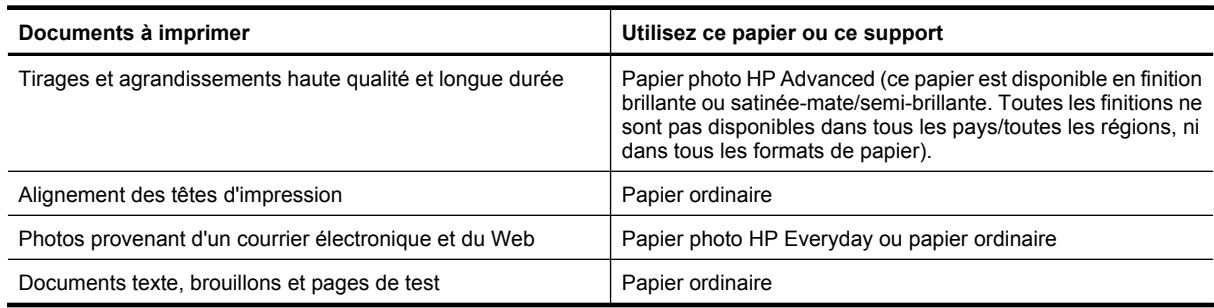

### **Chargement du bac principal**

Vous pouvez charger de nombreux types de papier de format allant jusqu'à 33 x 111,8 cm dans le bac d'alimentation principal du produit HP Photosmart.

### **Pour charger le bac principal**

**1.** Soulevez ensemble le bac de sortie et le bac photo.

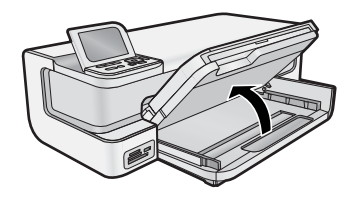

**2.** Tirez l'extension du bac principal pour charger du papier grand format.

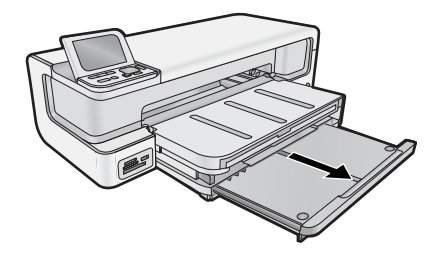

**3.** Faites glisser le guide de réglage de largeur du papier jusqu'à sa position extrême.

<span id="page-41-0"></span>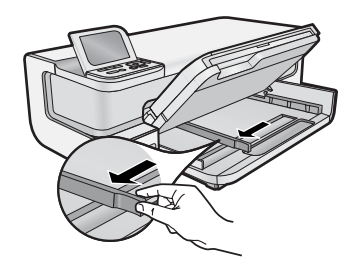

**4.** Assurez-vous que le produit est arrêté, puis insérez la pile de papier dans le bac principal dans le sens de la longueur et face à imprimer vers le bas. Faites glisser la pile jusqu'à la butée.

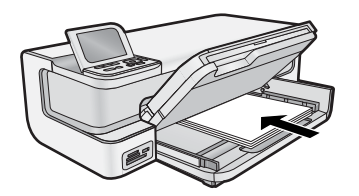

- **Conseil** Si vous utilisez du papier à en-tête, insérez le haut de la page en premier, face à imprimer vers le bas.
- **5.** Faites glisser le guide de largeur de façon à ce qu'il touche le bord du papier.
	- **Remarque** Assurez-vous que la pile de papier ne dépasse pas le guide de largeur du papier.

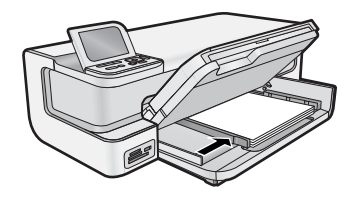

- **6.** Poussez le bac principal, s'il est étendu, jusqu'au bord de la pile de papier.
- **7.** Abaissez ensemble le bac photo et le bac de sortie, puis tirez l'extension du bac de sortie.

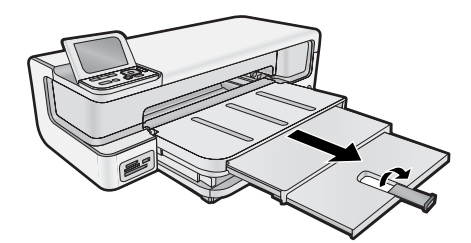

### **Chargement du bac photo**

Vous pouvez charger une taille de papier photo maximale de 13 x 18 cm dans le bac d'alimentation photo de l'appareil HP Photosmart. Pour de meilleurs résultats, utilisez du papier photo HP Advanced.

### **Pour charger le bac photo**

**1.** Soulevez le bac de sortie.

<span id="page-42-0"></span>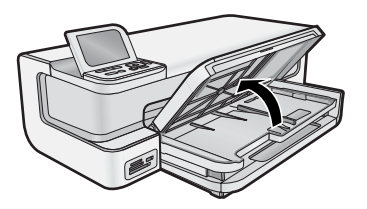

**2.** Faites glisser le guide de réglage de largeur du papier jusqu'à sa position extrême.

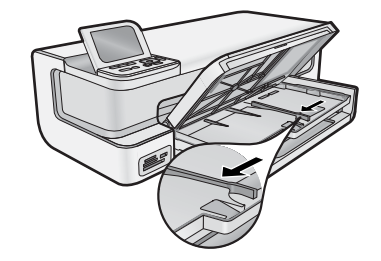

- **3.** Insérez la pile de papier photo dans le bac d'alimentation photo dans le sens de la longueur et face à imprimer vers le bas, puis faites-la glisser jusqu'à la butée.
	- **Conseil** Chargez le papier photo à languette en introduisant les languettes en dernier.

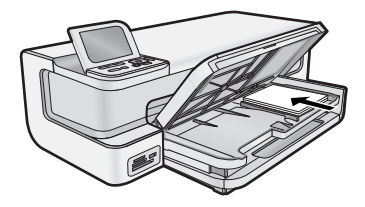

- **4.** Faites glisser le guide de largeur du papier de façon à ce qu'il bute sur le bord du papier.
	- **Remarque** Assurez-vous que la pile de papier ne dépasse pas le guide de largeur du papier.

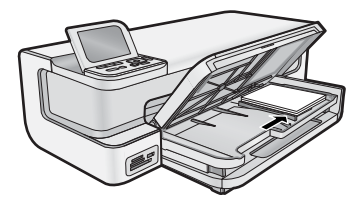

**5.** Abaissez le bac de sortie.

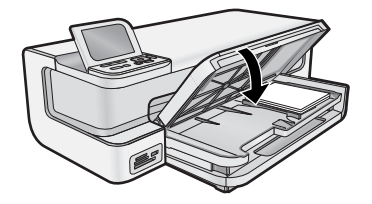

**Important !** Assurez-vous d'abaisser complètement le bac de sortie. Dans le cas contraire, le bac photo peut ne pas fonctionner correctement.

### **Prévention des bourrages papier**

Pour éviter les bourrages papier, respectez les principes suivants :

- <span id="page-43-0"></span>• Retirez fréquemment le papier imprimé du bac de sortie.
- Évitez que le papier photo ne se froisse ou n'ondule en le stockant à plat dans un sachet étanche.
- Assurez-vous que le papier chargé dans le bac d'alimentation repose à plat et que les bords ne sont ni cornés, ni déchirés.
- Si vous imprimez des étiquettes, assurez-vous que les planches ne datent pas de plus de deux ans. Les étiquettes contenues sur des planches plus anciennes risquent de se détacher lorsque le papier est entraîné dans le produit, ce qui peut créer des bourrages papier.
- Ne mélangez pas des papiers de types et de formats différents dans le bac d'alimentation ; chargez un seul type et un seul format de papier à la fois.
- Ajustez le guide de largeur du bac d'alimentation pour qu'il se cale contre le papier chargé. Assurez-vous que le guide de largeur ne courbe pas le papier chargé dans le bac d'alimentation.
- Ne poussez pas le papier trop loin dans le bac d'alimentation.
- Utilisez les types de papier recommandés pour le produit.

# **Impression à partir de cartes mémoire et d'autres périphériques**

Équipé de plusieurs emplacements pour carte mémoire et d'un port USB frontal, le produit HP Photosmart vous permet d'imprimer ou de modifier des photos directement à partir d'une carte mémoire ou d'un périphérique de stockage (tel qu'une unité Flash, un disque dur portable ou un appareil photo numérique en mode stockage), sans avoir à les charger au préalable sur un ordinateur. En outre, si le produit HP Photosmart est relié à un ordinateur via un câble USB, vous pouvez également transférer vers l'ordinateur les photos que vous souhaitez imprimer ou éditer.

Vous pouvez imprimer des photos en connectant un appareil photo numérique compatible PictBridge directement au port USB frontal. Lors de l'impression de photos depuis un appareil numérique, les paramètres sélectionnés sur celui-ci sont pris en compte. Pour plus d'informations, reportez-vous à la documentation de l'appareil photo.

### **Insertion d'une carte mémoire ou d'une unité de stockage**

L'appareil HP Photosmart prend en charge les cartes mémoire et unités de stockage décrites ci-dessous. Chaque type de carte mémoire s'insère uniquement dans l'emplacement approprié, à raison d'une seule carte ou unité de stockage à la fois.

**Attention** N'insérez jamais plusieurs cartes mémoire simultanément. L'insertion de plusieurs cartes mémoire peut provoquer des pertes de données irrécupérables.

<span id="page-44-0"></span>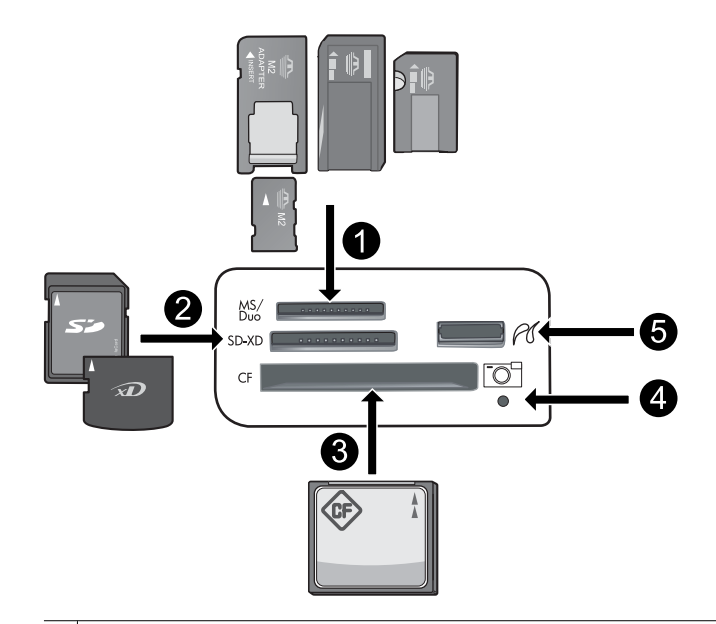

- 1 Memory Stick, Memory Stick Pro, Memory Stick Select, Memory Stick Magic Gate, Memory Stick Duo ou Duo Pro (adaptateur en option), Memory Stick Micro (adaptateur requis), ou MS-HG
- 2 xD-Picture Card, xD- Picture Card type M, xD-Picture Card type H, Secure Digital (SD), Secure Digital Mini (adaptateur requis), SD Micro (ou Transflash), Secure Digital High Capacity (SDHC), MultiMediaCard (MMC), MultiMedia High-Density (MMC-HD), MMC Plus ou MMC Mobile (RS-MMC ; adaptateur requis)
- 3 CompactFlash (CF) types I et II
- **Remarque** Les cartes IBM Microdrive ne sont pas prises en charge.
- 4 Voyant Photo
- 5 Port USB avant (pour les périphériques de stockage)

### **Pour insérer une carte mémoire ou connecter un périphérique de stockage de photo**

- **1.** Assurez-vous que le produit est sous tension.
- **2.** Insérez la carte mémoire ou connectez le périphérique de stockage photo au port USB avant. La zone de carte mémoire comporte un voyant Photo qui clignote lorsque le produit lit la carte mémoire ou le périphérique de stockage. Lorsque le voyant cesse de clignoter, vous pouvez consulter vos photos.
	- $\triangle$  **Attention** N'enlevez pas la carte mémoire tant que le voyant Photo clignote. Ce faisant, vous risqueriez d'endommager la carte mémoire ou le produit.
- **Remarque** Le produit reconnaît uniquement les formats de fichier JPG et TIF sur les cartes mémoires ou unités de stockage.

### **Affichage et sélection de photos**

Vous pouvez afficher et sélectionner les photos sur votre carte mémoire ou votre périphérique de stockage avant ou pendant leur impression.

### **Pour afficher et sélectionner des photos**

- **1.** Chargez le papier photo jusqu'au format 13 x 18 cm dans le bac photo, ou le papier plein format dans le bac principal.
- **2.** Insérez une carte mémoire dans l'emplacement approprié ou connectez un périphérique de stockage photo au port USB avant.

Le menu **Photosmart Express** s'ouvre et indique les photos les plus récemment affichées à l'écran, ainsi que l'option **Afficher** en surbrillance.

<span id="page-45-0"></span>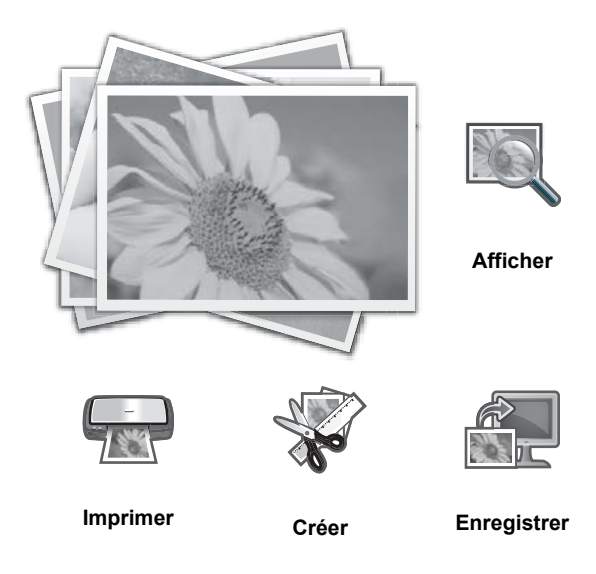

- **3.** Appuyez sur **OK** pour sélectionner **Afficher**. L'écran **Afficher les photos** s'affiche.
- **4.** Appuyez sur  $\triangleleft$  ou  $\triangleright$  pour parcourir les miniatures de vos photos.
- **5.** Lorsque la miniature correspondant à la photo que vous souhaitez visualiser est mise en surbrillance, appuyez sur **OK**.
- **6.** Lorsque la photo s'affiche à l'écran, appuyez à nouveau sur **OK**. L'écran **Options photo** s'affiche.
- **7.** L'option **Aperçu av. impression** étant mise en surbrillance, appuyez sur **OK**. L'écran **Aperçu av. impression** s'affiche et indique l'aspect de la photo lors de l'impression.
- 8. Pour sélectionner d'autres photos à afficher et à imprimer, appuyez sur  $\blacktriangledown$  pour mettre en surbrillance Ajouter **plus**, appuyez sur **OK**, puis répétez les étapes 4 à 6. Une fois que l'écran **Ajouter des photos** s'affiche, le moyen le plus rapide de sélectionner plusieurs photos (si vous n'avez pas besoin d'utiliser l'option d'édition) est d'appuyer sur  $\blacktriangle$  pour sélectionner une photo et appuyer sur  $\triangleleft$  ou  $\triangleright$  pour parcourir les autres photos à sélectionner.
	- **Conseil** Une coche s'affiche pour indiquer que chaque photo est sélectionnée. Vous pouvez modifier le nombre de copies en appuyant sur ▲ ou ▼. Le nombre total de photos à imprimer s'affiche en haut de l'écran.
- 9. (Facultatif) Si vous souhaitez vérifier et/ou modifier les paramètres d'impression, appuyez sur v pour mettre **Paramètres** en surbrillance, puis appuyez sur **OK**.
- **10.** Pour imprimer une ou plusieurs photos, appuyez sur  $\triangle$  ou  $\triangledown$  pour mettre en surbrillance **Imprimer maintenant** (ou appuyez sur le bouton **Imprimer photos** du panneau de commande). Un écran d'état de l'impression indique le nombre de pages à imprimer, ainsi que le temps nécessaire avant la fin du processus d'impression.
	- **Conseil** Au cours de l'impression, appuyez sur **OK** pour ajouter des photos à la file d'attente d'impression.

### **Impression de vos photos**

Les photos stockées sur votre carte mémoire ou unité de stockage photo peuvent être imprimées dans différents formats allant de 8 x 13 cm à 33 x 48,3 cm, y compris sur une page unique de plusieurs photos de taille réduite.

### **Pour imprimer vos photos**

**Conseil** Pour imprimer une seule photo sans bordures de 10 x 15 cm sur du papier de 10 x 15 cm, appuyez simplement deux fois sur le bouton **Imprimer photos** du panneau de commande.

- <span id="page-46-0"></span>**1.** Chargez le papier.
	- Chargez du papier photo jusqu'au format 13 x 18 cm dans le bac photo.
	- Chargez du papier photo au format standard dans le bac d'alimentation principal.
- **2.** Insérez la carte mémoire ou connectez le périphérique de stockage photo.
- **3.** Assurez-vous que l'option **Afficher** est sélectionnée, puis appuyez sur **OK**.
- **4.** Utilisez les boutons fléchés pour sélectionner une photo, puis appuyez sur **OK**.
- **5.** Appuyez sur **Imprimer photos** sur le panneau de commande.
- **6.** Suivez les instructions sur l'écran de l'imprimante afin de modifier les paramètres d'impression :
	- Sélectionnez **Imprimer maintenant** pour imprimer immédiatement la photo.
	- Sélectionnez **Ajouter plus** pour modifier le nombre de copies.
	- Sélectionnez **Paramètres** pour modifier la mise en page.
- **7.** Appuyez sur **OK** pour imprimer la photo.

# **Impression de photos à partir d'un appareil photo ou d'un autre périphérique PictBridge**

La présente section décrit la procédure d'impression à partir d'un appareil photo numérique PictBridge. La procédure d'impression à partir d'autres périphériques PictBridge, tels que des téléphones équipés d'un appareil photo ou d'autres périphériques de capture d'images, est très similaire. Consultez la documentation fournie avec votre périphérique PictBridge pour plus d'informations spécifiques.

Lors de l'impression de photos depuis un appareil numérique, les paramètres sélectionnés sur celui-ci sont pris en compte. Pour plus d'informations, reportez-vous à la documentation de l'appareil photo.

### **Appareil photo PictBridge connecté à un port d'appareil photo**

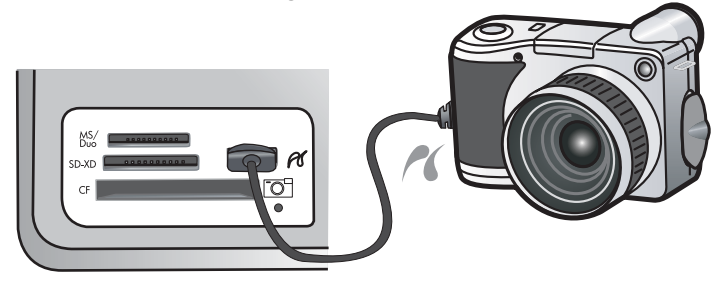

### **Pour imprimer à l'aide d'un appareil photo compatible PictBridge**

- **1.** Chargez du papier photo dans l'imprimante.
- **2.** Mettez l'appareil photo numérique PictBridge sous tension.
- **3.** Assurez-vous que les paramètres de configuration USB de l'appareil photo prennent en compte le format numérique, puis reliez l'appareil photo au port approprié de l'imprimante via le câble USB fourni avec l'appareil photo PictBridge. Le voyant vert Photo clignote pendant que l'appareil photo établit une connexion avec l'imprimante, puis il cesse de clignoter.

Reportez-vous à la documentation de l'appareil photo pour plus d'informations sur les paramètres de configuration USB . Le nom du paramètre ainsi que ses options peuvent différer si l'appareil photo n'est pas de marque HP.

- **4.** Si vous avez déjà sélectionné des photos à imprimer dans l'appareil photo, la boîte de dialogue **Imprimer des photos DPOF ?** s'affiche sur l'appareil photo. Le format DPOF (Digital Print Order Format) permet à l'utilisateur de marquer des photos sur l'appareil en vue de leur impression et d'inclure d'autres informations sur les images, telles que le nombre de copies à imprimer. Sélectionnez **Oui** pour imprimer les photos présélectionnées, ou **Non** dans le cas contraire.
- **5.** Pour imprimer les photos, utilisez les options et commandes de votre appareil photo. Pour plus d'informations, reportez-vous à la documentation de l'appareil photo. Le voyant PictBridge clignote lorsque les photos s'impriment.

# <span id="page-47-0"></span>**Impression à partir d'un ordinateur**

Vous pouvez utiliser l'appareil HP Photosmart avec n'importe quelle application logicielle dotée d'une fonction d'impression. Vous pouvez imprimer divers types de projets, tels que des images sans bordures, des bulletins d'information, des cartes de vœux, des transferts sur textile et des posters.

L'impression à partir d'un ordinateur vous permet de disposer de davantage d'options pour imprimer vos images. Avant d'imprimer à partir de votre ordinateur, vous devez installer le logiciel HP Photosmart et connecter un câble USB entre l'imprimante (sur le port USB à l'arrière de l'imprimante) et l'ordinateur.

### **Impression à partir d'une application logicielle**

### **Pour imprimer à partir d'une application logicielle (Windows)**

- **1.** Assurez-vous que le bac d'alimentation contient du papier.
- **2.** Dans le menu **Fichier** de votre application logicielle, cliquez sur **Imprimer**.
- **3.** Sélectionnez l'appareil HP Photosmart en tant qu'imprimante. Si l'appareil HP Photosmart est défini comme imprimante par défaut, vous pouvez ignorer cette étape. L'appareil HP Photosmart est sélectionné automatiquement.
- **4.** Si vous devez modifier les paramètres, cliquez sur le bouton qui ouvre la boîte de dialogue **Propriétés**. Selon l'application logicielle utilisée, ce bouton peut être libellé **Propriétés**, **Options**, **Configuration d'imprimante**, **Imprimante** ou **Préférences**.
	- **Remarque** Lorsque vous imprimez une photo, vous devez sélectionner les options associées au type de papier spécifique et à l'amélioration des photos.
- **5.** Sélectionnez les options appropriées pour votre travail d'impression à l'aide des fonctionnalités disponibles dans les onglets **Raccourcis d'impression**, **Fonctionnalités**, **Couleur** et **Avancées**.
	- **Conseil** Vous pouvez sélectionner facilement les options appropriées pour votre travail d'impression en choisissant l'une des tâches d'impression prédéfinies dans l'onglet **Raccourcis d'impression**. Cliquez sur un type de tâche d'impression dans la liste **Raccourcis d'impression**. Les paramètres par défaut pour ce type d'impression sont définis et résumés sous l'onglet **Raccourcis d'impression**. Le cas échéant, vous pouvez régler ici les paramètres et enregistrer vos paramètres personnalisés comme nouveau raccourci d'impression. Pour enregistrer un raccourci d'impression personnalisé, sélectionnez le raccourci et cliquez sur **Enregistrer sous**. Pour supprimer un raccourci, sélectionnez-le et cliquez sur **Supprimer**.
- **6.** Cliquez sur **OK** pour fermer la boîte de dialogue **Propriétés**.
- **7.** Cliquez sur **Imprimer** ou sur **OK** pour commencer l'impression.

### **Pour imprimer à partir d'une application logicielle (Mac OS X v10.4)**

- **1.** Dans le menu **Fichier** de votre application logicielle, sélectionnez **Mise en page**. La boîte de dialogue **Mise en page** s'affiche. Vous pouvez alors définir le format du papier, son orientation et l'échelle.
- **2.** Vérifiez que l'appareil HP Photosmart est l'imprimante sélectionnée.
- **3.** Définissez les attributs de page :
	- Sélectionnez le format du papier.
	- Sélectionnez l'orientation du papier.
	- Entrez le pourcentage de mise à l'échelle.
- **4.** Cliquez sur **OK**.
- **5.** Dans le menu **Fichier** de votre application logicielle, sélectionnez **Imprimer**.

La boîte de dialogue **Imprimer** apparaît et le volet **Copies et pages** s'ouvre.

- **6.** Modifiez les paramètres d'impression pour chaque option dans le menu déroulant, selon le projet à réaliser.
	- **Remarque** Lorsque vous imprimez une photo, vous devez sélectionner les options associées au type de papier approprié et à l'amélioration photo.
- **7.** Cliquez sur **Imprimer** pour lancer l'impression.

### <span id="page-48-0"></span>**Pour imprimer à partir d'une application logicielle (Mac OS X v10.5)**

- **1.** Dans le menu **Fichier** de votre application logicielle, sélectionnez **Imprimer**. La boîte de dialogue **Imprimer** apparaît.
- **2.** Vérifiez que l'appareil HP Photosmart est l'imprimante sélectionnée.
- **3.** Cliquez sur le triangle d'information de couleur bleue, situé près de la sélection d'imprimante, pour accéder aux options d'impression.
- **4.** Définissez les attributs de page :
	- Sélectionnez le format du papier.
	- Sélectionnez l'orientation du papier.
	- Entrez le pourcentage de mise à l'échelle.
- **5.** Pour modifier d'autres options telles que le type du papier, sélectionnez-les dans le menu déroulant de l'application, vers le bas de la boîte de dialogue.
	- **Remarque** Lorsque vous imprimez une photo, vous devez sélectionner les options associées au type de papier approprié et à l'amélioration photo.
- **6.** Cliquez sur **Imprimer** pour lancer l'impression.

### **Utilisation du logiciel Centre de solutions HP**

Le Centre de solutions HP fournit un accès aisé à de nombreuses fonctionnalités de vos périphériques et logiciels HP. Utilisez le Centre de solutions HP pour en savoir plus sur l'utilisation de l'imprimante et de son logiciel et consulter des solutions de dépannage.

Après avoir installé le logiciel HP Photosmart sur un ordinateur, ouvrez et parcourez le Centre de solutions HP :

▲ Cliquez avec le bouton droit de la souris sur l'icône **HP Digital Imaging Monitor** dans la barre des tâches de Windows, puis cliquez sur **Lancer/Afficher le Centre de solutions HP**.

Vous pouvez également utiliser le Centre de solutions HP pour :

- Vérifier l'état de l'imprimante et accéder aux utilitaires de maintenance de la boîte à outils de l'imprimante.
- Modifier les paramètres de l'imprimante.
- Commander des consommables.
- Démarrer le logiciel HP Photosmart.
- Mettre à jour le logiciel de l'imprimante.
- Accéder aux sites Web HP Activity Center et HP Professional Photography Center.

Pour plus d'informations sur l'utilisation du Centre de solutions HP, reportez-vous à l'aide en ligne.

Vous pouvez également consulter les animations informatives Comment faire ? à partir du Centre de solutions HP :

▲ Dans le Centre de solutions HP, cliquez sur **Aide**, puis sur **Ouvrir la bibliothèque** dans la zone **Bibliothèque d'animations**.

## **Recherche d'informations supplémentaires**

Vous pouvez accéder à de nombreuses ressources imprimées ou en ligne fournissant des informations sur la configuration et l'utilisation de l'appareil HP Photosmart.

• **Guide de démarrage** : Le Guide de démarrage fournit des instructions concernant l'installation du produit HP Photosmart, y compris l'installation des têtes d'impression, l'insertion de cartouches d'encre, le chargement de papier et l'installation du logiciel. Assurez-vous de suivre les instructions du Guide de démarrage dans l'ordre indiqué.

Si des incidents se produisent durant l'installation, consultez les informations sur la résolution des incidents dans le Guide de démarrage ou à la rubrique [Dépannage et assistance, page 53.](#page-55-0)

• **Animations HP Photosmart** : Les animations HP Photosmart, accessibles via les sections correspondantes dans l'aide à l'écran, expliquent comment effectuer des tâches de bout en bout sur l'appareil HP Photosmart. Vous apprendrez ainsi comment charger du papier, insérer une carte mémoire ou remplacer l'encre.

- **Aide depuis l'appareil** : Le menu **Aide** visible à l'écran permet d'accéder rapidement aux rubriques d'aide clés et est disponible lorsque vous cliquez sur le bouton **Aide**. Une pression sur **Aide** depuis l'état inactif dresse la liste des éléments pour lesquels une aide est disponible. En fonction de la rubrique que vous sélectionnez, celleci apparaît à l'écran ou sur votre ordinateur. Lors de l'affichage d'écrans autres que l'état inactif, une pression sur le bouton **Aide** permet d'afficher une aide contextuelle.
- **Aide en ligne** : L'aide en ligne fournit des instructions détaillées relatives aux fonctionnalités de votre appareil HP Photosmart qui ne sont pas décrites dans ce guide, notamment les fonctionnalités uniquement disponibles via le logiciel que vous avez installé avec l'appareil HP Photosmart. L'aide en ligne contient également des informations à caractère réglementaire et environnemental. Pour accéder à l'aide en ligne
	- **Windows :** Cliquez sur **Démarrer > Tous les programmes > HP > Photosmart série B8500 > Aide**. Pour installer l'aide en ligne, insérez le CD-ROM du logiciel dans votre ordinateur et suivez les instructions affichées à l'écran.
	- **Macintosh :** Cliquez sur **Aide > Aide sur le Mac > Bibliothèque > Aide sur le produit HP**.
- **Fichier LisezMoi** : Le fichier Readme contient les informations les plus récentes qui ne sont pas susceptibles d'être trouvées dans les autres publications.

Installez le logiciel pour accéder au fichier Readme.

• **Site Web HP** : Si vous disposez d'un accès à Internet, vous pouvez obtenir de l'aide sur le site Web HP à l'adresse [www.hp.com/support](http://h20180.www2.hp.com/apps/CLC?h_pagetype=S-001&h_lang=fr&h_product=3542174&h_page=hpcom&h_client=s-h-m002-1). Vous y trouverez une assistance technique, des pilotes, des fournitures et des informations pour passer des commandes.

# <span id="page-50-0"></span>**2 Maintenance de l'appareil HP Photosmart**

L'appareil HP Photosmart requiert peu d'entretien. Il est également possible que vous deviez remplacer les cartouches d'encre, nettoyer les têtes d'impression ou aligner l'imprimante de temps en temps. Cette section fournit des instructions permettant de maintenir le produit HP Photosmart dans un état de fonctionnement optimal. Effectuez les procédures d'entretien aussi souvent que nécessaire.

# **Utilisation des cartouches d'encre et de la tête d'impression**

Afin d'optimiser la qualité des impressions de l'appareil HP Photosmart, vous devez effectuer quelques procédures d'entretien simples et remplacer les cartouches d'encre lorsque vous y serez invité par un message s'affichant sur l'écran.

### **Informations sur les cartouches d'encre et la tête d'impression**

Pour conserver les cartouches d'encre HP et vous assurer d'une qualité d'impression régulière, suivez les conseils ci-dessous.

- Veillez à suivre les instructions mentionnées dans le *Guide de démarrage* lors de l'installation de la tête d'impression et des cartouches d'encre pour la première fois. Pour plus d'informations sur les cartouches d'encre utilisées par ce produit, reportez-vous à la quatrième de couverture du présent manuel.
- Si vous devez remplacer une cartouche d'encre, attendez d'avoir une cartouche neuve à portée de main avant de procéder au retrait de la cartouche périmée.
	- **Attention** Attendez d'avoir une cartouche d'encre neuve à portée de main avant de procéder au retrait de la cartouche périmée. Ne laissez pas la cartouche d'encre à l'extérieur du produit pendant une période prolongée. Il pourrait en résulter un endommagement à la fois du produit et de la cartouche d'encre.
- Conservez toutes les cartouches d'encre dans leur emballage d'origine jusqu'à utilisation.
- Mettez l'appareil HP Photosmart hors tension en appuyant sur le bouton **Marche/arrêt** situé sur le produit. Attendez que le voyant **Marche/arrêt** s'éteigne avant de débrancher le cordon d'alimentation ou de mettre hors tension une multiprise. Si vous mettez l'appareil HP Photosmart hors tension de façon inappropriée, le chariot d'impression risque de ne pas revenir en position normale, d'où des problèmes pouvant être liés aux cartouches d'encre ou à la qualité d'impression.
- Les cartouches d'encre doivent être stockées à température ambiante (entre 15,6 et 26,6 °C ou 60 et 78 °F).
- Le remplacement des cartouches n'est pas nécessaire tant que la qualité d'impression reste acceptable, mais il est possible que l'épuisement d'une ou plusieurs cartouches entraîne une baisse significative de la qualité d'impression. Celle-ci peut également résulter d'obstructions dans la tête d'impression. Parmi les solutions possibles, vous pouvez vérifier l'estimation des niveaux d'encre résiduels dans les cartouches ou nettoyer la tête d'impression. Une certaine quantité d'encre est consommée durant le nettoyage de la tête d'impression.
	- **Remarque** Les avertissements et indicateurs de niveau d'encre fournissent des estimations à des fins de planification uniquement. Lorsqu'un message d'avertissement relatif à un faible niveau d'encre s'affiche, faites en sorte d'avoir une cartouche de remplacement à portée de main afin d'éviter une perte de temps éventuelle. Le remplacement des cartouches d'encre n'est pas nécessaire tant que la qualité d'impression n'est pas jugée inacceptable.
- Ne nettoyez pas la tête d'impression inutilement. Ce faisant, vous gaspilleriez l'encre et réduiriez la durée de vie des cartouches.
- <span id="page-51-0"></span>• Manipulez les cartouches d'encre avec précaution. Une manipulation trop brutale (chute, secousses, etc.) peut provoquer des problèmes d'impression temporaires.
- Si vous transportez le produit, procédez comme suit afin d'éviter que de l'encre ne s'écoule depuis le chariot d'impression, ou que d'autres dommages ne détériorent le produit :
	- Mettez le produit hors tension en appuyant sur le bouton **Marche/arrêt**. Le chariot d'impression doit être placé sur la partie droite de la station de dépannage.
	- Assurez-vous que les cartouches d'encre et la tête d'impression sont installées.
	- Rembourrez sans excès l'intérieur du produit avec du papier journal froissé afin d'éviter que le chariot d'impression ne se déplace durant le transport.
	- Le produit doit être transporté à plat. Il ne doit pas être placé sur sa face latérale, arrière, avant ni supérieure.

### **Vérification des niveaux d'encre estimés**

Vous pouvez facilement vérifier le niveau d'encre afin de déterminer s'il est nécessaire de remplacer une cartouche. Le niveau d'encre vous indique approximativement la quantité d'encre restant dans les cartouches.

**Remarque 1** Si vous avez installé une cartouche remanufacturée ou reconditionnée, ou encore une cartouche précédemment utilisée dans un autre appareil, l'indicateur de niveau d'encre peut être inexact, voire indisponible.

**Remarque 2** Les avertissements et indicateurs de niveau d'encre fournissent des estimations à des fins de planification uniquement. Lorsqu'un message d'avertissement relatif à un faible niveau d'encre s'affiche, faites en sorte d'avoir une cartouche de remplacement à portée de main afin d'éviter une perte de temps éventuelle. Le remplacement des cartouches d'encre n'est pas nécessaire tant que la qualité d'impression n'est pas jugée inacceptable.

**Remarque 3** L'encre contenue dans les cartouches est utilisée de différentes manières au cours du processus d'impression, y compris lors de l'initialisation, qui prépare le produit et les cartouches en vue de l'impression, ou encore lors de l'entretien des têtes d'impression, qui permet de nettoyer les buses et assurer que l'encre s'écoule en douceur. En outre, une certaine quantité d'encre demeure dans la cartouche après utilisation. Pour plus d'informations, consultez le site [www.hp.com/go/inkusage](http://www.hp.com/go/inkusage).

Visitez le site [www.hp.com/go/learnaboutsupplies](http://www.hp.com/go/learnaboutsupplies) pour plus d'informations sur les rendements de cartouches estimés.

#### **Pour vérifier les niveaux d'encre à partir du panneau de commande**

**1.** Appuyez sur **Configuration**.

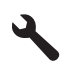

- **2.** Appuyez sur la flèche dirigée vers le bas pour mettre l'option **Outils** en surbrillance, puis appuyez sur **OK**.
- **3.** Appuyez sur la flèche dirigée vers le bas pour mettre l'option **Afficher la jauge d'encre** en surbrillance, puis appuyez sur **OK**.

Le produit affiche une jauge qui donne une estimation du niveau d'encre de toutes les cartouches installées.

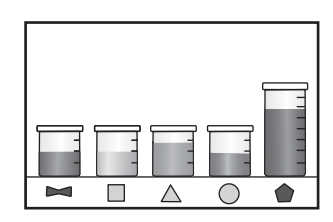

**Conseil** Vous pouvez également imprimer une page de diagnostic si vous pensez que les cartouches d'encre ont peut-être besoin d'être remplacées.

### **Remplacement des cartouches d'encre**

Suivez ces instructions lorsque vous devez remplacer des cartouches d'encre.

**Remarque** Si vous configurez le produit pour la première fois, assurez-vous de suivre les instructions mentionnées dans le Guide de démarrage lors de l'installation de la tête d'impression et des cartouches d'encre.

Si vous ne disposez pas de cartouches d'encre de rechange HP Photosmart, vous pouvez en commander sur le site Web [www.hp.com/buy/supplies](http://www.hp.com/buy/supplies). Si le système vous y invite, sélectionnez votre pays/région, suivez les instructions des invites pour sélectionner votre produit, puis cliquez sur l'un des liens d'achat figurant sur la page.

- **Remarque** À l'heure actuelle, certaines parties du site Web HP sont disponibles uniquement en anglais.
- **Attention** Attendez d'avoir une cartouche d'encre neuve à portée de main avant de procéder au retrait de la cartouche périmée. Ne laissez pas la cartouche d'encre à l'extérieur du produit pendant une période prolongée. Il pourrait en résulter un endommagement à la fois du produit et de la cartouche d'encre.

### **Pour remplacer les cartouches d'encre**

- **1.** Assurez-vous que le produit est sous tension.
- **2.** Ouvrez la porte d'accès aux cartouches d'impression.

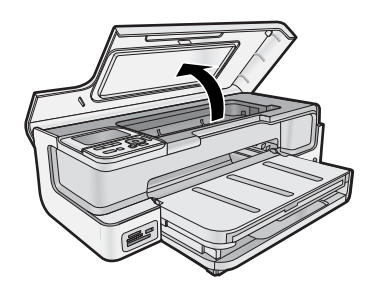

**3.** Attendez que le chariot d'impression se soit immobilisé. Appuyez sur la languette située sur le devant de la cartouche d'encre, puis dégagez celle-ci de son logement.

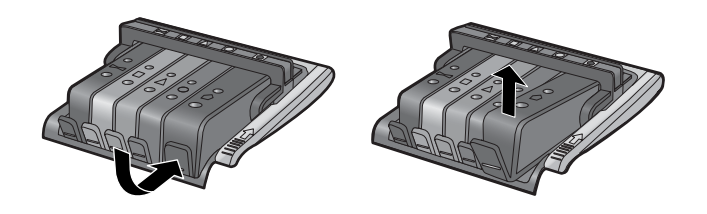

- **4.** Retirez l'emballage plastique de la cartouche neuve en tirant la languette de couleur orange.
	- **Remarque** Assurez-vous d'avoir ôté l'emballage en plastique entourant la cartouche d'encre avant d'installer celle-ci dans le produit. Dans le cas contraire, aucune impression n'aura lieu.

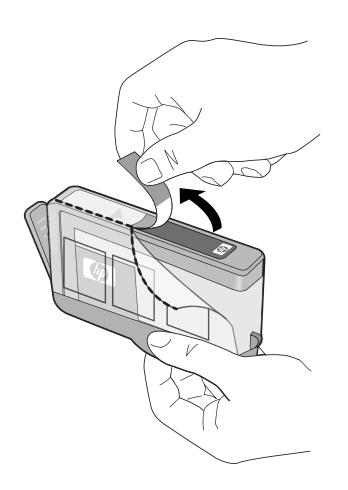

<span id="page-53-0"></span>**5.** Tournez le bouchon de couleur orange afin de l'enlever.

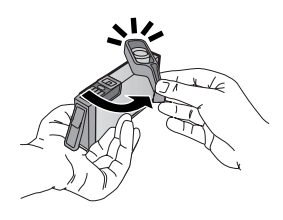

- **6.** Faites glisser la cartouche d'encre dans son logement, puis appuyez fermement jusqu'à ce qu'elle soit bien en place.
	- $\triangle$  **Attention** Ne soulevez pas le loquet du chariot d'impression lors de l'installation des cartouches d'encre.

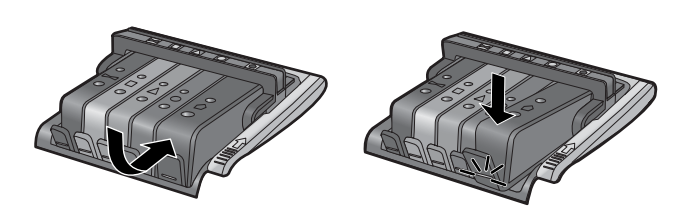

- **7.** Répétez les étapes 3 à 6 pour chaque cartouche d'encre que vous remplacez.
- **8.** Fermez la trappe d'accès aux cartouches d'encre.

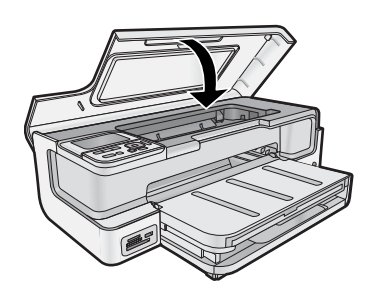

### **Impression d'une page de diagnostic**

En cas de problèmes d'impression, imprimez une page de diagnostic avant de remplacer les cartouches d'impression. Cette page fournit des informations utiles sur votre produit, notamment les cartouches d'encre.

### **Pour imprimer une page de diagnostic**

- **1.** Chargez du papier blanc ordinaire vierge de format Lettre, Légal ou A4, dans le bac d'alimentation principal.
- **2.** Appuyez sur le bouton **Configuration** du panneau de commande.
- **3.** Appuyez sur ▼ pour sélectionner **Outils**, puis appuyez sur **OK**.
- **4.** Appuyez sur ▼ pour sélectionner **Page de diagnostic**, puis appuyez sur OK.
- Le produit imprime une page de diagnostic contenant les informations suivantes :
	- **Informations sur le produit** : comprennent le numéro de modèle, le numéro de série et d'autres informations sur le produit.
	- **Informations de révision** : inclut la version du micrologiciel.
	- **Informations relatives au système d'acheminement de l'encre** : indiquent le niveau d'encre approximatif dans chaque cartouche installée, l'état de chaque cartouche d'encre, la date de son installation et la date d'expiration de chaque cartouche.
- <span id="page-54-0"></span>• **Modèle de qualité d'impression** : affiche cinq blocs de couleur, représentant chacune des cinq cartouches installées. Des blocs de couleur uniformes indiquent qu'il n'y a aucun problème de qualité d'impression. Si des stries apparaissent ou que des blocs sont manquants, nettoyez la tête d'impression. Si les blocs de couleur présentent encore des problèmes de qualité après le nettoyage de la tête d'impression, procédez à l'alignement de l'imprimante. Pour plus d'informations sur le nettoyage manuel des têtes d'impression et l'alignement de l'imprimante, consultez l'aide en ligne. Si les blocs de couleur continuent de signaler des problèmes de qualité d'impression après le nettoyage et l'alignement, contactez l'assistance HP.
- **Historique** : contient des informations pouvant être utilisées à des fins de diagnostic si vous devez faire appel à l'assistance HP.

## **Mise hors tension de l'appareil HP Photosmart**

Afin d'éviter d'endommager le produit, vous devez le mettre hors tension de façon appropriée à l'aide du bouton **Marche/arrêt** situé sur le produit. Attendez que le voyant **Marche/arrêt** s'éteigne avant de débrancher le cordon d'alimentation ou de mettre hors tension une multiprise.

# <span id="page-55-0"></span>**3 Dépannage et assistance**

Ce chapitre contient des informations de dépannage relatives à l'appareil HP Photosmart. Il fournit notamment des renseignements sur les problèmes liés à l'installation, à la configuration et à certains aspects de l'utilisation. Pour plus d'informations sur le dépannage, consultez l'aide en ligne fournie avec votre logiciel. Pour plus d'informations sur l'accès à l'aide en ligne, voir [Recherche d'informations supplémentaires, page 46](#page-48-0).

Plusieurs problèmes peuvent se produire si l'appareil HP Photosmart est connecté à l'ordinateur via un câble USB avant l'installation du logiciel HP Photosmart sur l'ordinateur. Si vous avez connecté l'appareil HP Photosmart à votre ordinateur avant que le programme d'installation du logiciel ne vous y ait invité, procédez comme suit :

### **Dépannage des problèmes courants rencontrés pendant l'installation**

- **1.** Débranchez le câble USB de l'ordinateur.
- **2.** Désinstallez le logiciel (si vous l'avez déjà installé).
- **3.** Redémarrez l'ordinateur.
- **4.** Mettez l'appareil HP Photosmart hors tension, attendez une minute, puis redémarrez-le.
- **5.** Réinstallez le logiciel HP Photosmart.
- **Attention** Ne branchez pas le câble USB avant d'y avoir été invité par le biais de l'écran d'installation du logiciel.

Pour plus d'informations pour contacter le support, reportez-vous à la troisième de couverture de ce guide.

## **Désinstallation et réinstallation du logiciel**

Si l'installation est incomplète ou que vous avez connecté le câble USB à l'ordinateur avant d'y être invité par l'écran d'installation du logiciel, il peut être nécessaire de désinstaller, puis de réinstaller le logiciel. Ne supprimez pas simplement les fichiers de l'application de l'appareil HP Photosmart de votre ordinateur. Assurez-vous de les désinstaller à l'aide de l'utilitaire prévu à cet effet, lequel est fourni lors de l'installation du logiciel associé à l'appareil HP Photosmart.

#### **Pour désinstaller, puis réinstaller le logiciel (Windows)**

- **1.** Dans la barre des tâches de Windows, cliquez sur **Démarrer**, **Paramètres**, **Panneau de configuration** (ou simplement **Panneau de configuration**).
- **2.** Double-cliquez sur **Ajout/suppression de programmes** (ou cliquez sur **Désinstaller un programme**).
- **3.** Retirez tous les éléments liés au logiciel HP Photosmart.
	- **Attention** Si l'ordinateur est de marque HP ou Compaq, **ne supprimez pas** les applications autres que celles indiquées dans la liste ci-dessous.
	- HP Photosmart, Officejet, Deskjet (avec le nom du produit et le numéro de version du logiciel)
	- Centre de solutions HP
	- Achat de fournitures HP
	- Mise à jour HP
	- Fonctions du périphérique d'imagerie HP
	- HP Photosmart Essential
	- Programme de participation client HP
	- Impression Web intelligente HP
	- Yahoo! (barre d'outils)
- **4.** Déconnectez le produit de l'ordinateur.
- **5.** Redémarrez l'ordinateur.
	- **Remarque** Il est important de déconnecter le produit avant de redémarrer l'ordinateur. Ne connectez pas le produit à l'ordinateur avant d'avoir réinstallé le logiciel.
- <span id="page-56-0"></span>**6.** Insérez le CD-ROM du produit dans le lecteur de CD-ROM de votre ordinateur, puis lancez le programme d'installation.
	- **Remarque 1** Si le programme d'installation ne s'affiche pas, recherchez le fichier setup.exe sur le lecteur de CD-ROM, puis double-cliquez dessus.

**Remarque 2** Si vous n'êtes plus en possession du CD-ROM d'installation, vous pouvez télécharger le logiciel sur le site [www.hp.com/support](http://h20180.www2.hp.com/apps/CLC?h_pagetype=S-001&h_lang=fr&h_product=3542174&h_page=hpcom&h_client=s-h-m002-1).

**7.** Suivez les instructions à l'écran et celles fournies dans le Guide de démarrage qui accompagne le produit.

Une fois l'installation du logiciel terminée, l'icône **HP Digital Imaging Monitor** apparaît dans la barre d'état système de Windows.

### **Pour désinstaller, puis réinstaller le logiciel (Mac)**

- **1.** Débranchez l'appareil HP Photosmart du Mac.
- **2.** Cliquez deux fois sur le dossier **Applications** : **Hewlett-Packard**.
- **3.** Cliquez deux fois sur **Programme de désinstallation HP**. Suivez les instructions affichées à l'écran.
- **4.** Une fois le logiciel désinstallé, redémarrez votre ordinateur.
- **5.** Pour réinstaller le logiciel, insérez le CD-ROM de l'appareil HP Photosmart dans le lecteur de l'ordinateur.
- **6.** Sur le bureau, ouvrez le CD-ROM et cliquez deux fois sur **Programme d'installation HP**.
- **7.** Suivez les instructions à l'écran, ainsi que la version imprimée des instructions de configuration fournies avec l'appareil HP Photosmart.

### **Dépannage concernant l'installation**

Cette section contient des informations sur le dépannage de la configuration du produit.

### **L'appareil ne s'allume pas**

Essayez les solutions suivantes si aucune indication n'est émise par un voyant, qu'aucun bruit n'est émis ou qu'aucun mouvement n'a lieu dans le produit lorsque vous mettez celui-ci sous tension.

- Solution 1 : Assurez-vous que vous utilisez le cordon d'alimentation fourni avec le produit
- [Solution 2 : Réinitialisez le produit](#page-57-0)
- [Solution 3 : Appuyez sur le bouton Marche/arrêt plus lentement](#page-57-0)
- [Solution 4 : Contactez HP pour obtenir le remplacement du bloc d'alimentation](#page-57-0)
- [Solution 5 : Contactez l'assistance HP pour la maintenance](#page-57-0)

### **Solution 1 : Assurez-vous que vous utilisez le cordon d'alimentation fourni avec le produit.**

### **Solution**

• Assurez-vous que le cordon d'alimentation est correctement branché au produit et à l'adaptateur secteur. Branchez le cordon d'alimentation à une prise de courant, à un parasurtenseur ou à une prise multiple.

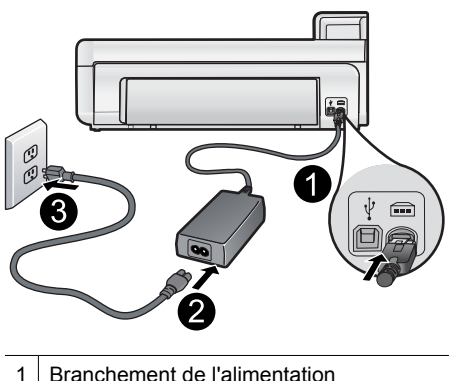

- 
- 2 Cordon d'alimentation et adaptateur secteur
- 3 Prise de courant
- <span id="page-57-0"></span>• Si vous utilisez une prise multiple, assurez-vous que l'interrupteur dont elle est équipée est en position de marche. Vous pouvez aussi brancher directement le produit à une prise secteur.
- Testez la prise d'alimentation pour vérifier qu'elle est en bon état. Branchez un appareil dont vous être sûr du bon fonctionnement et vérifiez s'il est alimenté. Si ce n'est pas le cas, la prise d'alimentation est très certainement défectueuse.
- Si vous avez branché le produit sur une prise à interrupteur, assurez-vous que ce dernier est en position de marche. S'il est sous tension mais ne fonctionne toujours pas, il se peut que la prise de courant ait un problème.

**Cause:** Le produit n'était pas utilisé avec le cordon d'alimentation fourni.

Si le problème persiste, passez à la solution suivante.

#### **Solution 2 : Réinitialisez le produit**

**Solution:** Mettez-le hors tension et réinitialisez-le en déconnectant son cordon d'alimentation. Patientez 60 secondes et rebranchez le cordon d'alimentation. Mettez l'appareil sous tension.

**Cause:** Le produit a généré une erreur.

Si le problème persiste, passez à la solution suivante.

#### **Solution 3 : Appuyez sur le bouton Marche/arrêt plus lentement**

**Solution:** Il se peut que le produit ne réponde pas si vous appuyez trop rapidement sur le bouton **Marche/ arrêt**. Appuyez une fois sur le bouton **Marche/arrêt**. Il faut parfois quelques minutes pour mettre le produit sous tension. Si vous appuyez à nouveau sur le bouton **Marche/arrêt** pendant cette période, vous risquez de mettre le produit hors tension.

 $\triangle$  **Attention** Si l'appareil ne parvient toujours pas à se mettre sous tension, il est peut-être en panne. Débranchez l'appareil de la prise de courant.

Contactez l'assistance HP pour la maintenance.

Consultez le site : [www.hp.com/support](http://h20180.www2.hp.com/apps/CLC?h_pagetype=S-001&h_lang=fr&h_product=3542174&h_page=hpcom&h_client=s-h-m002-1). Si le système vous y invite, choisissez votre pays/région, puis cliquez sur **Contacter HP** pour obtenir des informations sur les appels à l'assistance technique.

**Cause:** Vous avez appuyé sur le bouton **Marche/arrêt** trop vite.

Si le problème persiste, passez à la solution suivante.

#### **Solution 4 : Contactez HP pour obtenir le remplacement du bloc d'alimentation**

**Solution:** Contactez l'Assistance HP afin de commander un bloc d'alimentation électrique pour le produit.

Rendez-vous sur le site : [www.hp.com/support.](http://h20180.www2.hp.com/apps/CLC?h_pagetype=S-001&h_lang=fr&h_product=3542174&h_page=hpcom&h_client=s-h-m002-1)

Si vous y êtes invité, sélectionnez votre pays/région, puis cliquez sur **Contacter HP** pour savoir comment contacter l'assistance technique.

**Cause:** Le bloc d'alimentation n'était pas destiné à ce produit.

Si le problème persiste, passez à la solution suivante.

#### **Solution 5 : Contactez l'assistance HP pour la maintenance**

**Solution:** Si vous avez procédé à toutes les étapes mentionnées dans les solutions précédentes et que le problème n'est toujours pas résolu, contactez le support HP pour obtenir une assistance.

Consultez le site : [www.hp.com/support.](http://h20180.www2.hp.com/apps/CLC?h_pagetype=S-001&h_lang=fr&h_product=3542174&h_page=hpcom&h_client=s-h-m002-1)

Si vous y êtes invité, sélectionnez votre pays/région, puis cliquez sur **Contacter HP** pour contacter l'assistance technique.

<span id="page-58-0"></span>**Cause:** Une assistance est peut-être nécessaire pour permettre le bon fonctionnement du produit ou du logiciel.

### **J'ai branché le câble USB mais je rencontre des problèmes d'utilisation du produit avec mon ordinateur**

**Solution:** Vous devez installer le logiciel fourni avec le produit avant de brancher le câble USB. Durant l'installation, ne branchez pas le câble USB avant d'y être invité par les instructions affichées à l'écran.

Une fois le logiciel installé, il est très simple de connecter votre ordinateur au produit via un câble USB. Branchez simplement une extrémité du câble USB à l'arrière de l'ordinateur et l'autre à l'arrière du produit. Vous pouvez effectuer la connexion sur n'importe quel port USB de votre ordinateur.

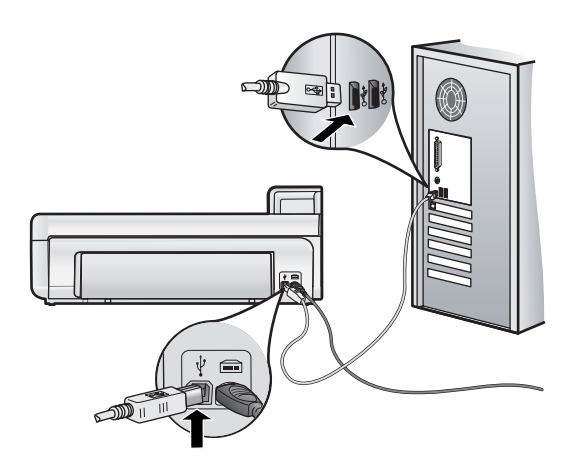

Pour plus d'informations sur l'installation du logiciel et la connexion du câble USB, reportez-vous au Guide de démarrage fourni avec le produit.

**Cause:** Le câble USB a été connecté avant l'installation du logiciel. La connexion du câble USB avant l'invitation peut engendrer des erreurs.

### **L'appareil est configuré mais n'imprime pas**

Pour résoudre ce problème, essayez les solutions ci-après. Celles-ci sont répertoriées de telle sorte que la solution la plus probable est indiquée en premier. Si la première solution n'a pas permis de résoudre le problème, passez aux suivantes.

- Solution 1 : Vérifiez la connexion entre le produit et l'ordinateur
- Solution 2 : Vérifiez que les cartouches d'encre sont installées correctement et contiennent de l'encre
- [Solution 3 : Appuyez sur le bouton Marche/arrêt pour mettre le produit sous tension.](#page-59-0)
- [Solution 4 : Chargez du papier dans le bac d'alimentation](#page-59-0)

### **Solution 1 : Vérifiez la connexion entre le produit et l'ordinateur**

**Solution:** Vérifiez la connexion entre le produit et l'ordinateur.

**Cause:** Le produit et l'ordinateur ne communiquaient pas.

Si le problème persiste, passez à la solution suivante.

### **Solution 2 : Vérifiez que les cartouches d'encre sont installées correctement et contiennent de l'encre**

Solution: Vérifiez que les cartouches sont installées correctement et contiennent de l'encre.

Pour plus d'informations, voir :

• [Utilisation des cartouches d'encre et de la tête d'impression, page 48](#page-50-0)

**Cause:** Un problème s'est peut-être produit au niveau d'une ou de plusieurs cartouches d'encre.

<span id="page-59-0"></span>Si le problème persiste, passez à la solution suivante.

### **Solution 3 : Appuyez sur le bouton Marche/arrêt pour mettre le produit sous tension**

**Solution:** Regardez l'écran du produit. S'il n'affiche rien et que le bouton **Marche/arrêt** n'est pas allumé, le produit est hors tension. Assurez-vous que le cordon d'alimentation est correctement connecté au produit et branché sur une prise de courant. Appuyez sur le bouton **Marche/arrêt** pour mettre le produit sous tension.

**Cause:** Le produit n'avait peut-être pas été mis sous tension.

Si le problème persiste, passez à la solution suivante.

### **Solution 4 : Chargez du papier dans le bac d'alimentation**

**Solution:** Chargez du papier dans le bac d'alimentation.

Pour plus d'informations, voir :

• [Principes de base sur le papier, page 37](#page-39-0)

**Cause:** Le produit était peut-être à court de papier.

### **Lorsque j'insère le CD-ROM dans le lecteur de CD-ROM de l'ordinateur, il ne se passe rien**

**Solution:** Si l'installation ne s'exécute pas automatiquement, vous pouvez la lancer manuellement.

#### **Pour démarrer l'installation à partir d'un ordinateur Windows**

- **1.** Dans le menu **Démarrer** de Windows, cliquez sur **Exécuter** (ou cliquez sur **Accessoires**, **Exécuter**).
- **2.** Dans la boîte de dialogue **Exécuter**, entrez **d:\setup.exe**, puis cliquez sur **OK**. Si votre lecteur de CD-ROM n'est pas affecté à la lettre D, entrez la lettre correspondant au lecteur.

**Cause:** L'installation n'a pas été exécutée automatiquement.

### **L'écran de contrôle de configuration minimale requise s'affiche**

**Solution:** Cliquez sur **Détails** pour obtenir des précisions sur le problème, puis corrigez-le avant de tenter d'installer le logiciel.

**Cause:** Le système ne présentait pas la configuration requise pour installer le logiciel.

### **Un X rouge apparaît à l'invite de connexion USB**

**Solution:** Vérifiez que le produit est sous tension et faites une nouvelle tentative de connexion USB.

### **Reconnexion USB**

- **1.** Vérifiez que le câble USB est correctement installé comme suit :
	- Débranchez, puis rebranchez le câble USB, ou branchez-le sur un autre port USB.
	- Ne connectez pas le câble USB à un clavier.
	- Vérifiez que le câble USB n'excède pas 3 mètres de long.
	- Si plusieurs périphériques USB sont connectés à votre ordinateur, vous pouvez les débrancher avant de procéder à l'installation.
- **2.** Débranchez, puis rebranchez le cordon d'alimentation de l'appareil.
- **3.** Vérifiez que le câble USB et le cordon d'alimentation sont branchés.

<span id="page-60-0"></span>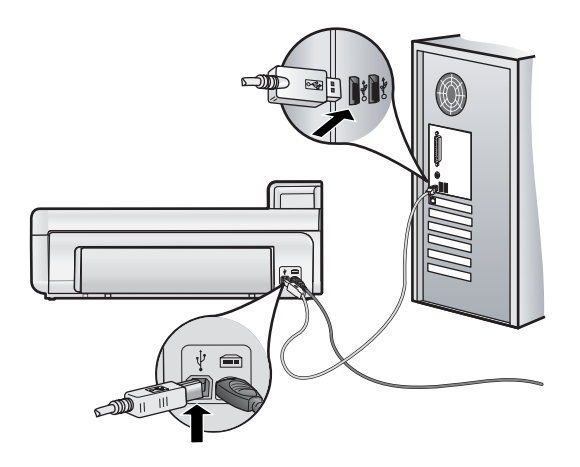

- **4.** Cliquez sur **Réessayer** pour tenter d'établir une nouvelle connexion.
- **5.** Continuez l'installation et redémarrez l'ordinateur lorsque vous y êtes invité.

**Cause:** La connexion USB entre le produit et l'ordinateur a échoué.

# **Élimination de bourrages papier**

Si un bourrage papier est survenu, vérifiez d'abord la porte d'accès arrière. Il peut être nécessaire d'éliminer un bourrage papier par la porte d'accès arrière.

### **Pour éliminer un bourrage papier à partir de la porte arrière**

**1.** Retirez la porte en l'extrayant du produit.

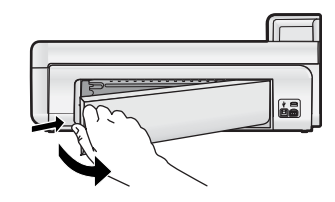

- **2.** Tirez avec précaution sur le papier pour le dégager des rouleaux.
	- $\triangle$  **Attention** Si le papier se déchire lorsque vous l'enlevez des rouleaux, assurez-vous ensuite qu'il ne reste pas de morceaux de papier dans les rouleaux et les roues du produit. Si vous ne retirez pas tous les morceaux de papier du produit, d'autres bourrages papier risquent de se produire.
- **3.** Replacez la porte arrière. Poussez-la doucement vers l'avant jusqu'à ce qu'elle s'enclenche.

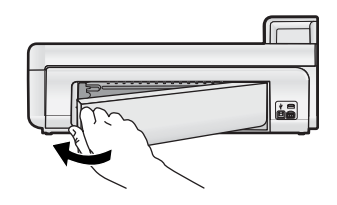

**4.** Appuyez sur **OK** sur le panneau de commande pour poursuivre le travail en cours.

# **Dépannage des problèmes d'impression**

Utilisez la présente section pour résoudre ces problèmes d'impression.

### <span id="page-61-0"></span>**L'appareil ne répond pas**

Pour résoudre ce problème, essayez les solutions ci-après. Celles-ci sont répertoriées de telle sorte que la solution la plus probable est indiquée en premier. Si la première solution n'a pas permis de résoudre le problème, passez aux suivantes.

- Solution 1 : Mettez le produit sous tension
- Solution 2 : Chargez du papier dans le bac d'alimentation
- Solution 3 : Sélectionnez l'imprimante appropriée
- Solution 4 : Vérifiez l'état du pilote de l'imprimante
- [Solution 5 : Attendez la fin de l'opération en cours sur le produit](#page-62-0)
- [Solution 6 : Supprimez tous les travaux annulés dans la file d'attente d'impression](#page-62-0)
- [Solution 7 : Éliminez le bourrage papier](#page-63-0)
- [Solution 8 : Assurez-vous que le chariot d'impression peut se déplacer librement](#page-63-0)
- [Solution 9 : Vérifiez la connexion entre le produit et l'ordinateur](#page-63-0)
- [Solution 10 : Réinitialisez le produit](#page-64-0)

### **Solution 1 : Mettez le produit sous tension**

**Solution:** Observez le voyant **Marche/arrêt** situé sur le produit. S'il n'est pas allumé, le produit est hors tension. Assurez-vous que le cordon d'alimentation est correctement connecté au produit et branché sur une prise de courant. Appuyez sur le bouton **Marche/arrêt** pour mettre le produit sous tension.

**Cause:** Le produit a été mis hors tension.

Si le problème persiste, passez à la solution suivante.

#### **Solution 2 : Chargez du papier dans le bac d'alimentation**

**Solution:** Chargez du papier dans le bac d'alimentation.

Pour plus d'informations, voir :

• [Principes de base sur le papier, page 37](#page-39-0)

**Cause:** L'appareil est à court de papier.

Si le problème persiste, passez à la solution suivante.

#### **Solution 3 : Sélectionnez l'imprimante appropriée**

**Solution:** Assurez-vous que vous avez sélectionné l'imprimante appropriée dans votre application logicielle.

**Conseil** Vous pouvez définir le produit en tant qu'imprimante par défaut. Ceci permet qu'il soit sélectionné automatiquement lorsque vous choisissez la commande **Imprimer** dans le menu **Fichier** des différentes applications.

**Cause:** Le produit ne correspondait pas à l'imprimante sélectionnée.

Si le problème persiste, passez à la solution suivante.

#### **Solution 4 : Vérifiez l'état du pilote de l'imprimante**

**Solution:** L'état du pilote d'imprimante peut avoir changé et être défini sur **hors ligne** ou **arrêt de l'impression**.

**Pour vérifier l'état du pilote d'imprimante (Windows)**

▲ Ouvrez le Centre de solutions HP. Vérifiez que le produit est sélectionné en tant qu'imprimante. Pour plus d'informations sur l'ouverture du Centre de solutions HP, reportez-vous à la rubrique [Utilisation du logiciel](#page-48-0) [Centre de solutions HP, page 46](#page-48-0).

Cliquez sur l'icône **État** située dans la partie inférieure de la fenêtre Centre de solutions HP.

### <span id="page-62-0"></span>**Pour vérifier l'état du pilote d'imprimante (Mac OS X v10.4)**

- **1.** Dans Finder, cliquez sur **Applications**, sur **Utilitaires**, puis deux fois sur **Configuration d'imprimante**.
- **2.** Cliquez deux fois sur le nom de l'imprimante pour afficher la file d'attente.
- **3.** Cliquez sur une tâche d'impression pour la sélectionner. Utilisez les boutons de contrôle de l'impression ci-après.
	- **Effacer** : annule la tâche d'impression sélectionnée.
	- **Suspendre** : met en attente la tâche d'impression sélectionnée.
	- **Reprendre** : reprend la tâche d'impression mise en attente.
	- **Arrêter les tâches** : met en attente toutes les tâches d'impression de la file d'attente.

### **Pour vérifier l'état du pilote d'imprimante (Mac OS X v10.5)**

- **1.** Dans la zone **Préférences système**, cliquez sur **Imprimantes et fax**.
- **2.** Cliquez sur le bouton **Ouvrir la file d'attente d'impression**.
- **3.** Cliquez sur une tâche d'impression pour la sélectionner. Utilisez les boutons de contrôle de l'impression ci-après.
	- **Effacer** : annule la tâche d'impression sélectionnée.
	- **Suspendre** : met en attente la tâche d'impression sélectionnée.
	- **Reprendre** : reprend la tâche d'impression mise en attente.
	- **Mettre l'imprimante en pause** : met en attente tous les travaux d'impression contenus dans la file d'attente.

**Cause:** L'état du pilote d'imprimante avait été modifié.

Si le problème persiste, passez à la solution suivante.

### **Solution 5 : Attendez la fin de l'opération en cours sur le produit**

**Solution:** Si le produit est en train d'effectuer une autre tâche telle qu'une copie ou la maintenance de l'imprimante, votre travail d'impression sera retardé jusqu'à ce que le produit ait terminé la tâche en cours.

L'impression de certains documents demande du temps. Si rien ne s'imprime plusieurs minutes après l'envoi de la tâche d'impression à l'appareil, vérifiez si un message s'affiche sur l'écran de l'appareil.

**Cause:** L'appareil est en train d'effectuer une autre tâche.

Si le problème persiste, passez à la solution suivante.

### **Solution 6 : Supprimez tous les travaux annulés dans la file d'attente d'impression**

**Solution:** Un travail d'impression se trouve peut-être toujours dans la file d'attente d'impression après avoir été annulé. Le travail d'impression annulé bloque la file d'attente et empêche l'impression du travail suivant.

### **Pour supprimer une tâche d'impression (Windows)**

- **1.** Cliquez sur **Démarrer** dans la barre des tâches de Windows, puis sur **Panneau de configuration**.
- **2.** Cliquez sur **Imprimantes** (ou double-cliquez sur **Imprimantes et fax**).
	- **Remarque** Sous Windows Vista, il peut être nécessaire de sélectionner d'abord l'option **Matériel et son** si votre Panneau de configuration n'est pas défini sur la **Vue classique**.
- **3.** Cliquez deux fois sur l'icône du produit
	- **Conseil** Vous pouvez également cliquer deux fois sur l'icône de l'imprimante dans la barre des tâches de Windows.
- **4.** Sélectionnez la tâche d'impression que vous souhaitez annuler.
- **5.** Dans le menu **Document**, sélectionnez **Annuler l'impression** ou **Annuler**, ou appuyez sur la touche **Suppr** du clavier.

L'annulation du travail d'impression peut prendre quelques instants.

Si le travail ne disparaît pas de la file d'attente, essayez l'une des solutions suivantes ou les deux :

- Débranchez le câble USB du produit, redémarrez l'ordinateur et rebranchez le câble USB sur le produit.
- Arrêtez le produit, redémarrez l'ordinateur, puis le produit.

### <span id="page-63-0"></span>**Pour supprimer un travail d'impression (Mac OS X v10.4)**

- **1.** Dans Finder, cliquez sur **Applications**, sur **Utilitaires**, puis deux fois sur **Configuration d'imprimante**.
- **2.** Cliquez deux fois sur le nom de l'imprimante pour afficher la file d'attente.
- **3.** Cliquez sur une tâche d'impression pour la sélectionner.
- **4.** Cliquez sur **Supprimer**.

### **Pour supprimer un travail d'impression (Mac OS X v10.5)**

- **1.** Dans la zone **Préférences système**, cliquez sur **Imprimantes & Fax**.
- **2.** Cliquez sur le bouton **Ouvrir la file d'attente d'impression**.
- **3.** Cliquez sur une tâche d'impression pour la sélectionner.
- **4.** Cliquez sur **Supprimer**.

**Cause:** Un travail d'impression supprimé se trouvait encore dans la file d'attente.

Si le problème persiste, passez à la solution suivante.

### **Solution 7 : Éliminez le bourrage papier**

**Solution:** Éliminez le bourrage papier.

**Cause:** Un bourrage papier s'est produit dans l'appareil.

Si le problème persiste, passez à la solution suivante.

### **Solution 8 : Assurez-vous que le chariot d'impression peut se déplacer librement**

**Solution:** Débranchez le cordon d'alimentation si ce n'est pas déjà fait. Vérifiez que le chariot d'impression se déplace librement d'un côté à l'autre de l'imprimante. Si le chariot est bloqué, ne le forcez pas à se déplacer.

 $\triangle$  **Attention** Veillez à ne pas exercer de pression sur le chariot des cartouches d'impression. Si le chariot est bloqué, ne forcez pas, car vous risqueriez d'endommager l'imprimante.

**Cause:** Le chariot d'impression était bloqué.

Si le problème persiste, passez à la solution suivante.

### **Solution 9 : Vérifiez la connexion entre le produit et l'ordinateur**

**Solution:** Vérifiez la connexion entre le produit et l'ordinateur. Vérifiez que le câble USB est correctement branché au port USB à l'arrière du produit. Assurez-vous que l'autre extrémité du câble USB est branchée à un port USB de votre ordinateur. Une fois le câble correctement branché, mettez le produit hors tension, puis à nouveau sous tension.

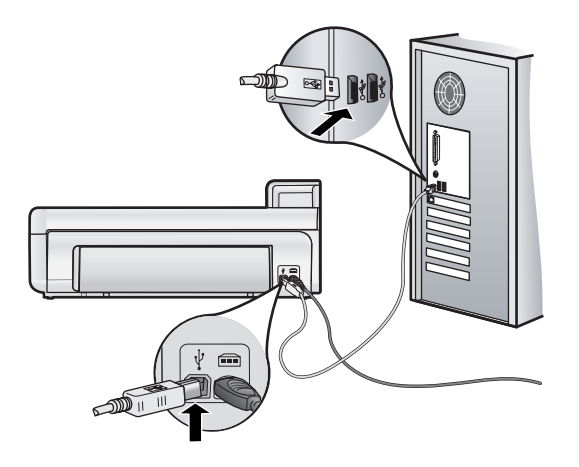

Si les connexions sont correctes et que rien ne s'imprime quelques minutes après l'envoi du travail d'impression, vérifiez l'état du produit.

**Cause:** L'ordinateur ne communique pas avec l'appareil.

<span id="page-64-0"></span>Si le problème persiste, passez à la solution suivante.

### **Solution 10 : Réinitialisez le produit**

**Solution:** Mettez-le hors tension et réinitialisez-le en déconnectant son cordon d'alimentation. Patientez 60 secondes et rebranchez le cordon d'alimentation. Mettez l'appareil sous tension.

**Cause:** Le produit a généré une erreur.

### **Le papier n'est pas chargé depuis le bac d'alimentation**

Pour résoudre ce problème, essayez les solutions ci-après. Celles-ci sont répertoriées de telle sorte que la solution la plus probable est indiquée en premier. Si la première solution n'a pas permis de résoudre le problème, passez aux suivantes.

- Solution 1 : Réinitialisez le produit
- Solution 2 : Assurez-vous que le papier est correctement chargé
- Solution 3 : Vérifiez les paramètres d'impression
- Solution 4 : Nettoyez les rouleaux
- [Solution 5 : Réparation du produit](#page-65-0)

### **Solution 1 : Réinitialisez le produit**

**Solution:** Mettez-le hors tension et réinitialisez-le en déconnectant son cordon d'alimentation. Patientez 60 secondes et rebranchez le cordon d'alimentation. Mettez l'appareil sous tension.

**Cause:** Le produit a généré une erreur.

Si le problème persiste, passez à la solution suivante.

### **Solution 2 : Assurez-vous que le papier est correctement chargé**

**Solution:** Vérifiez que le papier est correctement chargé dans le bac d'alimentation.

Pour plus d'informations, voir :

• [Principes de base sur le papier, page 37](#page-39-0)

**Cause:** Le papier n'était pas correctement chargé.

Si le problème persiste, passez à la solution suivante.

### **Solution 3 : Vérifiez les paramètres d'impression**

**Solution:** Vérifiez les paramètres d'impression.

- Vérifiez que le paramètre du type de papier correspond au type de papier chargé dans le bac d'alimentation.
- Si vous effectuez l'impression à partir d'un ordinateur, assurez-vous que le paramètre **Origine du papier** (Windows) ou **Source** (Mac) du pilote d'imprimante est configuré sur le bac à papier approprié.

Pour plus d'informations, reportez-vous à l'aide en ligne.

**Cause:** Les paramètres de type de papier ou de qualité d'impression étaient incorrects.

Si le problème persiste, passez à la solution suivante.

### **Solution 4 : Nettoyez les rouleaux**

**Solution:** Nettoyez les rouleaux.

Assurez-vous de disposer des éléments suivants :

- Un chiffon non pelucheux ou toute autre matière ne s'effilochant pas et ne laissant aucune fibre.
- De l'eau distillée, filtrée ou en bouteille (l'eau du robinet peut contenir des éléments contaminateurs susceptibles d'endommager les cartouches d'impression).

### <span id="page-65-0"></span>**Pour nettoyer les rouleaux**

- **1.** Mettez le produit hors tension et débranchez le cordon d'alimentation.
- **2.** Retirez la trappe arrière en tirant vers vous le côté gauche de la trappe.

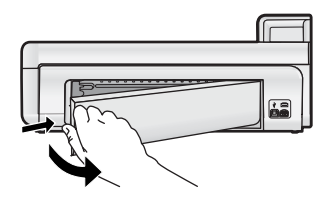

- **3.** Imbibez le chiffon d'eau purifiée ou distillée, essorez-le pour éliminer tout excès d'humidité.
- **4.** Nettoyez les rouleaux en caoutchouc de manière à éliminer toute formation de poussière ou de saleté.
- **5.** Remettez en place la trappe d'accès arrière. Poussez-la doucement vers l'avant jusqu'à ce qu'elle s'enclenche.
- **6.** Rebranchez le cordon d'alimentation et mettez le produit sous tension.
- **7.** Essayez d'effectuer une nouvelle impression.

**Cause:** Les rouleaux avaient besoin d'être nettoyés.

Si le problème persiste, passez à la solution suivante.

#### **Solution 5 : Réparation du produit**

**Solution:** Si vous avez procédé à toutes les étapes mentionnées dans les solutions précédentes, contactez le support HP pour obtenir une assistance.

Rendez-vous sur le site : [www.hp.com/support.](http://h20180.www2.hp.com/apps/CLC?h_pagetype=S-001&h_lang=fr&h_product=3542174&h_page=hpcom&h_client=s-h-m002-1)

Si vous y êtes invité, sélectionnez votre pays/région, puis cliquez sur **Contacter HP** pour savoir comment contacter le centre d'assistance.

**Cause:** La maintenance de votre produit est nécessaire.

### **L'appareil imprime des caractères incohérents**

Pour résoudre ce problème, essayez les solutions ci-après. Celles-ci sont répertoriées de telle sorte que la solution la plus probable est indiquée en premier. Si la première solution n'a pas permis de résoudre le problème, passez aux suivantes.

• Solution 1 : Réinitialisez le produit

• Solution 2 : Imprimez une version précédemment sauvegardée du document

### **Solution 1 : Réinitialisez le produit**

**Solution:** Mettez-le hors tension et réinitialisez-le en déconnectant son cordon d'alimentation. Patientez 60 secondes et rebranchez le cordon d'alimentation. Mettez l'appareil sous tension.

**Cause:** La mémoire du produit était insuffisante.

Si le problème persiste, passez à la solution suivante.

#### **Solution 2 : Imprimez une version précédemment sauvegardée du document**

**Solution:** Essayez d'imprimer un autre document à partir de la même application. Si l'impression fonctionne, essayez d'imprimer une version précédente du document qui n'est pas endommagée.

**Cause:** Le document était endommagé.

#### **Les pages de mon document ne sortent pas dans le bon ordre**

**Solution:** Imprimez le document en ordre inverse. Lorsque l'impression du document est terminée, les pages se trouvent dans le bon ordre.

<span id="page-66-0"></span>**Cause:** Les paramètres d'impression étaient configurés pour imprimer d'abord la première page du document. Selon la manière dont le papier est inséré dans le produit, la première page s'imprime face vers le haut en bas de la pile.

### **Le texte ou les graphiques sont tronqués au bord de la page**

Pour résoudre ce problème, essayez les solutions ci-après. Celles-ci sont répertoriées de telle sorte que la solution la plus probable est indiquée en premier. Si la première solution n'a pas permis de résoudre le problème, passez aux suivantes.

- Solution 1 : Vérifiez le réglage des marges
- Solution 2 : Vérifiez la mise en page du document
- [Solution 3 : Chargez correctement la pile de papier](#page-67-0)
- [Solution 4 : Essayez d'imprimer avec des bordures](#page-67-0)

### **Solution 1 : Vérifiez le réglage des marges**

**Solution:** Assurez-vous que les paramètres de marge du document ne dépassent pas la surface d'impression de l'appareil.

### **Pour vérifier les paramètres de marge**

- **1.** Consultez l'aperçu du travail d'impression avant de l'envoyer à l'appareil.
- Dans la plupart des applications, cliquez sur le menu **Fichier** puis sur **Aperçu avant impression**. **2.** Vérifiez les marges.

L'appareil utilise les marges définies dans l'application, à condition que celles-ci soient supérieures aux marges minimales prises en charge par l'appareil. Pour plus d'informations sur la définition des marges dans l'application, consultez la documentation fournie avec le logiciel.

**3.** Annulez la tâche d'impression si les marges ne sont pas satisfaisantes et réglez les marges dans votre application logicielle.

**Cause:** Les marges ne sont pas correctement définies dans votre application.

Si le problème persiste, passez à la solution suivante.

### **Solution 2 : Vérifiez la mise en page du document**

**Solution:** Veillez à ce que la mise en page du document que vous tentez d'imprimer tienne sur un format de papier pris en charge par le produit.

### **Aperçu de la mise en page (Windows)**

- **1.** Chargez le format de papier approprié dans le bac d'alimentation.
- **2.** Consultez l'aperçu du travail d'impression avant de l'envoyer à l'appareil. Dans la plupart des applications, cliquez sur le menu **Fichier** puis sur **Aperçu avant impression**.
- **3.** Vérifiez que les graphiques du document tiennent dans la zone d'impression du produit.
- **4.** Annulez la tâche d'impression si les graphiques ne tiennent pas dans la zone imprimable de la page.

### **Aperçu de la mise en page (Mac)**

- **1.** Chargez le format de papier approprié dans le bac d'alimentation.
- **2.** Ouvrez la boîte de dialogue **Imprimer**.
- **3.** OS X v10.5 : Cliquez sur le triangle d'information de couleur bleue, situé près de la sélection d'imprimante, pour accéder aux options d'impression.
- **4.** OS X v10.5 : Un aperçu du document s'affiche sur la partie gauche de la boîte de dialogue.
- **5.** OS X v10.4 : Cliquez sur **Aperçu**. Une prévisualisation du document imprimé s'affiche.
- **6.** Effectuez l'une des actions suivantes :
	- Cliquez sur **Imprimer** pour imprimer le document.
	- Cliquez sur **Annuler** pour annuler l'impression. Réglez les paramètres d'impression avant d'essayer de nouveau d'imprimer le document.
- **Conseil** Certaines applications logicielles permettent de mettre le document à l'échelle en fonction du format de papier sélectionné. Vous pouvez également le faire à partir de la boîte de dialogue **Propriétés**.

**Cause:** Le format du document à imprimer était plus grand que celui du papier chargé dans le bac d'alimentation.

<span id="page-67-0"></span>Si le problème persiste, passez à la solution suivante.

#### **Solution 3 : Chargez correctement la pile de papier**

**Solution:** Si le papier n'est pas alimenté correctement, certaines parties du document peuvent être tronquées.

Retirez la pile de papier du bac d'alimentation, puis rechargez le papier.

Pour plus d'informations, voir :

• [Principes de base sur le papier, page 37](#page-39-0)

**Cause:** Le papier n'était pas correctement chargé.

Si le problème persiste, passez à la solution suivante.

### **Solution 4 : Essayez d'imprimer avec des bordures**

**Solution:** Essayez d'imprimer avec des bordures en désactivant l'option d'impression sans bordures.

**Cause:** L'impression sans bordures était activée. Lorsque l'option **Sans bordures** est sélectionnée, la photo imprimée est agrandie et centrée pour correspondre à la surface imprimable de la page. Suivant les dimensions relatives de la photo numérique et du papier sur lequel vous imprimez, il peut en résulter un rognage de certaines parties de l'image.

#### **L'encre se répand à l'intérieur du produit pendant l'impression d'une photo**

**Solution:** Assurez-vous que vous avez chargé du papier photo dans le bac d'alimentation avant d'imprimer un document sans bordures.

**Cause:** Vous utilisiez un type de papier incorrect. Les paramètres d'impression sans bordures requièrent que vous utilisiez du papier photo pour vos impressions.

### **Le produit imprime lentement**

Essayez les solutions suivantes si la vitesse d'impression du produit est très lente.

- Solution 1 : Utilisez un paramètre de qualité d'impression plus faible
- Solution 2 : Vérifiez les niveaux d'encre
- [Solution 3 : Contactez l'assistance HP](#page-68-0)

### **Solution 1 : Utilisez un paramètre de qualité d'impression plus faible**

**Solution:** Vérifiez le paramètre de qualité d'impression. Avec les paramètres **Optimale** et **ppp maximum**, l'impression est d'une qualité supérieure, mais s'effectue plus lentement qu'avec l'option **Normale** ou **Brouillon**. La qualité **Brouillon** offre la vitesse d'impression la plus élevée.

Pour plus d'informations, reportez-vous à l'aide en ligne.

**Cause:** La qualité d'impression était définie sur un paramètre élevé.

Si le problème persiste, passez à la solution suivante.

### **Solution 2 : Vérifiez les niveaux d'encre**

**Solution:** Vérifiez l'estimation du niveau d'encre dans les cartouches. Un niveau d'encre insuffisant peut provoquer une surchauffe de la tête d'impression. Dans ce cas, l'imprimante ralentit afin de refroidir.

**Remarque** Les avertissements et indicateurs de niveau d'encre fournissent des estimations à des fins de planification uniquement. Lorsqu'un message d'avertissement relatif à un faible niveau d'encre s'affiche, faites en sorte d'avoir une cartouche de remplacement à portée de main afin d'éviter une perte de temps éventuelle. Le remplacement des cartouches d'encre n'est pas nécessaire tant que la qualité d'impression n'est pas jugée inacceptable.

Pour plus d'informations, voir :

• [Vérification des niveaux d'encre estimés, page 49](#page-51-0)

<span id="page-68-0"></span>**Cause:** Le niveau d'encre contenu dans les cartouches est peut-être insuffisant.

Si le problème persiste, passez à la solution suivante.

### **Solution 3 : Contactez l'assistance HP**

**Solution:** Contactez l'assistance HP pour la maintenance.

Consultez le site : [www.hp.com/support](http://h20180.www2.hp.com/apps/CLC?h_pagetype=S-001&h_lang=fr&h_product=3542174&h_page=hpcom&h_client=s-h-m002-1).

Si vous y êtes invité, sélectionnez votre pays/région, puis cliquez sur **Contacter HP** pour savoir comment contacter l'assistance technique.

**Cause:** Le produit a été affecté par un incident.

### **Procédure d'assistance**

#### **Si vous rencontrez un problème, procédez comme suit :**

- **1.** Consultez la documentation fournie avec le produit.
- **2.** Visitez le site Web de service et d'assistance en ligne de HP à l'adresse suivante : [www.hp.com/support](http://h20180.www2.hp.com/apps/CLC?h_pagetype=S-001&h_lang=fr&h_product=3542174&h_page=hpcom&h_client=s-h-m002-1). L'assistance en ligne HP est disponible pour tous les clients HP. L'assistance HP constitue le moyen le plus rapide d'obtenir des informations à jour sur les périphériques et l'assistance de spécialistes. Elle offre les services suivants :
	- Un accès rapide à des spécialistes de l'assistance en ligne compétents
	- Des mises à jour de logiciels et de pilotes pour le produit
	- Des informations pertinentes sur les produits et le dépannage pour les problèmes les plus courants
	- Des mises à jour proactives de périphériques, des alertes d'assistance et des communiqués HP disponibles lors de l'enregistrement du produit
- **3.** Appelez l'assistance HP. Les options d'assistance et la disponibilité varient selon le produit, le pays/la région, ainsi que la langue.

Pour obtenir la liste des numéros de téléphone d'assistance, reportez-vous à la troisième de couverture de ce guide.

# <span id="page-69-0"></span>**4 Renseignements techniques**

Cette section contient les spécifications techniques et les informations légales internationales de l'appareil HP Photosmart.

Pour plus d'informations d'ordre réglementaire ou environnemental, y compris la déclaration de conformité, reportezvous à l'aide en ligne.

# **Configurations système minimales**

Le tableau ci-dessous décrit la configuration minimale requise pour utiliser l'imprimante avec l'ordinateur.

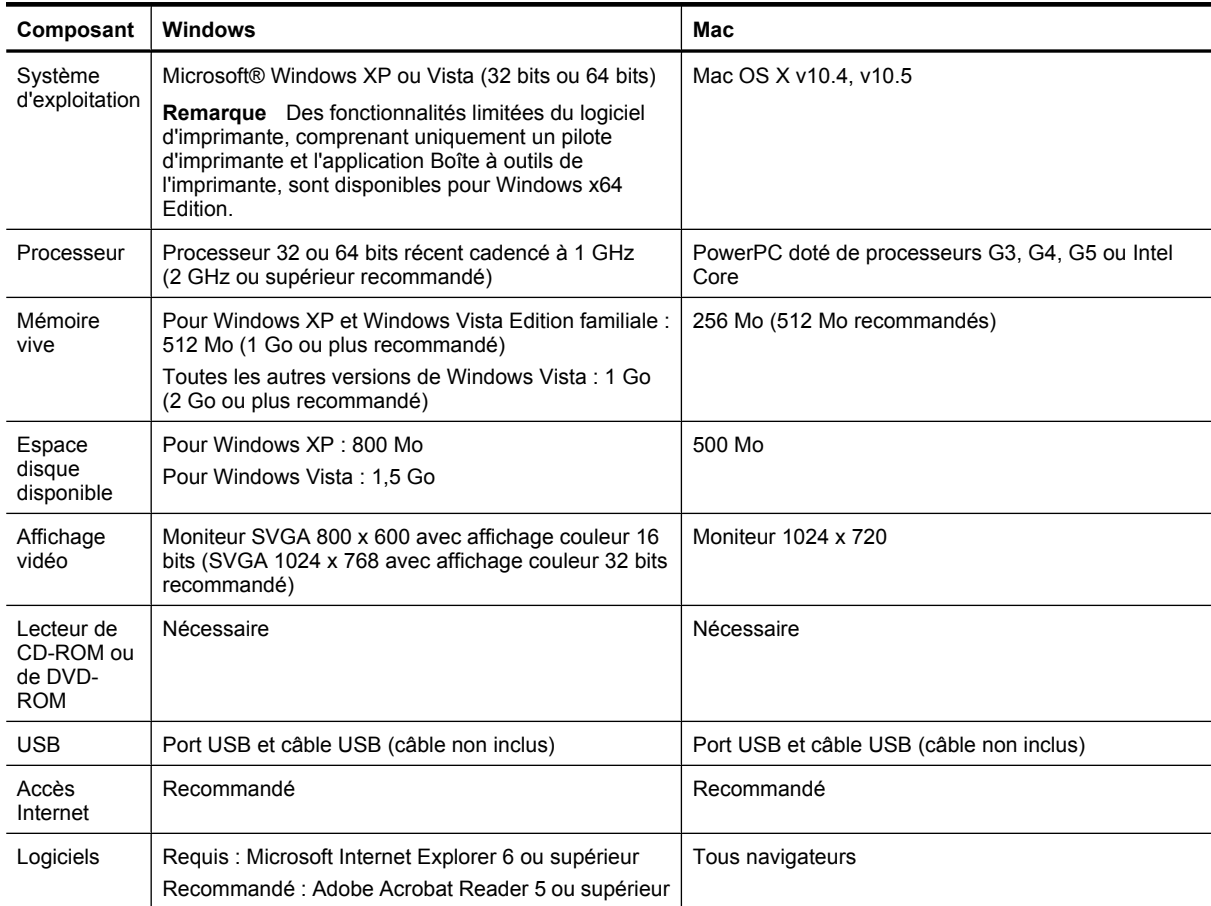

# **Caractéristiques du produit**

Pour obtenir les caractéristiques du produit, visitez le site Web HP à l'adresse [www.hp.com/support.](http://h20180.www2.hp.com/apps/CLC?h_pagetype=S-001&h_lang=fr&h_product=3542174&h_page=hpcom&h_client=s-h-m002-1)

### **Spécifications relatives au papier**

- Capacité du bac d'alimentation principal : Feuilles de papier ordinaire : Jusqu'à 125, Feuilles de papier photo : jusqu'à 40
- Capacité du bac de sortie : Feuilles de papier ordinaire : Jusqu'à 50, Feuilles de papier photo : jusqu'à 25
- Capacité du bac photo : Feuilles de papier photo : jusqu'à 20
- **Remarque** Pour obtenir la liste complète des formats de support pris en charge, reportez-vous au logiciel d'impression.

### **Spécifications physiques**

- **Hauteur** : 184 mm (7,25 pouces)
- **Largeur** : 578 mm (22,75 pouces)
- <span id="page-70-0"></span>• **Profondeur** : 394 mm (15,5 pouces)
- **Poids** : 7,5 kg (16,6 lb)

### **Spécifications électriques**

- Consommation électrique (moyenne) : 14 W (impression) ; 3 W (en veille) ; 0,48 W (désactivé)
- Numéro de modèle pour l'alimentation électrique : 0957-2230
- Tension d'entrée sur l'adaptateur secteur : 100 à 240 V CA, 50 à 60 Hz
- Tension de sortie sur l'adaptateur secteur : 32 V CC

**Remarque** Utilisez uniquement l'adaptateur secteur fourni par HP.

### **Conditions d'exploitation**

- Plage de température de fonctionnement recommandée : 15 à 35 ºC
- Plage de température de fonctionnement acceptable : 5 à 40 ºC
- Humidité : 20 à 80 % H.R. (recommandé) ; 5 à 99 % H.R. (maximum) ;
- Plage de températures hors fonctionnement (stockage) : -30 à 65 ºC
- En présence de champs électromagnétiques, la sortie de l'appareil HP Photosmart peut être légèrement déformée.
- HP recommande d'utiliser un câble USB de 3 mètres au maximum afin de réduire les interférences provoquées par les champs électromagnétiques élevés qui peuvent se produire

# **Déclarations de conformité**

L'appareil HP Photosmart respecte les exigences définies par les organismes de réglementation de votre pays/ région. Pour une liste complète des déclarations de conformité aux réglementations, reportez-vous à l'aide en ligne.

### **Numéro d'identification réglementaire de modèle**

Un numéro de modèle réglementaire a été attribué à votre produit dans un souci d'identification et de respect de la réglementation. Le numéro de modèle réglementaire de votre produit est le SDGOA-0821. Vous ne devez pas confondre ce numéro réglementaire avec le nom commercial du produit (HP Photosmart série B8500, etc.) ou le numéro du produit (CB981A, etc.).

## **Programme de gestion des produits en fonction de l'environnement**

Pour plus d'informations sur le programme de gérance des produits en fonction de l'environnement, consultez l'aide en ligne fournie avec votre logiciel. Pour plus d'informations sur l'accès à l'aide en ligne, voir [Recherche](#page-48-0) [d'informations supplémentaires, page 46.](#page-48-0)

### **Substances chimiques**

Chez HP, notre objectif est de fournir à nos clients des informations sur les substances chimiques présentes dans nos produits afin de répondre aux obligations légales telles que REACH *(Regulation EC No 1907/2006 of the European Parliament and the Council)*. Un rapport d'informations sur les substances chimiques est disponible à l'adresse suivante : [www.hp.com/go/reach](http://www.hp.com/go/reach).

## **Informations relatives à la garantie des cartouches d'encre**

La garantie des cartouches HP est applicable lorsque le produit est utilisé dans le périphérique d'impression HP spécifié. Cette garantie ne couvre pas les cartouches d'impression HP rechargées, remises à neuf, reconditionnées ou ayant fait l'objet d'une utilisation incorrecte ou de modifications.

Pendant la période de garantie, le produit est couvert aussi longtemps que la cartouche d'encre n'est pas vide et que la garantie n'a pas atteint sa date d'échéance. La date de fin de garantie, au format AAAA/MM/JJ, se trouve sur le produit comme indiqué :

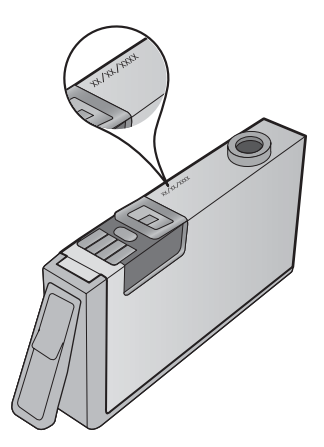

Pour obtenir copie de la déclaration de garantie limitée HP, consultez la documentation imprimée livrée avec le produit.
## **Garantie**

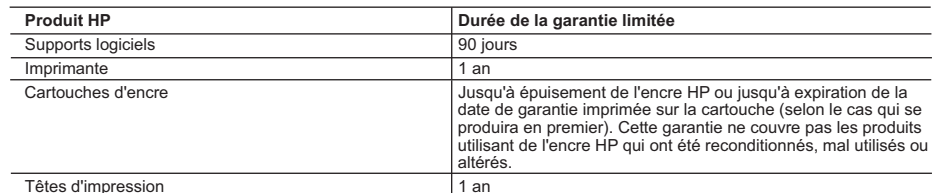

A. Extension de garantie limitée

- 1. Hewlett-Packard (HP) garantit au client utilisateur final que les produhits HP décrits précédemment sont exempts de défauts de matériaux<br>et malfaçons pendant la durée indiquée ci-dessus, à compter de la date d'achat par
- 
- 3. La garantie limitée HP ne couvre que les défauts qui apparaissent dans le cadre de l'utilisation normale du produit et ne couvre aucun<br>autre problème, y compris ceux qui surviennent du fait :<br>a. d'une mauvaise mainte
	- b. de logiciels, de supports, de pièces ou de consommables non fournis ou non pris en charge par HP ;
	-
	-
- c. du fonctionnement du produit hors de ses caractéristiques ; ou<br>d. d'une modification non autorisée ou d'une mauvaise utilisation.<br>4. Pour les imprimantes HP, l'utilisation d'une cartouche d'un autre fournisseur ou d'u garantie ni d'un contrat de support HP. Toutefois, si la panne ou les dégâts peuvent être attribués à l'utilisation d'une cartouche d'un autre<br>fournisseur, d'une cartouche rechargée ou d'une cartouche périmée, HP facturera
- 
- choisira de réparer ou de remplacer le produit défectueux.<br>6. Si HP est dans l'incapacité de réparer ou de remplacer, selon le cas, un produit défectueux couvert par la garantie HP, HP devra, dans un<br>6. délai raisonnable a
- 7. HP ne sera tenu à aucune obligation de réparation, de remplacement ou de remboursement tant que le client n'aura pas retourné le produit défectueux à HP. 8. Tout produit de remplacement peut être neuf ou comme neuf, pourvu que ses fonctionnalités soient au moins équivalentes à celles du
	-
- produit remplacé. 9. Les produits HP peuvent contenir des pièces, des composants ou des matériels reconditionnés équivalents à des neufs en termes de performances. 10. La garantie limitée HP est valable dans tout pays dans lequel le produit HP couvert est distribué par HP. Des contrats apportant des
- services de garantie supplémentaires, tels que la réparation sur site, sont disponibles auprès des services de maintenance agréés par HP
- dans les pays dans lequel le produit est distribué par HP ou par un importateur agréé.<br>B. Restrictions de garantie<br>GARANTIE OU CONDITION, EXPRESSE OU IMPLICITE, EN CE QUI CONCERNE LES PRODUITS HP ET NIENT TOUTE GARANTIE IMPLICITE DE COMMERCIALISATION, DE QUALITÉ SATISFAISANTE OU D'ADAPTATION À UN BUT PARTICULIER. C. Restrictions de responsabilité
	- 1. Dans la mesure où les lois locales l'autorisent, les recours énoncés dans cette déclaration de garantie constituent les recours exclusifs du
	- client. 2. DANS LA MESURE OÙ LES LOIS LOCALES L'AUTORISENT, EXCEPTION FAITE DES OBLIGATIONS SPÉCIFIQUEMENT ÉNONCÉES DANS LA PRÉSENTE DÉCLARATION DE GARANTIE, HP OU SES FOURNISSEURS TIERS NE POURRONT ÊTRE TENUS POUR<br>RESPONSABLES DE DOMMAGES DIRECTS, INDIRECTS, SPÉCIAUX OU ACCIDENTELS, QU'ILS SOIENT BASÉS SUR UN CONTRAT, UN PRÉJUDICE OU TOUTE AUTRE THÉORIE LÉGALE, QUE CES DOMMAGES SOIENT RÉPUTÉS POSSIBLES OU NON.
- D. Lois locales 1. Cette déclaration de garantie donne au client des droits juridiques spécifiques. Le client peut également posséder d'autres droits selon les
- états des Etats-Unis, les provinces du Canada, et les autres pays ou régions du monde.<br>2. Si cette déclaration de garantie est incompatible avec les lois locales, elle sera considérée comme étant modifiée pour être conform
	- Canada), peuvent : a. exclure les renonciations et limitations de cette déclaration de garantie des droits statutaires d'un client
	-
	-
- b. restreindre d'une autre manière la possibilité pour un fabricant d'une au Royaume-Uni);<br>c. accorder au client des droits de garantie supplémentaires, spécifier la durée des garanties implicites que le fabricant ne peut
	- PRODUITS HP AUXDITS CLIENTS, MAIS VIENNENT S'Y AJOUTER. **Garantie du fabricant HP**

Cher client

Vous trouverez, ci-après, les coordonnées de l'entité HP responsable de l'exécution de la garantie fabricant relative à votre matériel HP dans votre pays.

**En vertu de votre contrat d'achat, il se peut que vous disposiez de droits légaux supplémentaires à l'encontre de votre vendeur. Ceux-ci ne sont aucunement affectés par la présente** 

**garantie du fabricant HP.** 

## En particulier, si vous êtes un consommateur domicilié en France (départements et territoires d'étaine la meta<br>vendeur reste tenu à votre égard des défauts de conformité du bien au contrat et des vices rédublitions moveme

Code de la consommation :<br>"Art. L. 211-4. - Le vendeur est tenu de livrer un bien conforme au contrat et répond des défauts de conformité existant lors de la délivrance.<br>"Inépond également des défauts de conformité résulta

"Art. L. 211-5. -Pour être conforme au contral, te bien doit :<br>1º Etre propre à l'usage habituellement attendu d'un bien semblable et, le cas échéant correspondre à la description donnée par le vendeur et posséder les qual

2° Ou présenter les caractéristiques définies d'un commun accord par les parties ou être propre à tout usage spécial recherché par l'acheteur, porté à la connaissance du vendeur et que ce dernier a accepté."

"Art. L.211-12. – L'action résultant du défaut de conformité se prescrit par deux ans à compter de la délivrance du bie

Code civil :<br>"Code civil Article 1641 : Le vendeur est tenu de la garantie à raison des détauts cachés de la chose vendue qui la rendent impropre à l'usage auquel on la destine, ou qui diminuent<br>tellement cet usage, que l'

"Code civil Article 1648 : L'action résultant des vices rédhibitoires doit être intentée par l'acquéreur dans un délai de deux ans à compter de la découverte du vice."

**France ː** Hewlett-Packard France, SAS, 80, rue Camille Desmoulins, 92788 Issy les Moulineaux Cedex 9<br>**Belgique ː** Hewlett-Packard Belgium BVBA/SPRL, 1, rue de l'Aéronef, B-1140 Brussels<br>**Luxembourg** ː Hewlett-Packard Lux

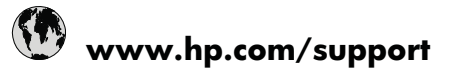

+81-3-3335-9800

+352 900 40 006 +352 900 40 007<br>1800 88 8588 (262) 262 210 404

 $\begin{array}{r}\n (202 \times 262 \times 10^{-3} \text{ GeV})\n \end{array}$ 01-800-472-68368<br>
081 005 010<br>
431 0900 2020 165<br>
0800 441 147

 $(01)$  271 2320

 $+358020366767$ <br> $+460771204765$ <br> $+410848672672$ 

 $\frac{02-8722-8000}{+66(2)353\,9000}$ 

1-800-711-2884<br>444 0307  $(044)$  230-51-06

0004-054-177 58-212-278-8666  $\begin{array}{r} 0-800-474-68368 \\ +8488234530 \end{array}$ 

1

الأردن

مان

هوبية

نس

لإمارات العربية المتحدة

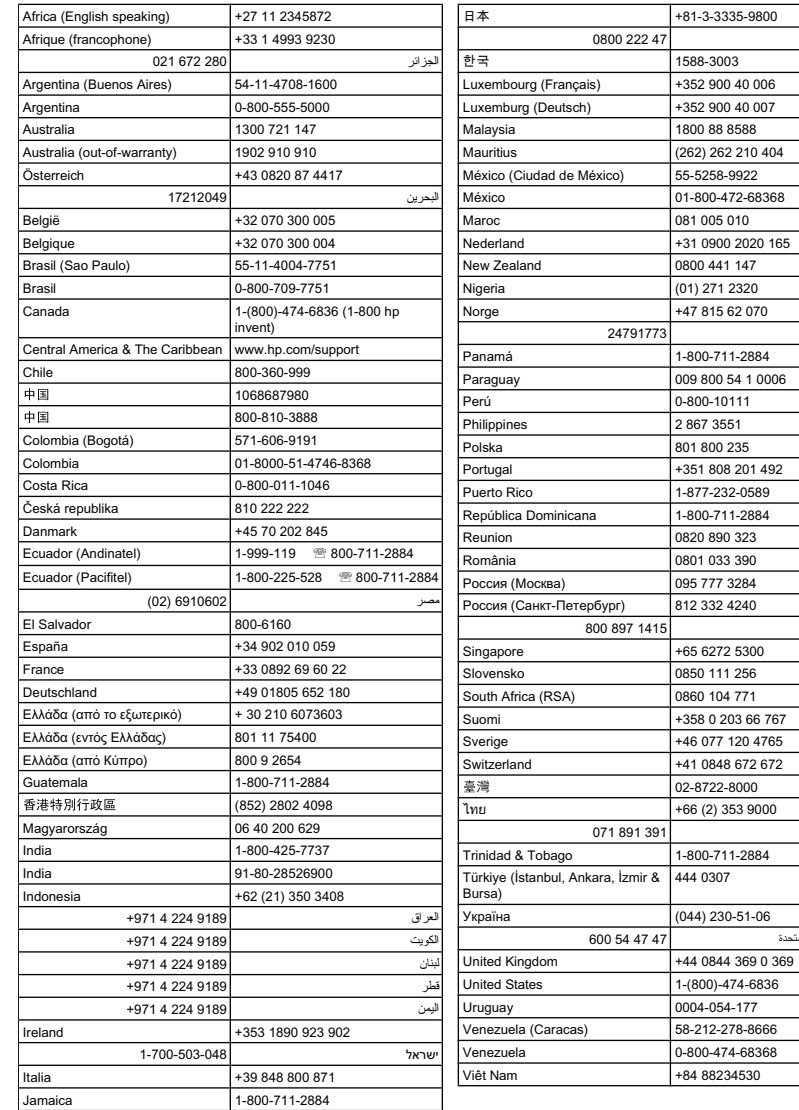

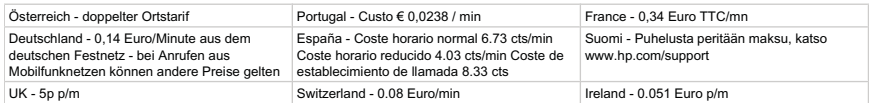